**Instrukcja obsługi i lista części zamiennych**

# **System zarządzania farbą OptiCenter OC07**

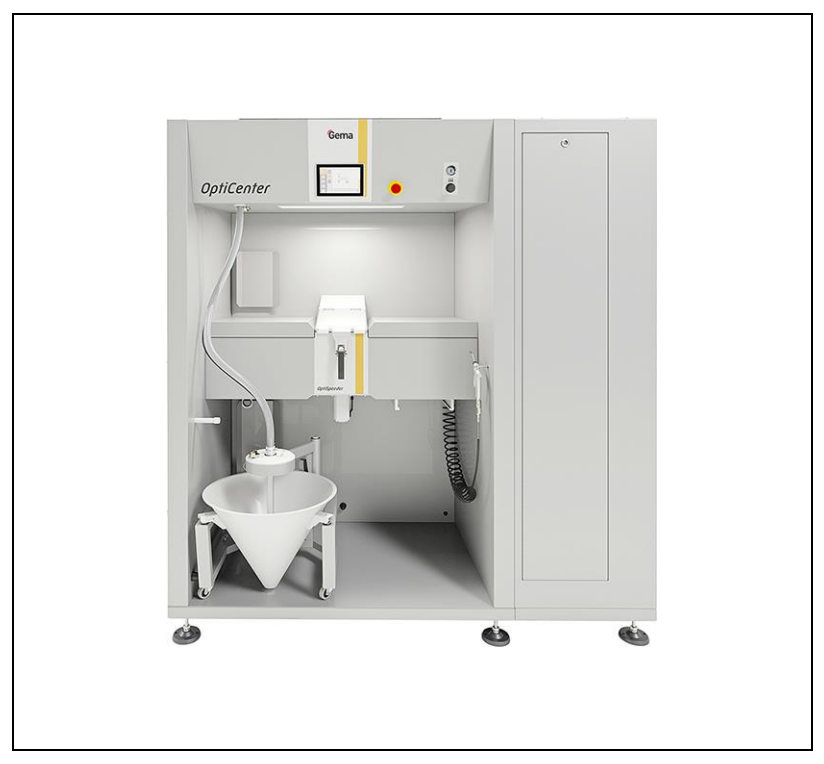

**Tłumaczenie oryginalnej instrukcji użytkowania**

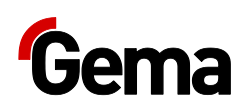

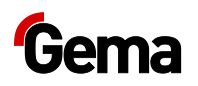

#### **Dokumentacja OptiCenter OC07**

© Prawa autorskie 2019 Gema Switzerland GmbH

Wszelkie prawa zastrzeżone.

Niniejsza instrukcja chroniona jest prawami autorskimi. Nieautoryzowane kopiowanie jest prawnie zabronione. Niniejsza instrukcja nie może być w całości lub w części, bez uprzedniej pisemnej zgody Gema Switzerland GmbH, w żaden sposób powielana, przenoszona, przetwarzana, zapisywana w systemie elektronicznym lub tłumaczona.

Gema, EquiFlow, MagicCompact, MagicCylinder, OptiCenter, OptiFlex, OptiGun, OptiSelect i OptiStar są zastrzeżonymi znakami towarowymi firmy Gema Switzerland GmbH.

ClassicLine, ClassicStandard, ClassicOpen, DVC (Digital Valve Control), GemaConnect, MagicControl, MagicPlus, MonoCyclone, MRS, MultiColor, MultiStar, OptiAir, OptiControl, OptiColor, OptiFeed, OptiFlow, OptiHopper, OptiMove, OptiSieve, OptiSpeeder, OptiSpray, PCC (Precise Charge Control), RobotGun, SIT (Smart Inline Technology) i SuperCorona są znakami towarowymi firmy Gema Switzerland GmbH.

Wszystkie inne nazwy produktów są znakami towarowymi lub zastrzeżonymi znakami towarowymi ich właścicieli.

W niniejszej instrukcji istnieją odniesienia do różnych znaków towarowych lub zarejestrowanych znaków towarowych. Takie odniesienia nie oznaczają, że dany producent akceptuje niniejszą instrukcję w jakikolwiek sposób lub też jest nią w jakiś sposób związany. Staraliśmy się zachować preferowaną pisownię właściciela praw autorskich w przypadku znaków towarowych i nazw handlowych.

Informacje zawarte w tej instrukcji są poprawne i dokładne zgodnie z naszą najlepszą wiedzą i przekonaniem na dzień jej publikacji. Treść nie jest jednak wiążącym zobowiązaniem dla Gema Switzerland GmbH i prawo do wprowadzania zmian bez powiadomienia pozostaje zastrzeżone.

Najnowsze informacje na temat produktów firmy Gema można znaleźć na stronie [www.gemapowdercoating.com.](http://www.gemapowdercoating.com/)

Informacje dotyczące patentów można znaleźć na stronie [www.gemapowdercoating.com/patents](http://www.gemapowdercoating.com/patents/) lub [www.gemapowdercoating.us/patents.](http://www.gemapowdercoating.us/patents)

#### **Wydrukowano w Szwajcarii**

Gema Switzerland GmbH Mövenstrasse 17 9015 St.Gallen **Szwajcaria** 

Telefon: +41-71-313 83 00 Faks: +41-71-313 83 83

E-mail: [info@gema.eu.com](mailto:info@gema.eu.com)

# Spis treści

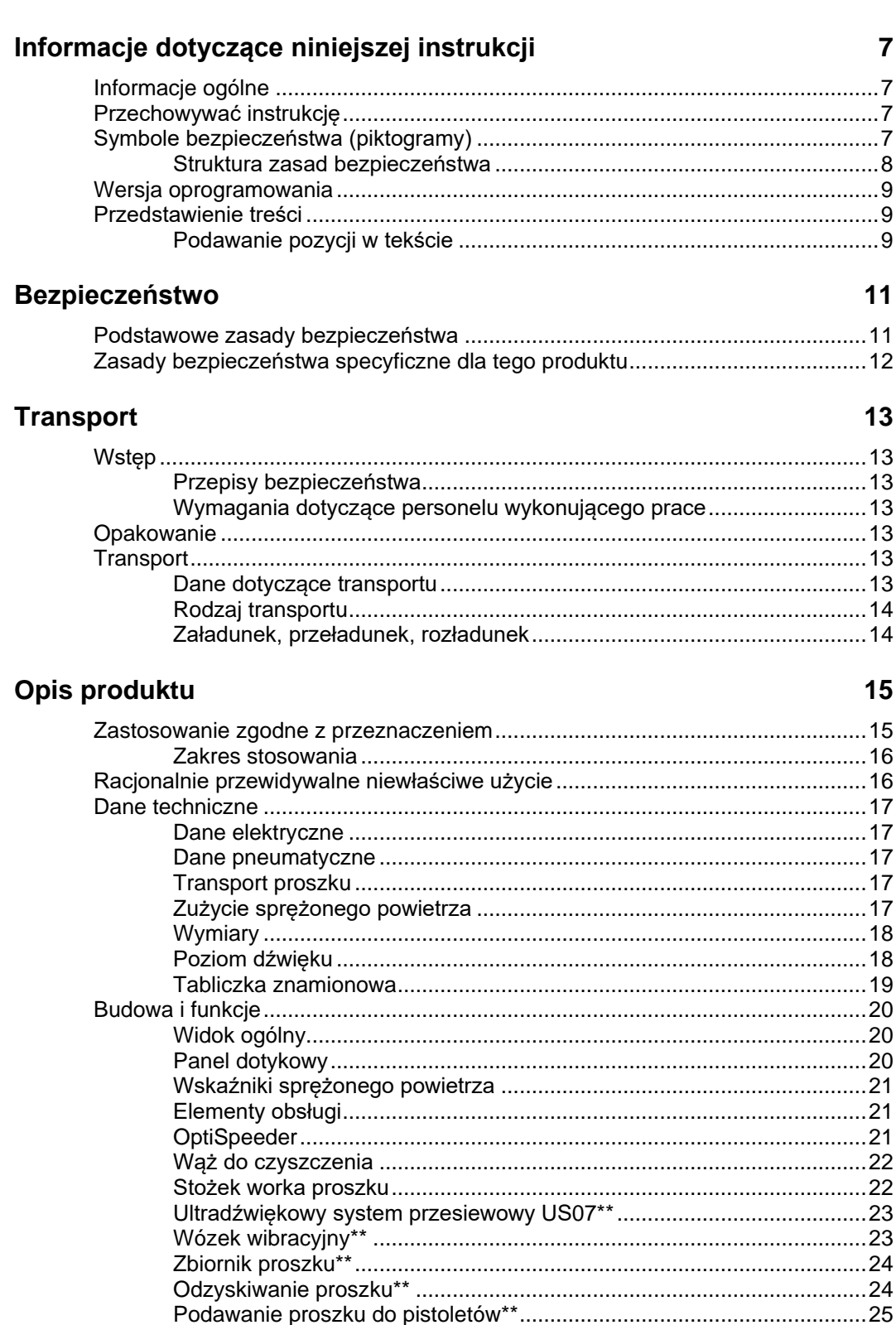

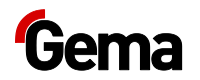

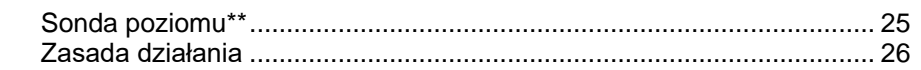

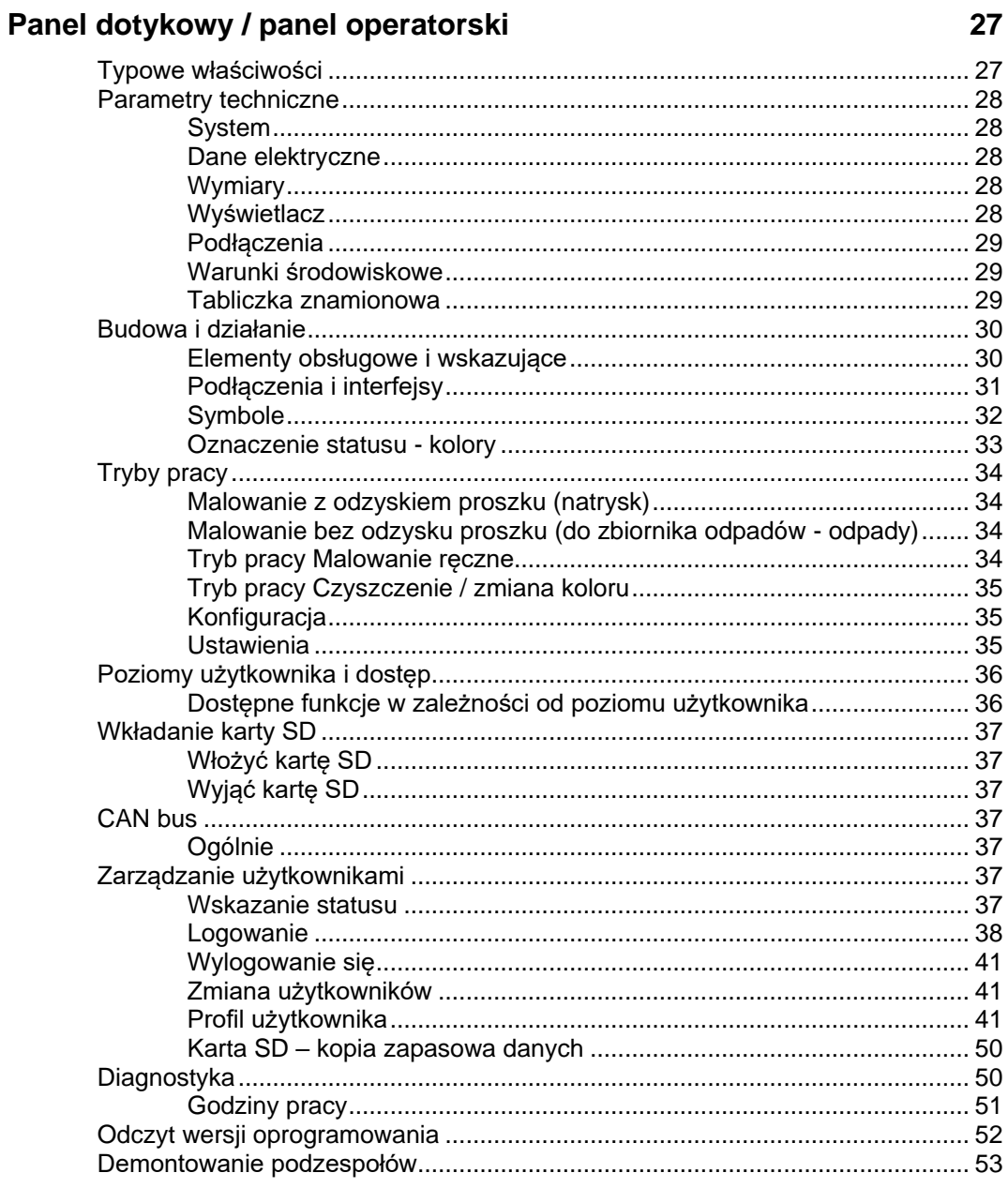

# Montaż / podłączenie

55

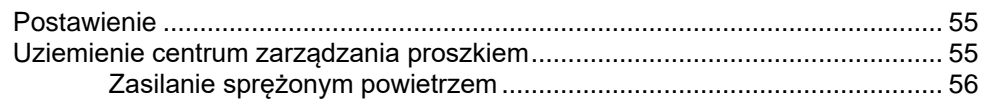

### **Uruchomienie**

#### 57

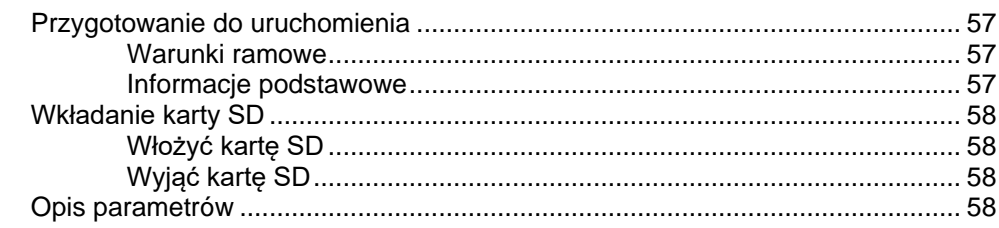

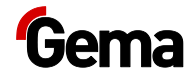

#### **[Obsługa / praca](#page-60-0) 61**

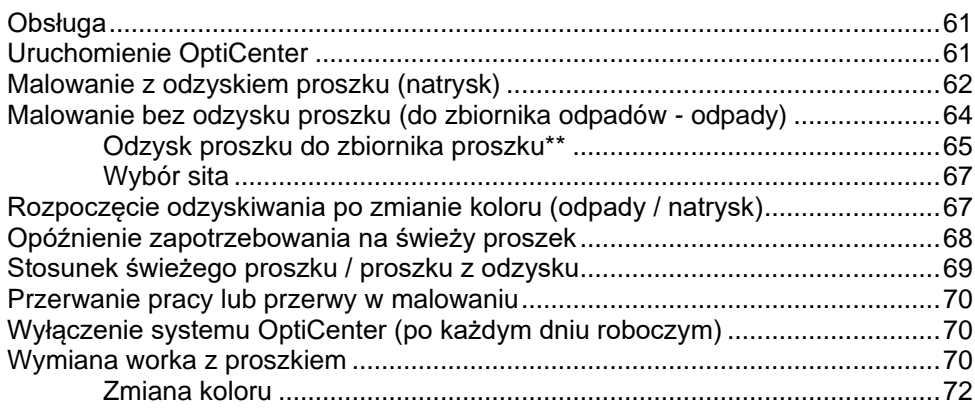

#### **[Konserwacja / naprawa](#page-74-0) 75**

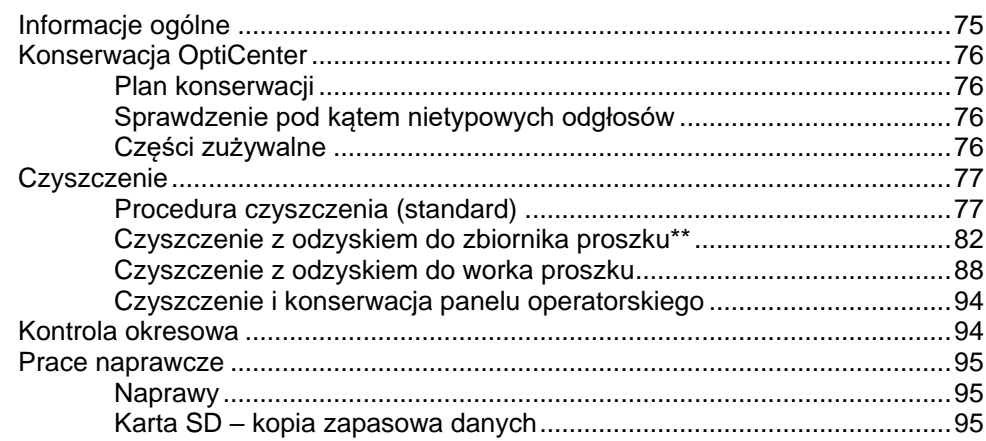

#### **[Usuwanie zakłóceń](#page-96-0) 97**

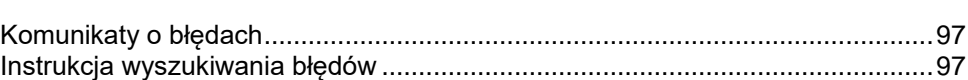

#### **[Wycofanie z eksploatacji / przechowywanie](#page-100-0) 101**

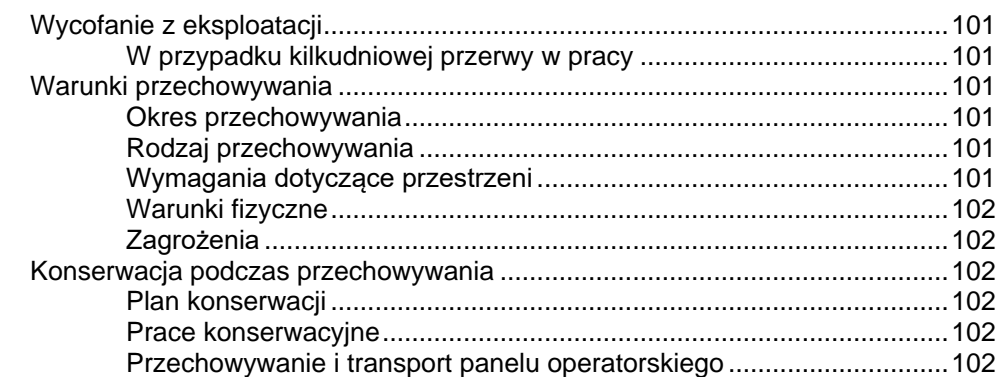

#### **[Usuwanie](#page-104-0) 105**

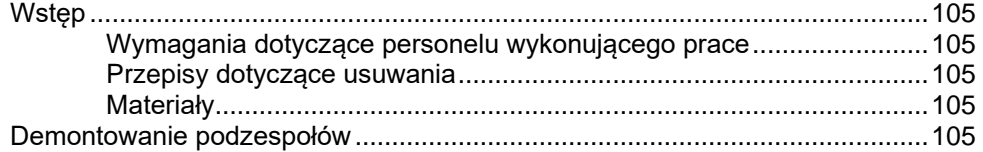

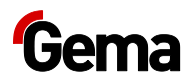

# Lista części zamiennych

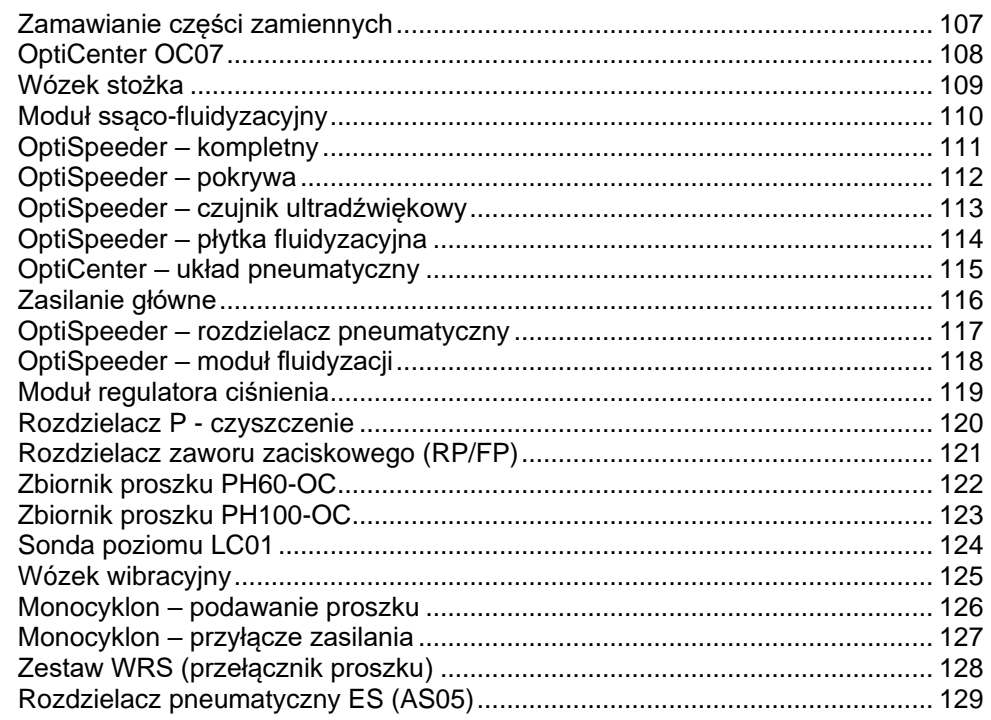

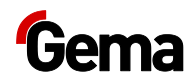

# <span id="page-6-0"></span>**Informacje dotyczące niniejszej instrukcji**

# <span id="page-6-1"></span>**Informacje ogólne**

Niniejsza instrukcja obsługi zawiera wszelkie informacje, niezbędne do pracy z OptiCenter OC07. Zawiera ona informacje o uruchomieniu oraz wskazówki i porady dotyczące optymalnego zastosowania nowego systemu malowania proszkowego.

Informacje dotyczące funkcjonowania poszczególnych podzespołów systemu można znaleźć w poszczególnych instrukcjach obsługi dotyczących tych urządzeń.

**Niniejsza instrukcja obsługi opisuje wszystkie elementy wyposażenia i funkcje OptiCenter.**

- Należy pamiętać, że OptiCenter może nie być wyposażone we wszystkie opisane funkcje.
- Opcjonalne wyposażenie jest oznaczone podwójną gwiazdką \*\*.

# <span id="page-6-2"></span>**Przechowywać instrukcję**

Prosimy dobrze przechowywać niniejszą instrukcję dla przyszłego wykorzystania oraz w celu ewentualnych zapytań.

# <span id="page-6-3"></span>**Symbole bezpieczeństwa (piktogramy)**

Wszystkie ostrzeżenia oraz ich znaczenie można odnaleźć w poszczególnych instrukcjach firmy Gema. Oprócz stosowania się do zasad bezpieczeństwa zawartych w poszczególnych instrukcjach należy przestrzegać ogólnie obowiązujących przepisów dot. bezpieczeństwa i ochrony przed wypadkami.

#### **NIEBEZPIECZEŃSTWO**

Oznacza bezpośrednio grożące niebezpieczeństwo. Jeśli nie będzie ono unikane, to następstwem jest śmierć lub ciężkie obrażenia ciała.

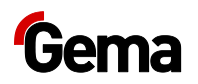

#### **A** OSTRZEŻENIE

Oznacza możliwie grożące niebezpieczeństwo.

Jeśli nie będzie ono unikane, to następstwem może być śmierć lub ciężkie obrażenia ciała.

### **AOSTROŻNIE**

Oznacza możliwie grożące niebezpieczeństwo.

Jeśli nie będzie ono unikane, to następstwem mogą być lekkie lub nieznaczne obrażenia ciała.

#### **UWAGA**

Oznacza możliwie szkodliwą sytuację.

Jeśli nie będzie ona unikana, to może zostać uszkodzone urządzenie lub coś w jego otoczeniu.

#### **ŚRODOWISKO**

Oznacza możliwie szkodliwą sytuację.

Jeśli nie będzie ona unikana, to może zostać zanieczyszczone środowisko naturalne.

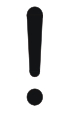

#### **WSKAZÓWKA NAKAZU**

Informacje, które muszą być koniecznie przestrzegane

<span id="page-7-0"></span>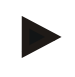

#### **WSKAZÓWKA**

Pożyteczne informacje, porady, itd.

#### **Struktura zasad bezpieczeństwa**

Każda zasada składa się z 4 elementów:

- Hasło sygnalizacyjne
- Rodzaj i źródło zagrożenia
- Możliwe skutki zagrożenia
- Unikanie zagrożenia

#### **HASŁO SYGNALIZACYJNE**

#### **Rodzaj i źródło zagrożenia! Możliwe skutki zagrożenia**

► Unikanie zagrożenia

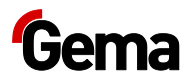

# <span id="page-8-0"></span>**Wersja oprogramowania**

Ten dokument opisuje działanie jednostki sterującej OptiCenter OC07, od wersji software 1.2.40.

Patrz rozdział ["Odczyt wersji oprogramowania"](#page-51-0) na stronie [52.](#page-51-0)

# <span id="page-8-2"></span><span id="page-8-1"></span>**Przedstawienie treści**

# **Podawanie pozycji w tekście**

Podawanie pozycji w ilustracjach jest stosowane jako odniesienie w tekście opisowym.

#### **Przykład:**

*"Wysokie napięcie (H), wygenerowane w kaskadzie pistoletu, jest przekazywane do elektrody środkowej."*

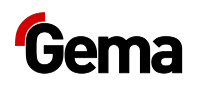

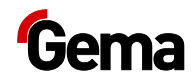

# <span id="page-10-0"></span>**Bezpieczeństwo**

# <span id="page-10-1"></span>**Podstawowe zasady bezpieczeństwa**

- Ten produkt został wyprodukowany według najnowszych specyfikacji i zgodnie z technicznymi zasadami bezpieczeństwa tylko i wyłącznie do normalnego napylania farb proszkowych.
- Każde inne użycie uważane jest za niezgodne z przeznaczeniem. Producent nie ponosi odpowiedzialności za wady wynikłe na skutek niewłaściwego użytkowania tego urządzenia; ryzyko ponosi wyłącznie użytkownik. Jeśli produkt ten będzie wykorzystywany niezgodnie z naszymi zaleceniami do innych celów i/lub innych materiałów, to firma Gema Switzerland GmbH nie będzie ponosiła za to odpowiedzialności.
- Uruchomienie (tzn. rozpoczęcie pracy zgodnej z przeznaczeniem) jest zabronione do czasu końcowego zamontowania produktu zgodnie z Dyrektywą Maszynową i jego okablowania. Należy również przestrzegać normy "Bezpieczeństwo maszyn".
- Samowolne modyfikacje produktu zwalniają producenta z odpowiedzialności za wynikłe z tego szkody.
- Przepisy związane z zapobieganiem wypadkom, jak również inne ogólnie uznane zasady bezpieczeństwa technicznego, higieny pracy i inżynieryjne muszą być przestrzegane.
- Ponadto należy również uwzględnić krajowe przepisy bezpieczeństwa.

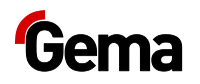

# <span id="page-11-0"></span>**Zasady bezpieczeństwa specyficzne dla tego produktu**

- Ten produkt stanowi część urządzenia i w ten sposób jest on zintegrowany z systemem bezpieczeństwa urządzenia.
- W przypadku użytkowania urządzenia w granicach przekraczających przyjętą koncepcję bezpieczeństwa należy podjąć odpowiednie środki.
- Instalacje na miejscu użytkowania należy przeprowadzać zgodnie z lokalnymi przepisami.
- Należy zwrócić uwagę na to, żeby wszelki komponenty systemu były uziemione zgodnie z lokalnymi przepisami.

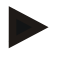

**Aby uzyskać więcej informacji, należy zapoznać się z przepisami bezpieczeństwa Gema.**

#### **A** OSTRZEŻENIE

#### **Praca bez instrukcji**

**Na skutek nieprzestrzegania informacji związanych z bezpieczeństwem, praca z poszczególnymi stronami niniejszej instrukcji obsługi lub bez nich może spowodować uszkodzenia ciała i mienia.**

- ► Przed przystąpieniem do pracy z urządzeniem należy zorganizować niezbędne dokumenty i przeczytać rozdział "Przepisy bezpieczeństwa".
- ► Prace wolno wykonywać tylko i wyłącznie stosując się do wymaganych dokumentów.
- ► Pracować zawsze z kompletnym oryginalnym dokumentem.

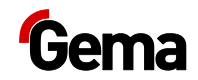

# <span id="page-12-0"></span>**Transport**

# <span id="page-12-2"></span><span id="page-12-1"></span>**Wstęp**

Ten rozdział opisuje szczególne środki ostrożności, jakie należy podjąć podczas wewnętrznego transportu produktu, jeżeli:

– klient musi samodzielnie produkt spakować, przetransportować i wysłać, aby np. móc zlecić przeprowadzenie prac związanych z remontem generalnym lub naprawami w zakładzie dostawcy,

lub

– produkt musi być wysłany w przypadku zbycia (recyclingu).

#### **Przepisy bezpieczeństwa**

Do przenoszenia częściowo nieporęcznych i ciężkich elementów muszą być stosowane odpowiednie urządzenia (np. dźwig).

Przed usunięciem elementów łączących demontowane elementy muszą być zawsze odpowiednio zabezpieczone.

#### **Wymagania dotyczące personelu wykonującego prace**

Prace mogą być wykonywane wyłącznie przez wykwalifikowanych pracowników, którzy zostali przeszkoleni w zakresie obsługi maszyn (np. dźwigów).

W razie wątpliwości skontaktować się z Gema Switzerland GmbH.

# <span id="page-12-4"></span><span id="page-12-3"></span>**Opakowanie**

Nie jest konieczne w przypadku transportu wewnętrznego. Dla transportu zewnętrznego

# <span id="page-12-6"></span><span id="page-12-5"></span>**Transport**

#### **Dane dotyczące transportu**

- Odpowiada wielkości komponentów plus opakowanie
- Ciężar patrz "Dane techniczne"

<span id="page-13-0"></span>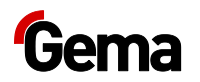

– Punkty mocowania, patrz "Środki transportu"

# **Rodzaj transportu**

Do przesuwania produktu na krótkich dystansach wewnątrz tych samych pomieszczeń używać wózka widłowego z długimi widłami.

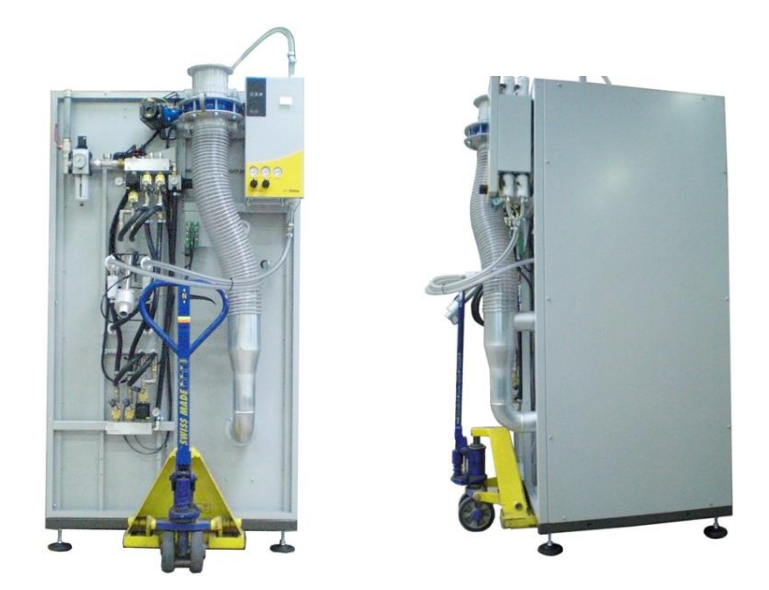

#### *Ilustr. 1*

Transportować wyłącznie w prawidłowej pozycji.

#### **UWAGA**

#### **Ryzyko uszkodzenia**

**OptiCenter nie może znajdować się całkowicie w położeniu poziomym, ponieważ jego konstrukcja nie jest odpowiednio zaprojektowana.**

► W razie wątpliwości skontaktować się z Gema Switzerland GmbH!

### <span id="page-13-1"></span>**Załadunek, przeładunek, rozładunek**

Do wszystkich operacji używać odpowiednich podnośników.

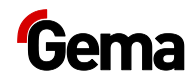

# <span id="page-14-0"></span>**Opis produktu**

# <span id="page-14-1"></span>**Zastosowanie zgodne z przeznaczeniem**

Centrum zarządzania farbą został zaprojektowany z przeznaczeniem do łatwej i czystej dystrybucji proszku lakierniczego i jest obsługiwane za pomocą panelu dotykowego.

Centrum to działa tylko w połączeniu z podajnikami proszku Gema zaprojektowanymi do dostarczania proszku lakierniczego do pistoletów natryskowych.

Centrum stanowi część systemu sterowania procesem malowania i jest zaprojektowane do trybu pracy automatycznej lub półautomatycznej. Umożliwia to zautomatyzowaną procedurę czyszczenia, a tym samym szybką zmianę koloru. Koncepcja ta obejmuje wszystkie podajniki proszku, jednostki sterujące pistoletu i osi, a także kompletne dozowanie świeżego proszku.

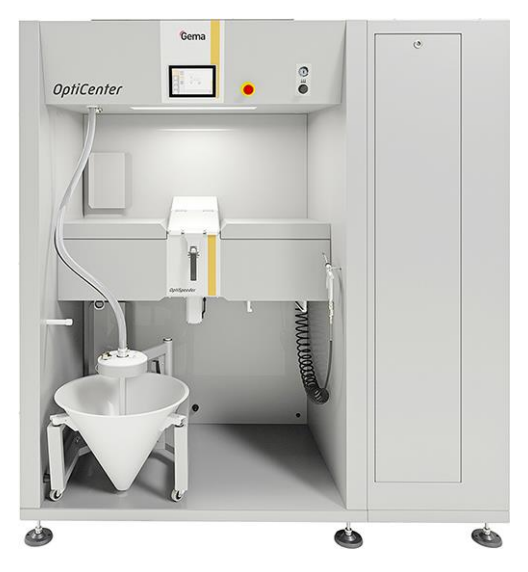

*Ilustr. 2*

Zastosowanie zgodne z przeznaczeniem obejmuje również przestrzeganie warunków eksploatacji, konserwacji i utrzymywania w stanie sprawności zalecanych przez producenta. Produkt ten może być używany, konserwowany i naprawiany tylko przez przeszkolony i poinformowany o możliwych niebezpieczeństwach personel.

Każde inne użycie jest uważane za niezgodne z przeznaczeniem. Producent nie ponosi żadnej odpowiedzialności za szkody wynikłe

<span id="page-15-0"></span>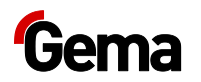

wskutek niewłaściwego użytkowania, ryzyko ponosi wyłącznie użytkownik.

W celu zrozumienia zależności w procesie malowania proszkowego zaleca się dokładne przeczytanie także instrukcji obsługi innych komponentów i zapoznanie się z ich funkcjonowaniem.

## **Zakres stosowania**

Centrum zarządzania proszkiem nadaje się do zastosowania w systemach z całkowicie zamkniętym obiegiem proszku:

#### *Podawanie*

- Podawanie świeżego proszku bezpośrednio z (oryginalnego) worka z proszkiem
- Świeży proszek z systemu świeżego proszku Gema
- Proszek bezpośrednio z opcjonalnego zbiornika proszku
- Podawanie precyzyjne z OptiSpeeder do aplikatorów
- Podawanie odzyskanego proszku z powrotem do systemu lub pojemnika docelowego
- Monitorowanie poziomu proszku przez sondę(-y) poziomu

#### *Czyszczenie*

- Automatyczne czyszczenie wewnętrzne rur ssących, podajników proszku, węży proszku i pistoletów
- Recyrkulacja odzyskanego proszku
- Zamknięty obieg farby, żaden proszek nie wydostaje się przy malowaniu i podczas czyszczenia. Zapobiega to stratom proszku, a miejsce pracy i otocznie pozostają czyste.

#### *Sterowanie*

– Brak własnego systemu wyciągowego - centrum zarządzania proszkiem nie posiada własnego systemu wyciągowego i z tego powodu jest podłączone bezpośrednio do filtra końcowego.

# <span id="page-15-1"></span>**Racjonalnie przewidywalne niewłaściwe użycie**

- Obsługa bez właściwego szkolenia
- Użycie wilgotnego proszku
- Niedostateczna fluidyzacja w punkcie zasysania
- Użycie ze sprężonym powietrzem złej jakości
- Zbyt niskie ciśnienie wejściowe
- Użycie w połączeniu z niezatwierdzonymi urządzeniami lub komponentami do malowania

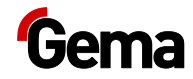

# <span id="page-16-1"></span><span id="page-16-0"></span>**Dane techniczne**

# **Dane elektryczne**

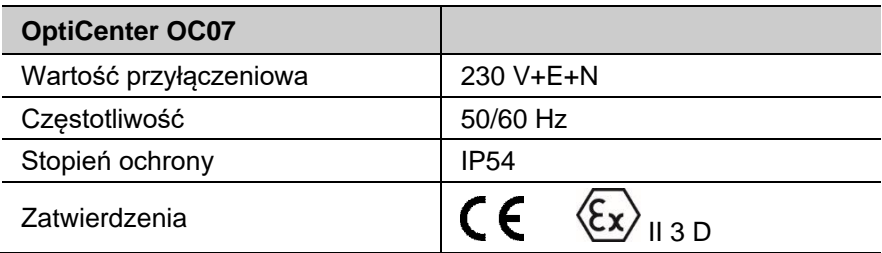

# <span id="page-16-2"></span>**Dane pneumatyczne**

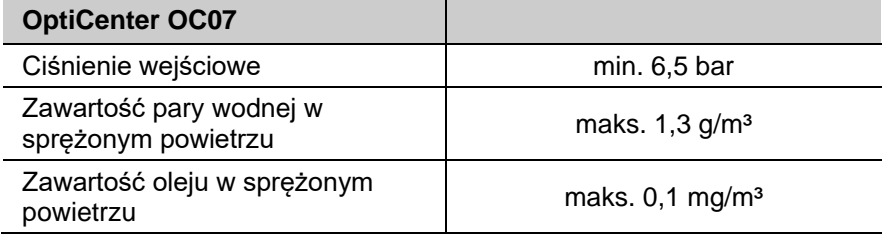

# <span id="page-16-3"></span>**Transport proszku**

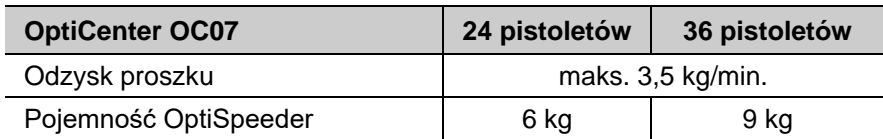

# <span id="page-16-4"></span>**Zużycie sprężonego powietrza**

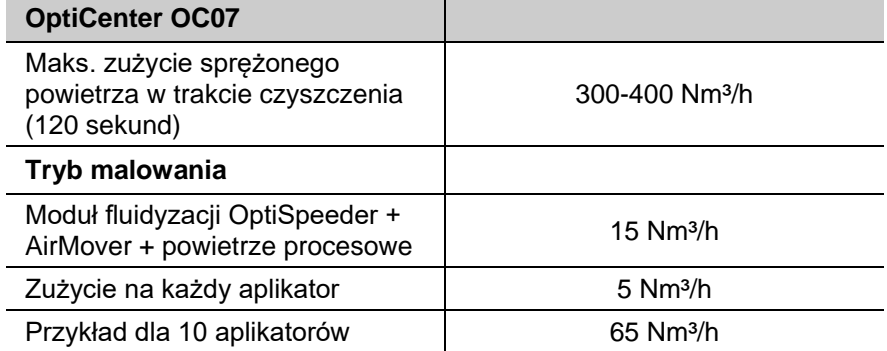

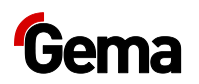

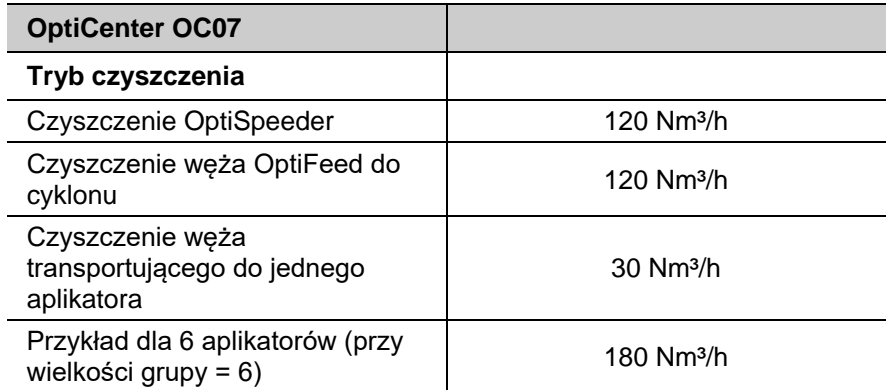

# <span id="page-17-0"></span>**Wymiary**

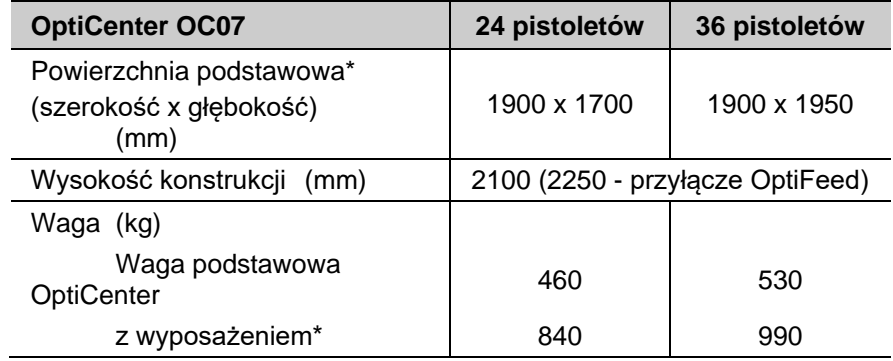

ze sterowaniem elektrostatycznym i sterowaniem systemu

# <span id="page-17-1"></span>**Poziom dźwięku**

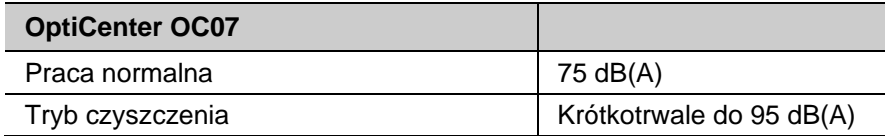

Poziom dźwięku został zmierzony podczas pracy urządzenia, pomiary zostały wykonane w miejscu najczęściej zajmowanym przez operatora na wysokości 1,7 m od podłoża.

Podana wartość odnosi się tylko do produktu i nie uwzględnia ona zewnętrznych źródeł hałasu i impulsów czyszczących.

Poziom dźwięku może się różnić w zależności od konfiguracji produktu i dostępnej przestrzeni.

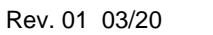

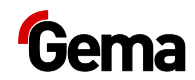

# <span id="page-18-0"></span>**Tabliczka znamionowa**

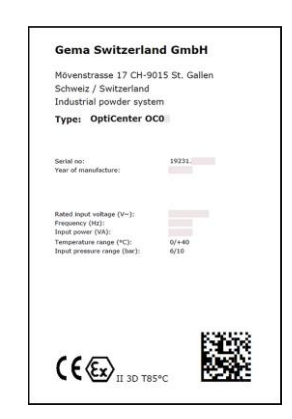

*Ilustr. 3: Tabliczka znamionowa*

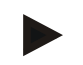

**Pola oznaczone kolorem szarym zostaną wypełnione danymi specyficznymi dla danego zamówienia!**

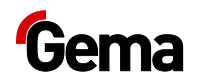

# <span id="page-19-1"></span><span id="page-19-0"></span>**Budowa i funkcje**

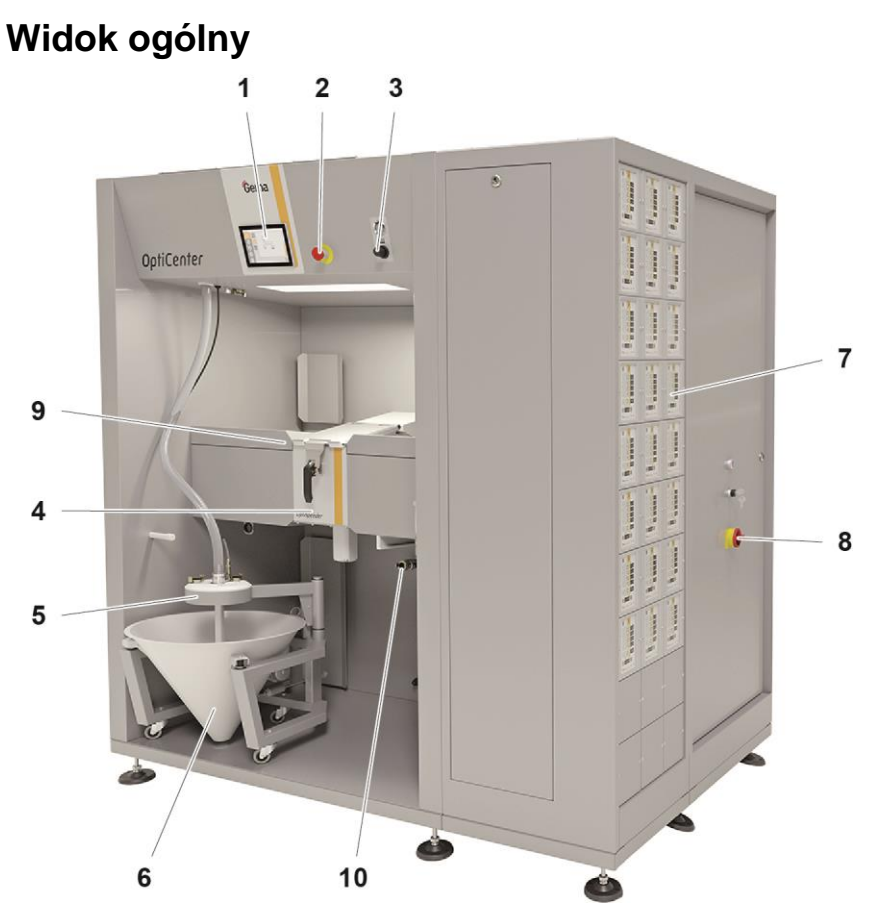

*Ilustr. 4: Budowa*

- 1 Panel sterowania / panel operatorski
- 2 Przycisk zatrzymania awaryjnego
- 3 Przycisk fluidyzacji **OptiSpeeder**
- 4 OptiSpeeder
- 5 Zamocowanie worka z proszkiem
- 6 Stożek na worek z proszkiem i wibrator
- 7 Jednostki sterujące pistoletów i osi
- 8 Włącznik główny
- 9 Pompy aplikacyjne OptiSpray AP01
- 10 Przyłącze do odpowietrzenia zbiornika proszku

# <span id="page-19-2"></span>**Panel dotykowy**

Wszystkie niezbędne procedury obsługowe mogą być aktywowane za pomocą Touch Panel.

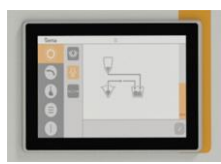

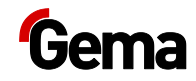

*Ilustr. 5:* 

# <span id="page-20-0"></span>**Wskaźniki sprężonego powietrza**

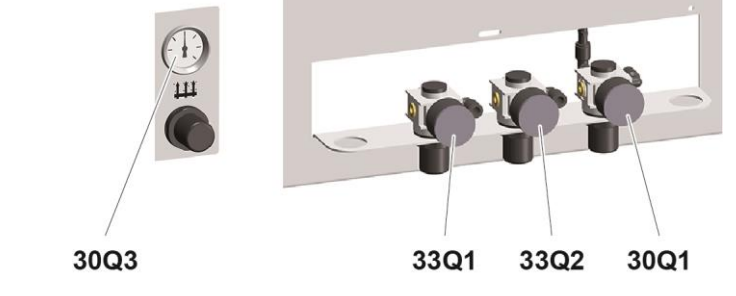

*Ilustr.6:* 

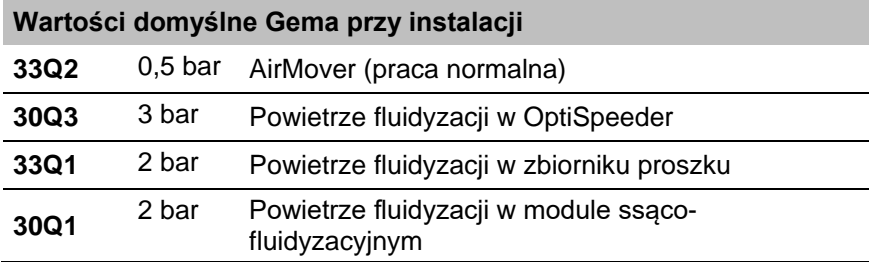

# <span id="page-20-1"></span>**Elementy obsługi**

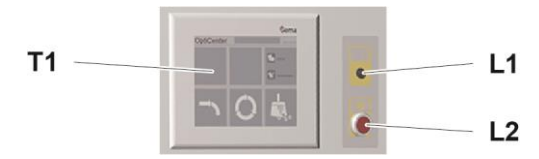

*Ilustr. 7:* 

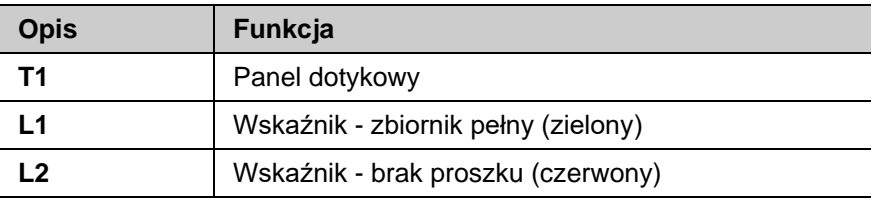

# <span id="page-20-2"></span>**OptiSpeeder**

OptiSpeeder oferuje następujące funkcje automatyczne:

- kondycjonowanie i fluidyzacja proszku do malowania
- opróżnianie proszku resztkowego
- czyszczenie za pomocą opatentowanej procedury Gema-Airjet
- monitorowanie i regulacja poziomu proszku
- odsysanie / odprowadzanie nadmiaru swobodnie unoszących się cząstek proszku i powietrza fluidyzującego

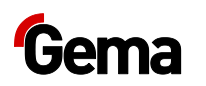

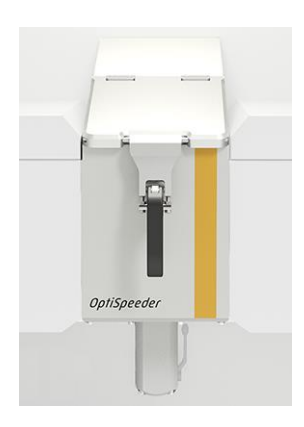

*Ilustr. 8*

# <span id="page-21-0"></span>**Wąż do czyszczenia**

- Do czyszczenia OptiSpeeder i płukania lancy fluidyzacyjnozasysającej
- Regulowany przepływ powietrza na zaworze kulowym
- Może być podłączony do OptiCenter zamiast pistoletu odmuchowego

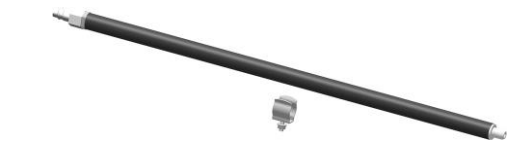

*Ilustr. 9*

# <span id="page-21-1"></span>**Stożek worka proszku**

- Pojemność do 25 kg
- Wychylny do łatwego opróżniania z proszku
- Lanca fluidyzacyjno-zasysająca
- Przyłącze dla pompy świeżego proszku
- Przyłącze dla pompy proszku z odzysku

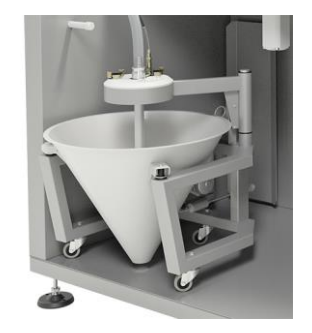

*Ilustr. 10*

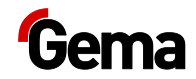

### <span id="page-22-0"></span>**Ultradźwiękowy system przesiewowy US07\*\***

Ultradźwiękowy system przesiewowy US07 z odpowiednim generatorem służy do przesiewania proszku malowającego za pomocą ultradźwięków. Używany jest on wyłącznie wewnątrz zbiornika proszku OptiSpeeder.

Oprócz wersji standardowej istnieje również wariant z przyłączem pokrywy sita dla zewnętrznego zasilania proszkiem.

System jest dostarczany fabrycznie z rozmiarem oczek 250 µm. Ponadto są dostępne inne rozmiary oczek: 140 µm, 200 µm, 300 µm, 500 µm i  $1180 \mu m$ .

Konfiguracja i wybór sita odbywa się na panelu dotykowym.

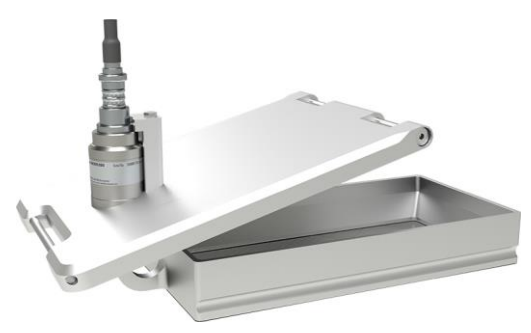

*Ilustr. 11:* 

<span id="page-22-1"></span>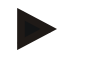

**Więcej informacji można znaleźć też w Instrukcji obsługi ultradźwiękowego systemu przesiewowego!**

#### **Wózek wibracyjny\*\***

- Podawanie proszku z bezpośrednio z oryginalnego pojemnika dostawcy proszku
- Użycie do maks. 12 pistoletów
- Wychylny do łatwego opróżniania z proszku
- Lanca fluidyzacyjno-zasysająca
- Przyłącze dla pompy świeżego proszku
- Przyłącze dla pompy proszku z odzysku

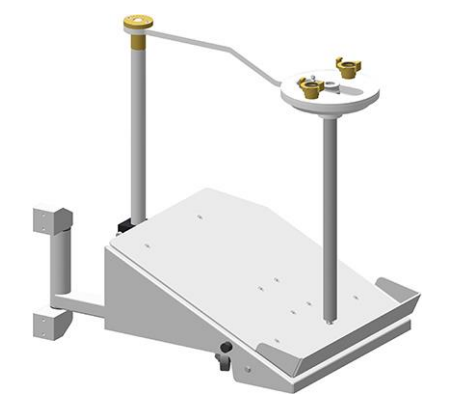

*Ilustr. 12*

<span id="page-23-0"></span>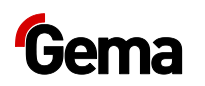

# **Zbiornik proszku\*\***

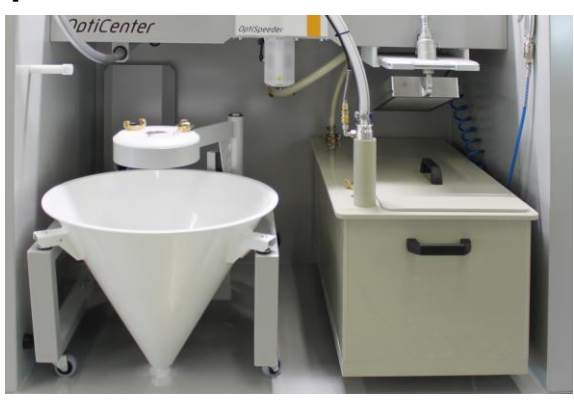

#### *Ilustr. 13:*

- Dla większych ilości proszku
- Pojemność 60 lub 100 litrów
- Miejsce podłączenia dla lancy fluidyzacyjno-zasysającej
- Miejsce podłączenia dla zewnętrznego zasilania proszkiem
- Miejsce podłączenia dla odzyskanego proszku
- fluidyzowany, z przyłączem odpowietrzającym
- odpowiedni dla proszków metalicznych
- opcjonalnie z sondą poziomu

Przy zastosowaniu zbiornika proszku odpowietrzenie musi być

podłączone do gniazda , a zawór kulowy (**10**) musi być otwarty podczas całej pracy.

**W przypadku pracy bez zbiornika proszku, zawór kulowy musi być zamknięty.**

### <span id="page-23-1"></span>**Odzyskiwanie proszku\*\***

- Opcjonalnie powrót proszku do leja worka na proszek lub do zbiornika proszku lub do odsysania
- Pozycja wtyczki (zasysania) monitorowana przez czujnik

**Parametryzacja tej opcji odbywa się na panelu dotykowym.**

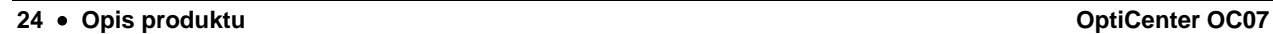

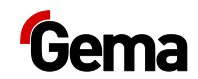

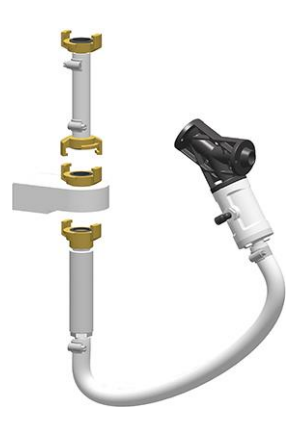

*Ilustr. 14*

#### <span id="page-24-0"></span>**Podawanie proszku do pistoletów\*\***

- Podawanie proszku do pistoletów z leja worka na proszek lub oryginalnego pojemnika proszku
- Użycie do maks. 2 pistoletów
- Lanca(-e) fluidyzacyjno-zasysająca(-e)
- Nie zostanie włączone w procedurę czyszczenia OptiCenter
- Do ręcznych, prostych zadań malowania

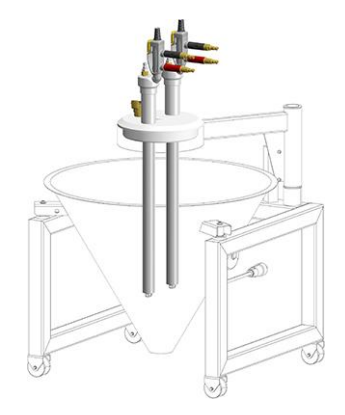

<span id="page-24-1"></span>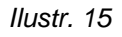

# **Sonda poziomu\*\***

- Do wykrywania poziomu w leju worka na proszek lub w zbiorniku proszku
- Regulowana wysokość
- Fluidyzuje w zakresie pomiarowym

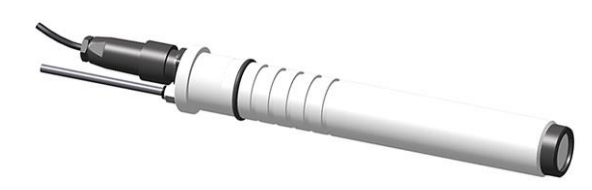

*Ilustr. 16*

<span id="page-25-0"></span>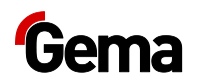

# **Zasada działania**

#### *Obieg proszku*

Podczas typowej pracy OptiCenter (**7**), worek z proszkiem jest umieszczony w leju. Proszek jest fluidyzowany w worku za pomocą lancy fluidyzacyjno-zasysającej i doprowadzany do OptiSpeeder(**9**). Fluidyzowany proszek jest zasysany przez urządzenia transportujące i podawany przez węże proszku do pistoletów / rozpylaczy (**8**). Proszek, który nie osiadł na danym elemencie, jest zasysany przez powietrze wylotowe kabiny (**1**) a w separatorze cyklonowym (**2**) ponownie oddzielony od powietrza.

Odseparowany proszek jest oczyszczany w zintegrowanym sicie (**3**) i następnie jest on podawany w fazie gęstej (**4**) z powrotem do OptiSpeeder (**9**), gdzie zostaje ponownie przygotowywany do malowania.

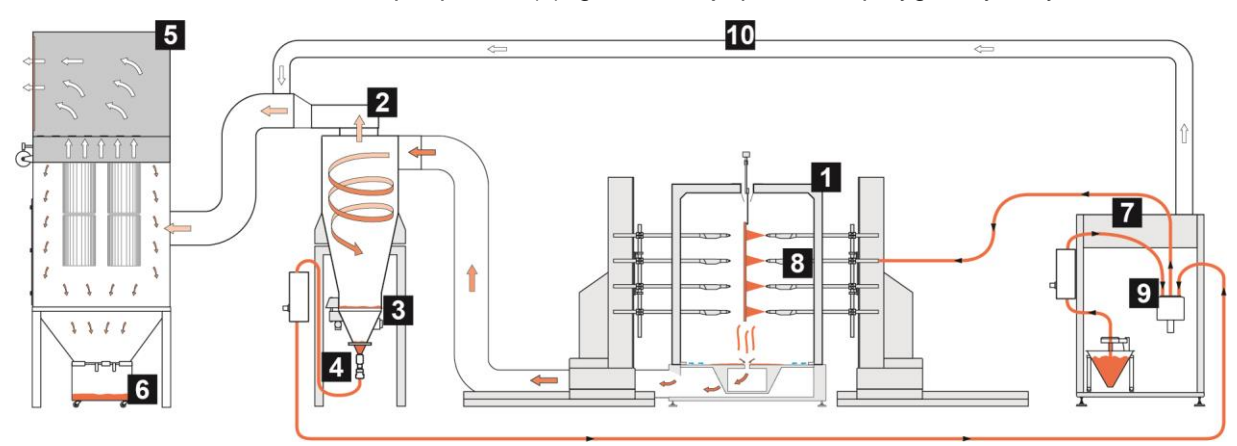

*Ilustr. 17: Przepływ proszku w systemie*

- 1 Kabina
- 2 Separator cyklonowy
- 3 Sito
- 4 Podawanie w fazie gęstej
- 5 Filtr końcowy
- 6 Zbiornik odpadów
- 7 OptiCenter
- 8 Pistolety automatyczne
- 9 OptiSpeeder
- 10 Przewód powietrza wywiewanego

Nie odseparowane resztki proszku (w większości najdrobniejsze cząstki) trafiają do filtra końcowego (**5**). Filtr końcowy oddziela proszek do zbiornika odpadów (**6**), który jest umieszczony bezpośrednio pod elementami filtra i jest łatwy do opróżniania. Oczyszczone powietrze opuszcza następnie filtr i wraca bezpośrednio do przestrzeni roboczej.

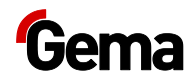

# <span id="page-26-0"></span>**Panel dotykowy / panel operatorski**

# <span id="page-26-1"></span>**Typowe właściwości**

- Malowanie proszkowe w 2 trybach pracy
- Czyszczenie w trybie czyszczenia
- Zarządzanie użytkownikami i językami
- Zarządzanie konfiguracją i parametrami danych
- Obsługa alarmów
- Funkcje diagnostyczne
- Rejestrowanie danych operacyjnych
- Zapisywanie danych operacyjnych na kartach SD
- Wymiana danych z nadrzędnymi jednostkami sterującymi systemu (opcja)
- Wyświetlacz 7,0" z elementami symbolicznymi
- Kolorowy ekran TFT z funkcją ekranu dotykowego
- Technologia CAN bus
- Wersja wielojęzyczna

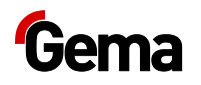

# <span id="page-27-2"></span><span id="page-27-1"></span><span id="page-27-0"></span>**Parametry techniczne**

### **System**

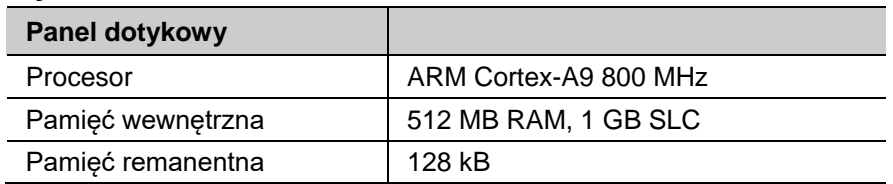

# **Dane elektryczne**

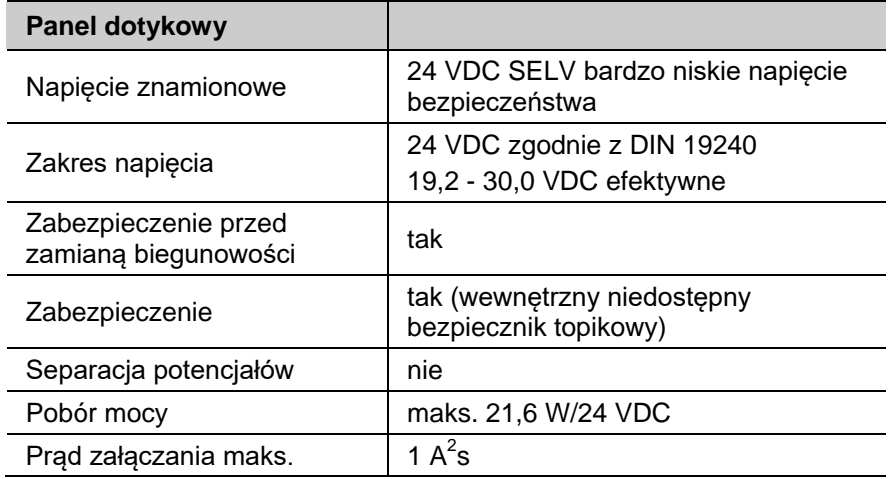

# <span id="page-27-3"></span>**Wymiary**

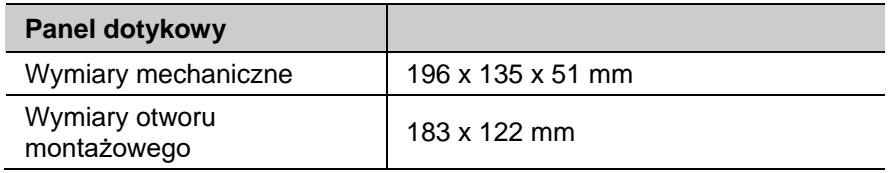

# <span id="page-27-4"></span>**Wyświetlacz**

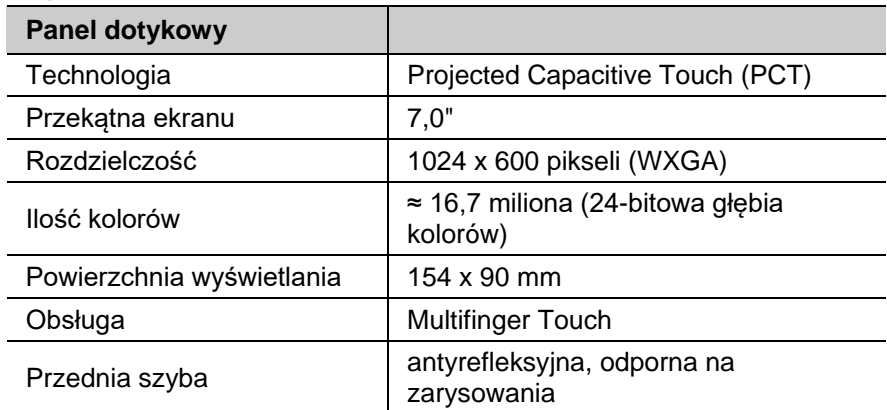

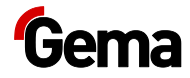

## <span id="page-28-0"></span>**Podłączenia**

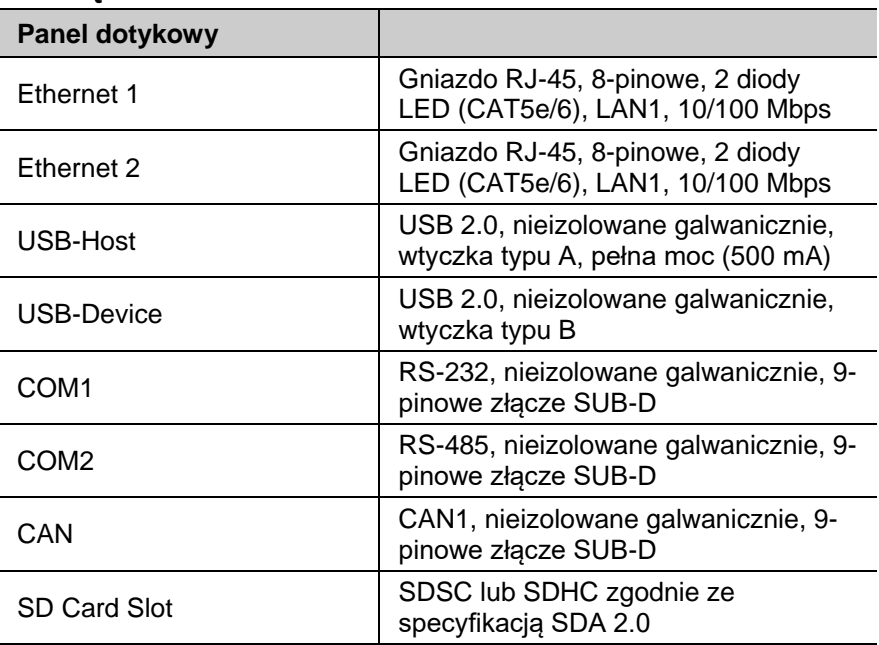

## <span id="page-28-1"></span>**Warunki środowiskowe**

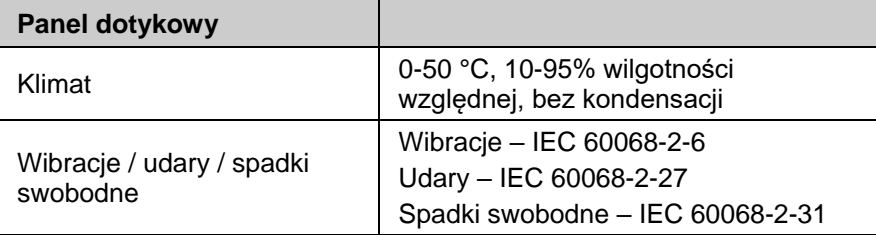

### <span id="page-28-2"></span>**Tabliczka znamionowa**

Aby zidentyfikować urządzenie, na jego tylnej stronie znajduje się tabliczka znamionowa. Tabliczka znamionowa zawiera między innymi następujące informacje:

- Oznaczenie typu
- Wersja
- Wymagane zasilanie elektryczne
- Nr seryjny
- Rozmieszczenie interfejsów i elementów obsługi

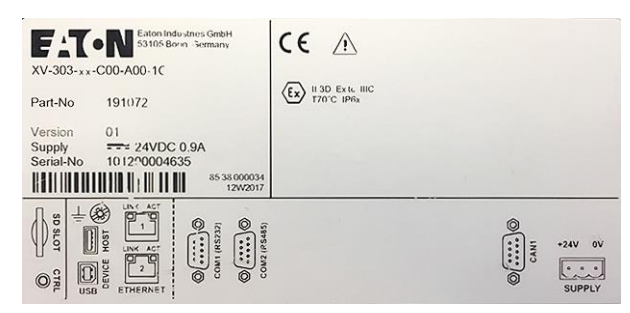

*Rys. 18: Tabliczka znamionowa*

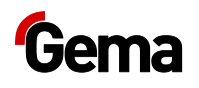

# <span id="page-29-1"></span><span id="page-29-0"></span>**Budowa i działanie**

# **Elementy obsługowe i wskazujące**

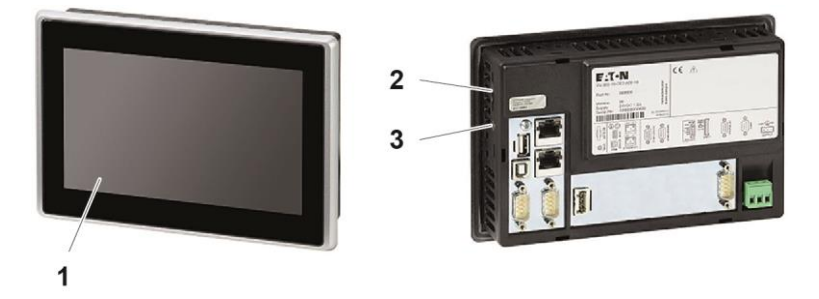

*Ilustr. 19: Strona przednia i tylna*

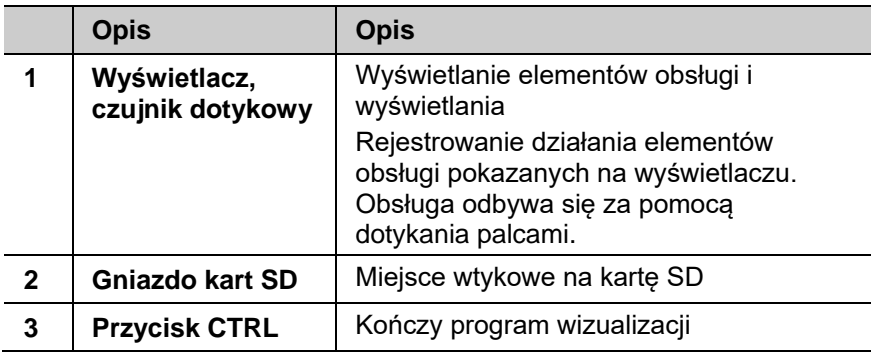

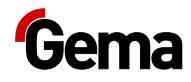

# <span id="page-30-0"></span>**Podłączenia i interfejsy**

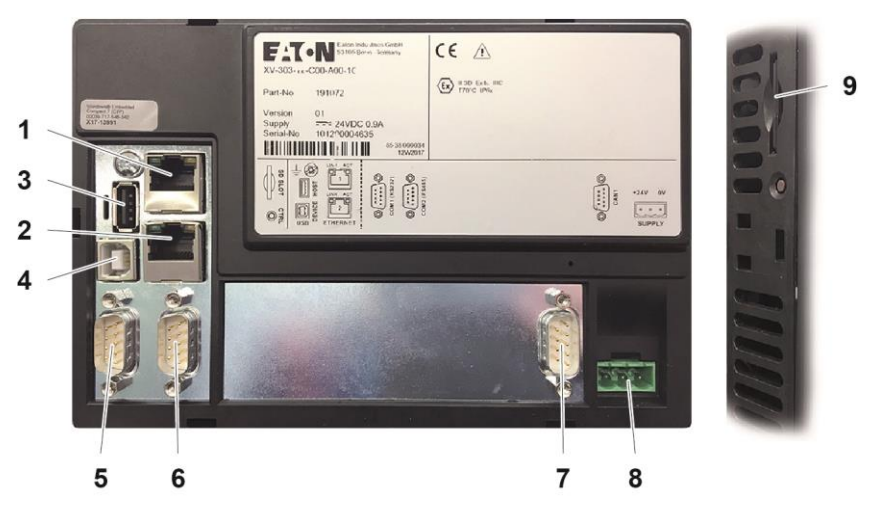

*Rys. 20: Podłączenia*

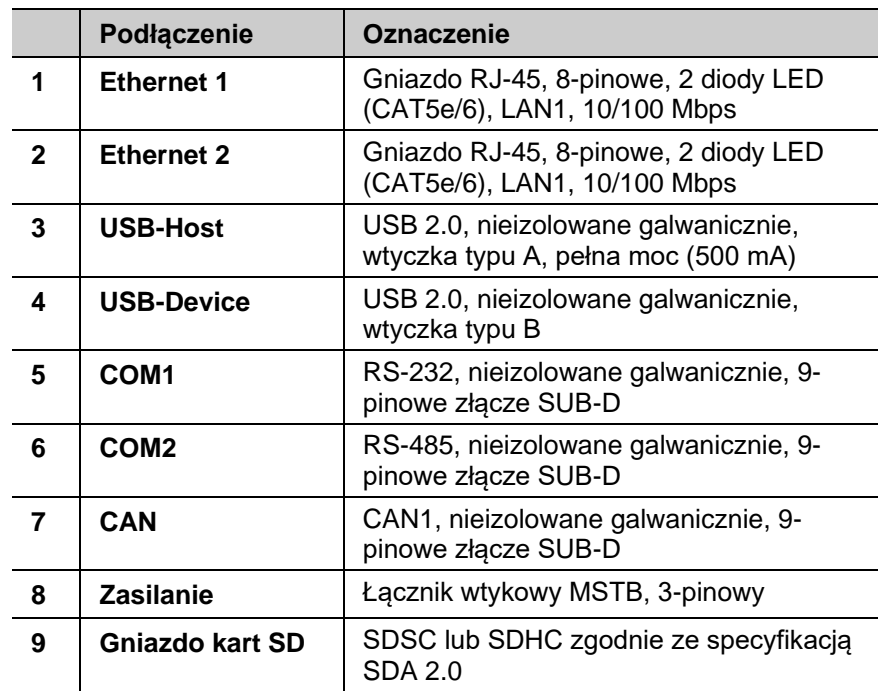

<span id="page-31-0"></span>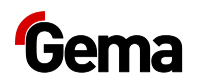

### **Symbole**

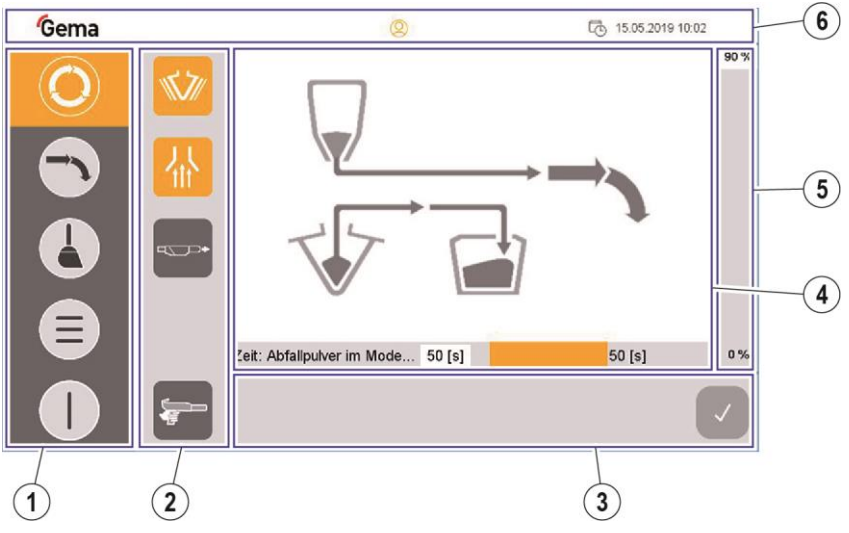

#### *Ilustr. 21*

- Pasek nawigacyjny  $\odot$
- Pasek zależny od trybu  $(2)$
- Pasek zależny od procesu  $\circled{3}$
- $\circled{4}$ Przegląd systemu
- Wskazanie poziomu napełnienia proszku  $\circ$
- $\circ$ Pasek statusu logowania

#### *Przyciski funkcyjne*

#### **UWAGA**

**Wrażliwa powierzchnia dotykowa ekranu.**

#### **Spiczaste lub ostre przedmioty mogą uszkodzić ekran.**

- ► Nie używać żadnych szpiczastych lub ostrych przedmiotów (np. noża).
- ► Powierzchnię dotykową wolno dotykać tylko palcem lub specjalnym długopisy typu touchpen.
- ► W przypadku używania rękawic muszą one być czyste. Nie mogą one być pokryte ściernym pyłem lub spiczastymi cząsteczkami.

Przyciski funkcyjne są rozmieszczone w interfejsie użytkownika.

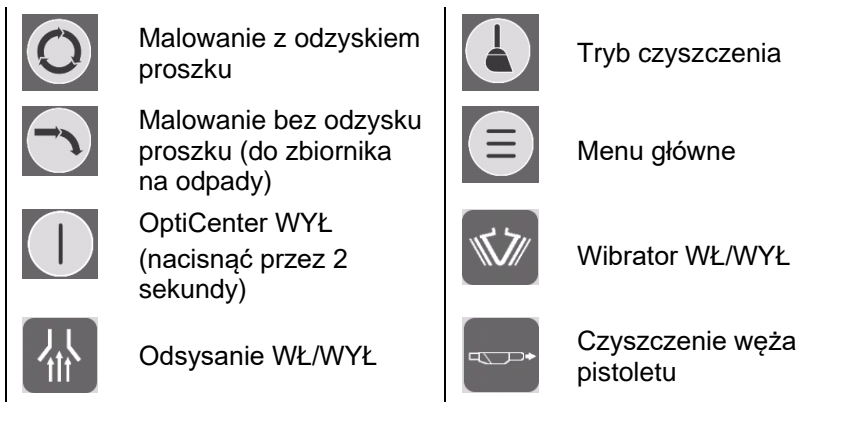

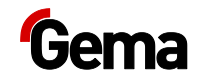

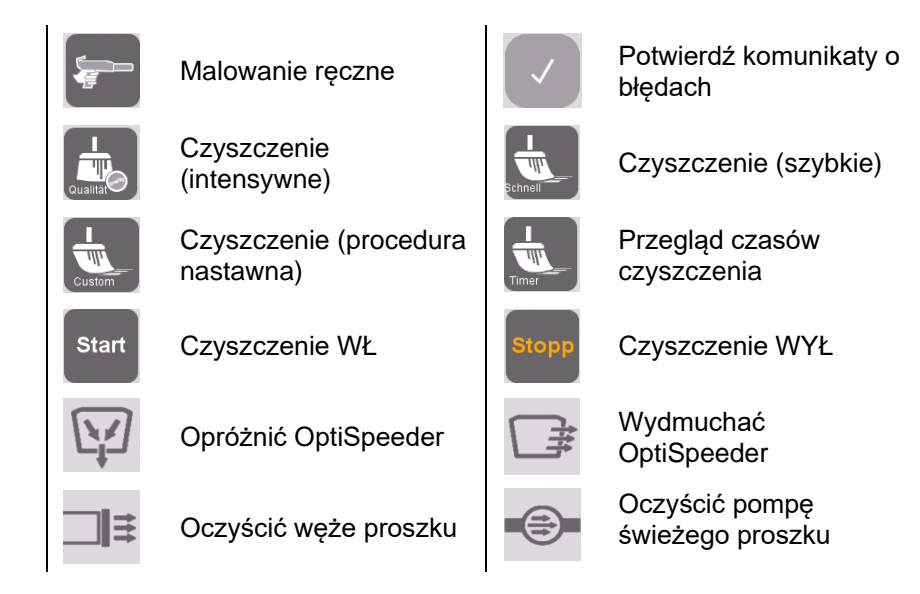

# <span id="page-32-0"></span>**Oznaczenie statusu - kolory**

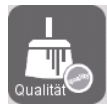

**Kolor tła szary** = dostępny, ale nieaktywny

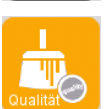

**Kolor tła pomarańczowy** = stan aktywny

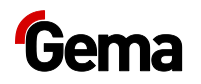

# <span id="page-33-0"></span>**Tryby pracy**

Dostępne są następujące tryby pracy:

- **– Różne tryby malowania**
- **– Czyszczenie / zmiana koloru**
- **– Konfiguracja / ustawienia**

Tryby pracy są dokładnie opisane w kolejnych rozdziałach.

Interfejs obsługi jednostki sterującej jest przedstawiony za pomocą piktogramów w ten sposób, że są wyświetlane tylko niezbędne parametry, dzięki czemu operator może szybko wybrać właściwą funkcję.

Zasadniczo jednostka sterująca nie jest w żadnym trybie pracy po włączeniu lub po restarcie. Tryby pracy są wybierane na panelu.

# **Malowanie z odzyskiem proszku (natrysk)**

<span id="page-33-1"></span>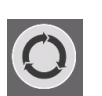

Ten rodzaj malowania pozwala na malowanie z odzyskiem tego proszku, który nie przywiera do elementu.

#### **Zastosowanie tego trybu pracy:**

– Długie malowanie tym samym proszkiem

**Aby zwiększyć jakość malowania po zmianie koloru, można zastosować funkcję "automatyczna zmiana z malowania bez odzysku na malowanie z odzyskiem".**

– Patrz rozdział ["Opis parametrów"](#page-57-3) na stronie [58.](#page-57-3)

### **Malowanie bez odzysku proszku (do zbiornika odpadów - odpady)**

<span id="page-33-3"></span><span id="page-33-2"></span>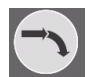

W tym rodzaju malowania proszek nie jest odzyskiwany - proszek, który nie przywiera do elementu jest odprowadzany bezpośrednio do odpadów.

#### **Zastosowanie tego trybu pracy:**

- Krótkie malowanie różnymi proszkami
- Przy wysokich wymaganiach dotyczących jakości malowania

# **Tryb pracy Malowanie ręczne**

W tym rodzaju malowania proszek nie jest odzyskiwany - proszek, który nie przywiera do elementu jest odprowadzany bezpośrednio do odpadów.

#### **Zastosowanie tego trybu pracy:**

- W przypadku mniejszych zadań malowania
- Przy wysokich wymaganiach dotyczących jakości malowania

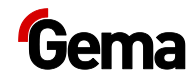

# **Tryb pracy Czyszczenie / zmiana koloru**

<span id="page-34-0"></span>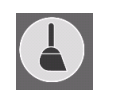

Ten rodzaj malowania pozwala użytkownikowi na pierwszym ekranie czyszczenia wybrać **Czyszczenie intensywne, Czyszczenie szybkie lub czyszczenie zdefiniowane przez użytkownika** . W procedurze tych czyszczeń nie ma żadnej różnicy, różnią się tylko wstępnie ustawione parametry czasów czyszczenia. Im większe zapotrzebowanie na czystość, tym czas czyszczenia będzie dłuższy.

Każde z tych czyszczeń składa się z kilku części.

Czyszczenie komponentów jest częściowo zautomatyzowane, jakkolwiek niektóre z nich należy oczyścić ręcznie.

Tryb pracy **Czyszczenie** może być wybrany ze wszystkich trybów pracy malowania lub z trybu pracy **Standby** .

#### **Zastosowanie tego trybu pracy:**

- Po włączeniu systemu, jeśli przy pierwszym nanoszeniu proszku wymagana jest bardzo wysoka jakość
- Przed każdą zmianą koloru
- Przed każdym wyłączeniem

Im większe zapotrzebowanie na czystość, tym czas czyszczenia będzie dłuższy.

**Podczas czyszczenia w kabinie nie mogą znajdować się żadne elementy i żadne elementy nie mogą wjeżdżać do kabiny.**

**Konfiguracja** Ten tryb pracy umożliwia zalogowanym operatorom dokonywanie określonych konfiguracji w OptiCenter i zmianę parametrów.

# **Ustawienia**

<span id="page-34-2"></span><span id="page-34-1"></span>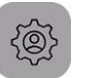

Ten tryb pracy umożliwia zalogowanym operatorom wprowadzanie określonych ustawień w jednostce sterującej lub odczytanie informacji:

- zarządzanie użytkownikami
- język obsługowy i systemowy
- jasność ekranu, data / czas, komunikacja, diagnostyka, sieć
- informacje o przepracowanym czasie, sprzęt komputerowy i oprogramowanie

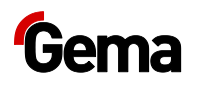

# <span id="page-35-0"></span>**Poziomy użytkownika i dostęp**

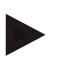

**Użytkownik nie musi być zalogowany, aby obsługiwać OptiCenter z jego podstawowymi funkcjami.**

Sterowanie systemem oferuje możliwość zdefiniowania praw dostępu różnych użytkowników. Dostęp jest możliwy tylko po wprowadzeniu odpowiedniego hasła. Niektóre funkcje są dostępne w zależności od wcześniej zdefiniowanego poziomu użytkownika.

Oprogramowanie ma standardowo 5 poziomów użytkownika zdefiniowanych wstępnie przez firmę Gema:

- Poziom użytkownika **0 (admin)**
- Poziom użytkownika **1 (Gema Service)**
- Poziom użytkownika **2 (user 1)**
- Poziom użytkownika **3 (user 2)**
- Poziom użytkownika **4 (user 3)**

Te poziomy użytkownika są zaprogramowane na stałe i nie można ich zmienić.

Dostępne funkcje w zależności od poziomu użytkownika wyjaśniono poniżej.

<span id="page-35-1"></span>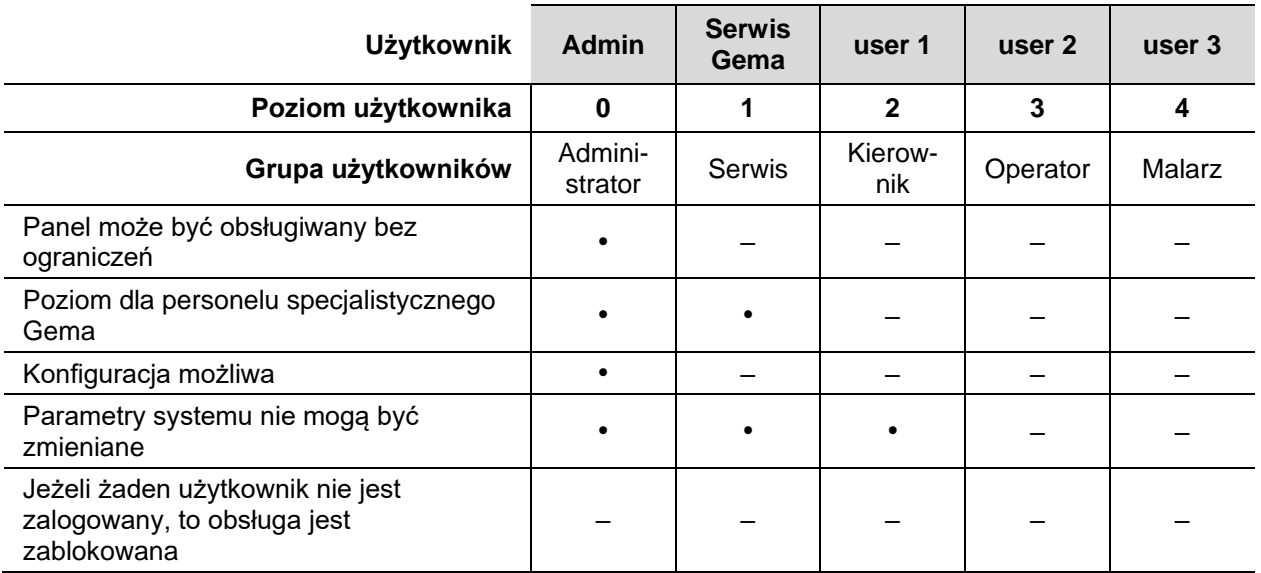

#### **Dostępne funkcje w zależności od poziomu użytkownika**
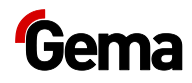

## <span id="page-36-0"></span>**Wkładanie karty SD**

Karta SD zawiera właściwy system operacyjny oraz wszystkie ważne informacje o aplikacji. Aby panel działał poprawnie, musi ona zostać włożona przed rozpoczęciem procedury uruchomienia systemu.

Miejsce wtykowe na kartę SD znajduje się z boku panelu operacyjnego.

### **UWAGA**

### **Utrata danych**

**Spadek napięcia lub usunięcie karty SD podczas zapisu może spowodować utratę danych lub zniszczenie karty SD.**

- ► Wkładać kartę SD tylko wtedy, gdy panel operacyjny odłączony od zasilania.
- ► Unikać zapisywania na kartach SD przy jednoczesnym spadku napięcia.
- ► Wyjmować kartę SD tylko wtedy, gdy panel operacyjny odłączony od zasilania.
- ► Przed wyłączeniem upewnić się, że żadne oprogramowanie nie zapisuje karty SD.

## **Włożyć kartę SD**

Karty SD są zabezpieczone przed odwrotnym włożeniem.

- 1. Nie używać siły podczas wkładania.
- 2. Wcisnąć kartę SD do szczeliny karty SD, aż zatrzaśnie się ona na swoim miejscu.

## **Wyjąć kartę SD**

- 1. Nacisnąć kartę SD w szczelinie karty SD aż do oporu.
- 2. Wyciągnąć kartę SD ze szczeliny karty SD.
- 3. Przechowywać kartę SD w opakowaniu transportowym w celu ochrony.

## **CAN bus**

## **Ogólnie**

Sterowanie jest systemem nadrzędnym CAN. Wraz z urządzeniami podrzędnymi CAN tworzy ono sieć.

Okablowanie i topologia sieci CAN jest podyktowana schematem elektrycznym.

## **Zarządzanie użytkownikami**

### **Wskazanie statusu**

Status zalogowania wyświetlany jest na odpowiednim pasku:

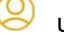

użytkownik zalogowany

<span id="page-37-0"></span>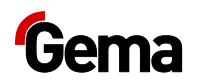

 $\circledcirc$ użytkownik wylogowany

## **Logowanie**

Użytkownik może zalogować się w następujący sposób:

przez naciśnięcie na symbol na pasku statusu zalogowania $\textcircled{2}$ , jeśli inny użytkownik wylogował się wcześniej

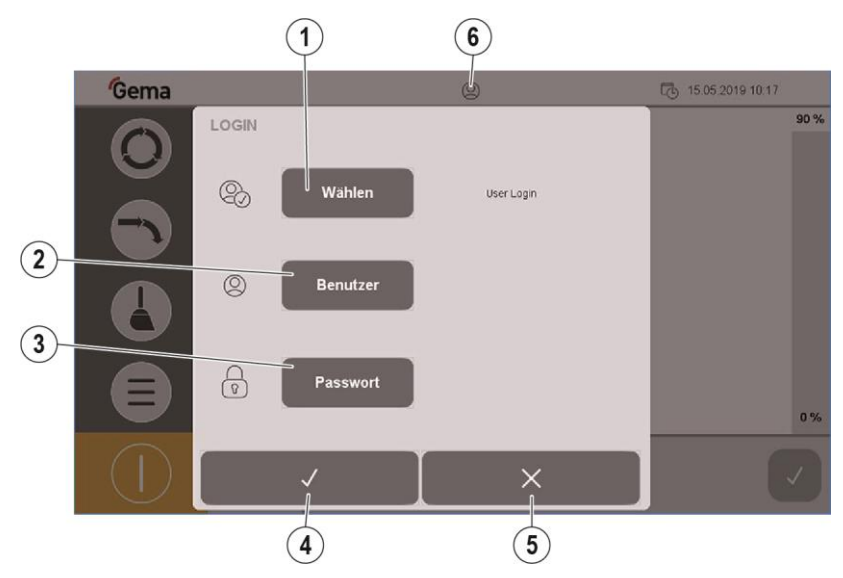

*Ilustr. 22: Logowanie*

- Zalogowanie się przez wybranie użytkownika  $\odot$
- Zalogowanie się przez wprowadzenie nazwy użytkownika  $(2)$
- Wprowadzenie hasła użytkownika  $\circled{3}$
- Potwierdź  $\mathcal{A}$
- Anuluj  $\circ$
- Status zalogowania:  $\circledS$

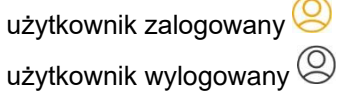

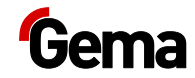

### *Procedura logowania się*

1. Nacisnąć przycisk **Wybierz**.

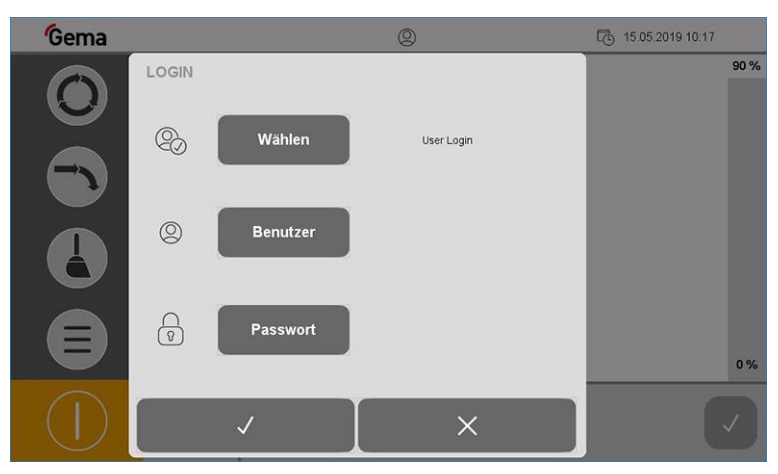

*Ilustr. 23: Logowanie – strona główna (bez zalogowania)*

2. Ekran zmienia do następnej strony:

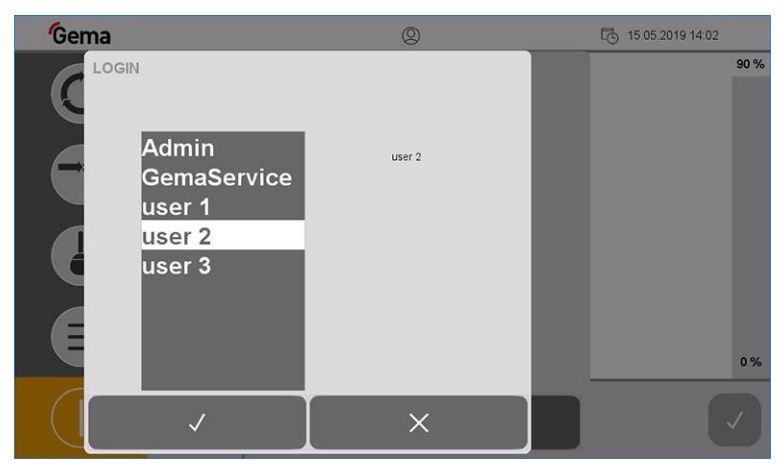

*Ilustr. 24: Logowanie – wybranie użytkownika*

3. Wybrać żądany profil użytkownika i potwierdzić przyciskiem V

Ewentualnie użytkownik może bezpośrednio wprowadzić własną nazwę przez naciśnięcie przycisku **Użytkownik**.

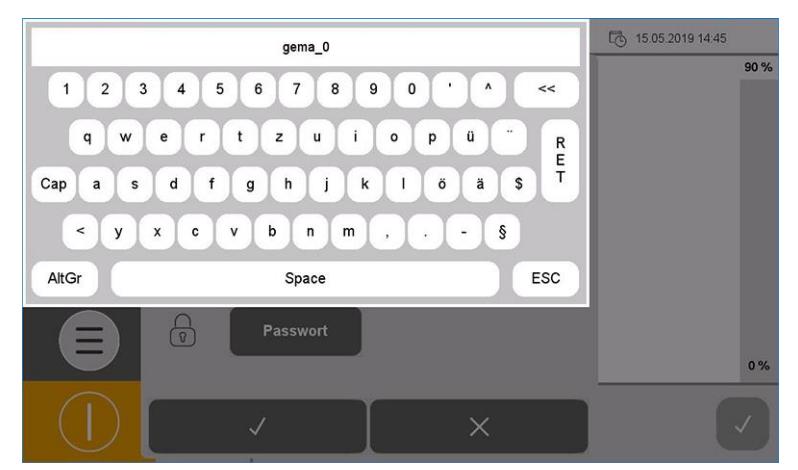

*Ilustr. 25: Logowanie – wprowadzenie nazwy użytkownika*

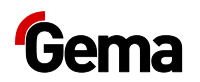

- 4. Wprowadzić nazwę użytkownika i potwierdzić przyciskiem **RET**.
- 5. Nacisnąć przycisk **Hasło**.

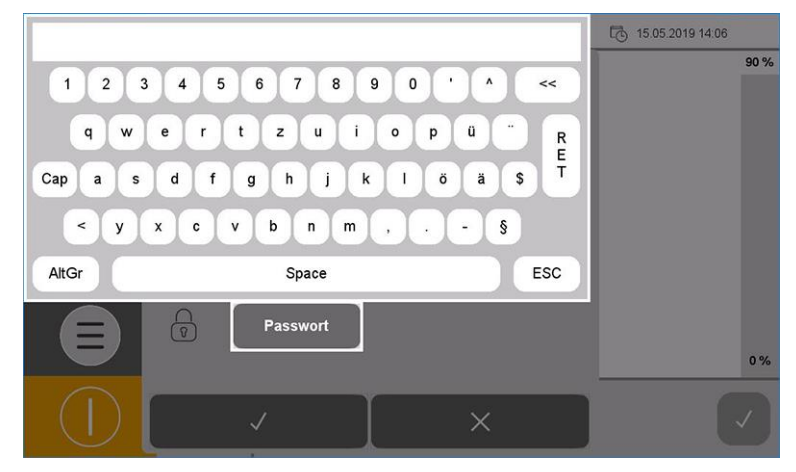

*Ilustr. 26: Logowanie – wprowadzenie hasła*

6. Wprowadzić hasło i potwierdzić przyciskiem **RET**.

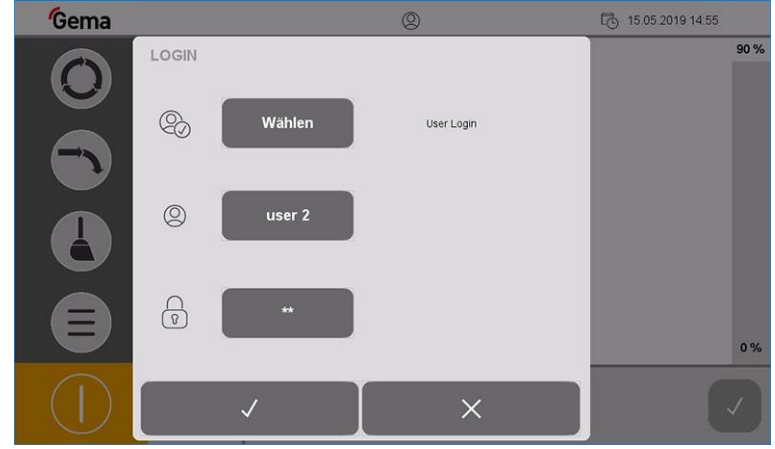

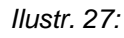

- 7. Nacisnąć przycisk<sup>V</sup>.
	- Wyświetla się następująca maska:

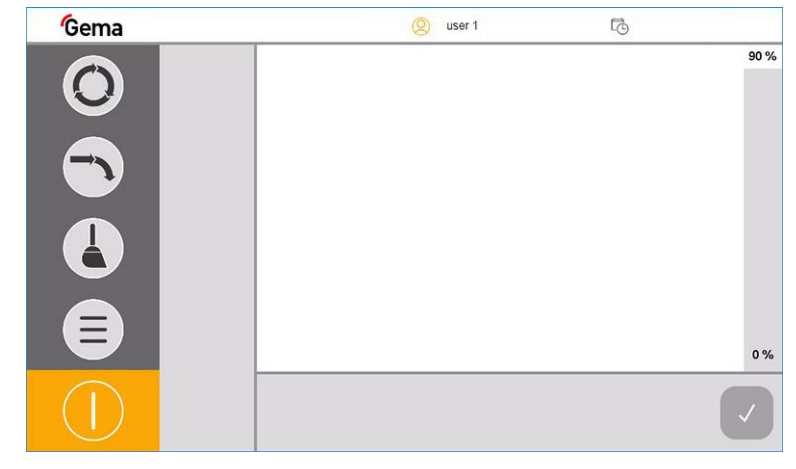

*Ilustr. 28:* 

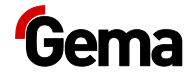

## **Wylogowanie się**

Użytkownik może wylogować się na dwa sposoby:

- przez wyłączenie systemu (Patrz rozdział ["Wyłączenie systemu](#page-69-0)  [OptiCenter \(po każdym dniu roboczym\)"](#page-69-0) na stronie [70.](#page-69-0))
- przez naciśnięcie na symbol na pasku statusu zalogowania  $\bigotimes$ 
	- Użytkownik zostaje wylogowany  $\circledS$

### **Zmiana użytkowników**

Zmiana użytkowników następuje przez wy- i zalogowanie się.

## **Profil użytkownika**

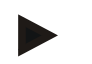

**W zależności od prawa użytkownika poszczególne funkcje i ustawienia mogą nie być dostępne, a tym samym zablokowane.**

– Patrz rozdział ["Dostępne funkcje w zależności od poziomu](#page-35-0)  [użytkownika"](#page-35-0) na stronie [36.](#page-35-0)

### *Utworzenie użytkownika*

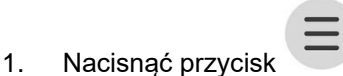

Wyświetla się następująca strona:

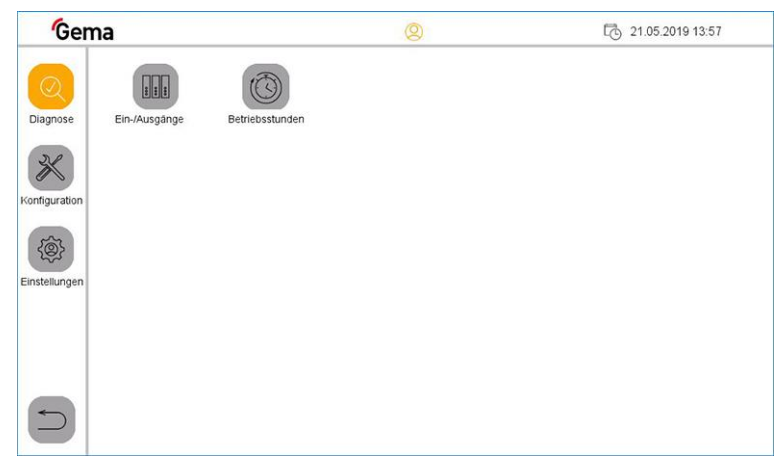

*Ilustr. 29:* 

- 2. Nacisnąć przycisk
	- Wyświetla się następująca strona:

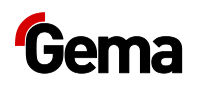

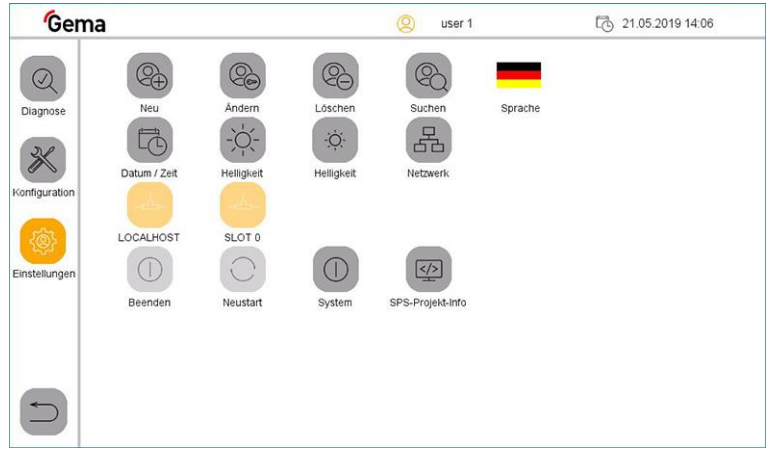

*Ilustr. 30: Ustawienia*

- 3. Nacisnąć przycisk $\text{C}\oplus$ 
	- Wyświetla się następująca strona:

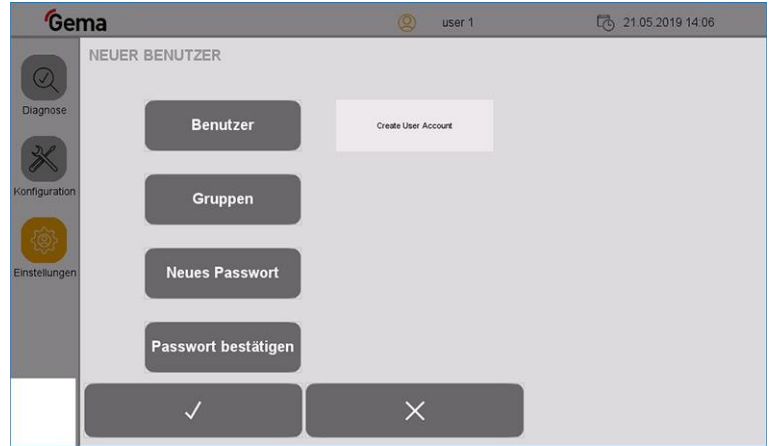

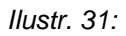

- 4. Nacisnąć przycisk "**Użytkownik**".
	- Otwiera się klawiatura, za pomocą której można wprowadzić nazwę dla nowego użytkownika.

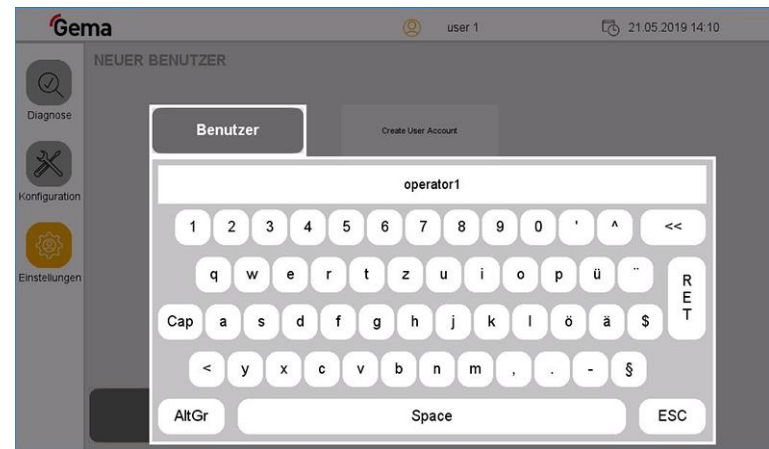

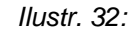

5. Wprowadzić nazwę dla użytkownika.

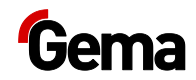

- 6. Nacisnąć przycisk **RET** w celu potwierdzenia.
- 7. Nacisnąć przycisk "**Grupy**".
	- Otwiera się odpowiednie okno dialogowe.

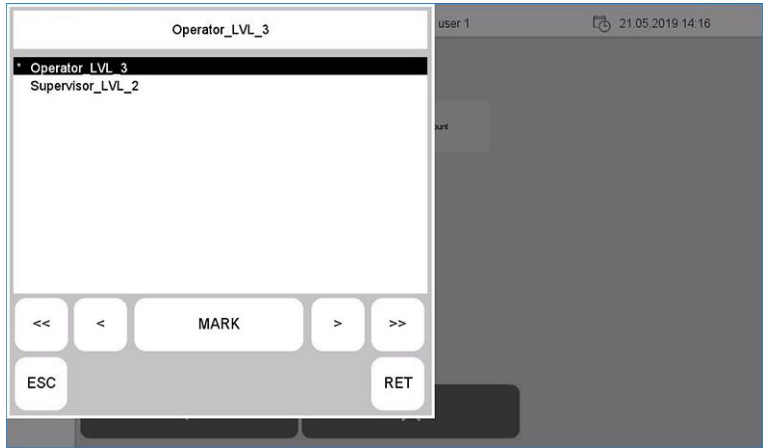

*Ilustr. 33:* 

- 8. Przypisać żądaną grupę użytkowników do nowego użytkownika z listy dostępnych grup użytkowników:
	- Za pomocą symboli strzałek (<<, <, >, >>) wybrać żądaną grupę.
	- Nacisnąć przycisk **ZAZN**: wybrana grupa zostaje oznaczona przez **\***.
	- Nacisnąć przycisk **RET** w celu potwierdzenia.
- 9. Nacisnąć przycisk "**Nowe hasło**".
	- Otwiera się klawiatura, za pomocą której można wprowadzić hasło dla nowego użytkownika.

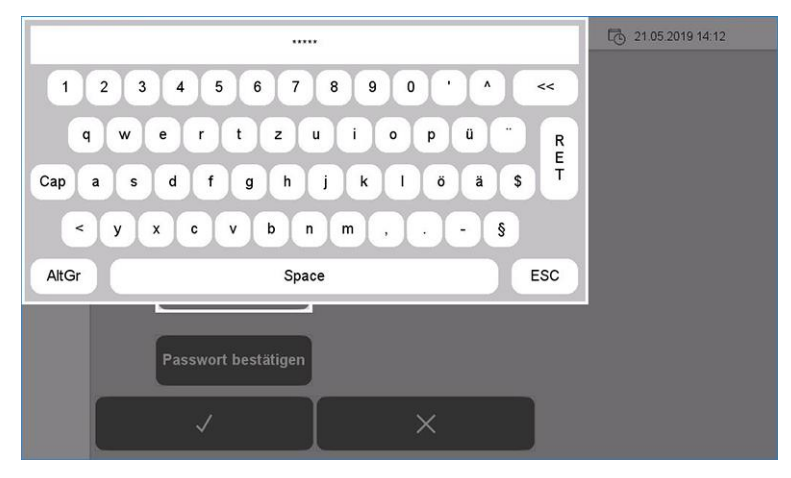

### *Ilustr. 34:*

- 10. Wprowadzić hasło.
- 11. Nacisnąć przycisk **RET** w celu potwierdzenia.
- 12. Nacisnąć przycisk "**Potwierdź hasło**".
	- Otwiera się klawiatura, za pomocą której można ponownie wprowadzić hasło dla nowego użytkownika.

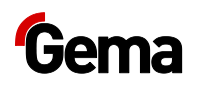

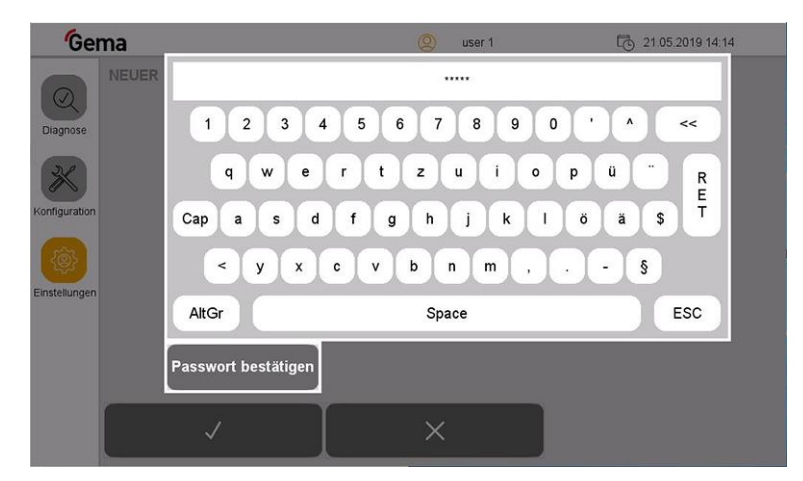

### *Ilustr. 35:*

- 13. Nacisnąć przycisk **RET** w celu potwierdzenia.
- 14. Nacisnąć przycisk

**Nowy użytkownik pojawi się teraz na liście dostępnych użytkowników i może zostać w dowolnym momencie usunięty lub zmieniony.**

### *Usuwanie użytkownika*

1. W menu **Ustawienia** nacisnąć przycisk .

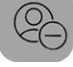

– Wyświetla się następująca strona:

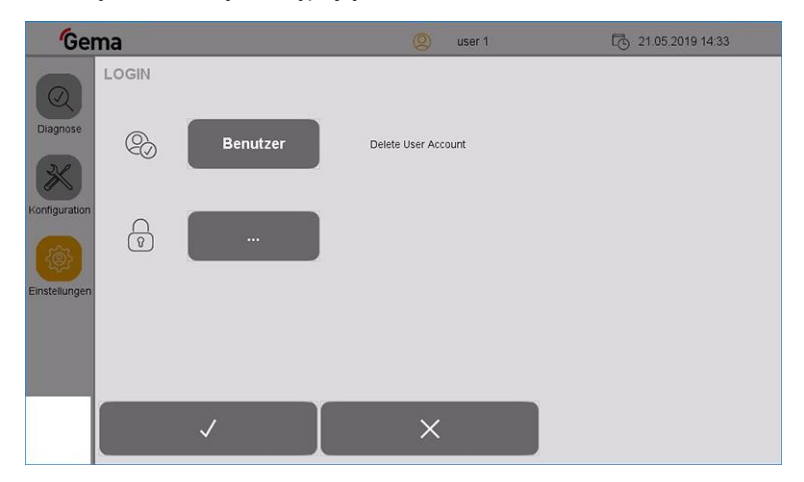

*Ilustr. 36:* 

- 2. Nacisnąć przycisk "**Użytkownik**".
	- Otwiera się klawiatura, za pomocą której można wprowadzić nazwę użytkownika przeznaczoną do usunięcia.

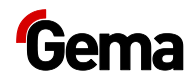

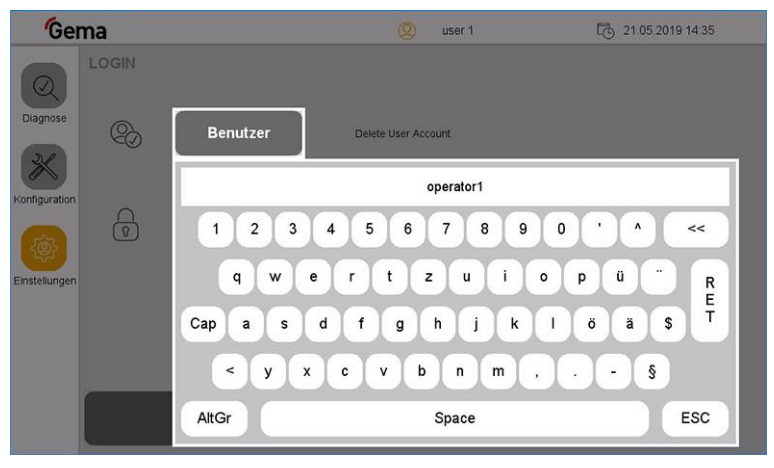

### *Ilustr. 37:*

- 3. Wprowadzić nazwę użytkownika przeznaczoną do usunięcia.
- 4. Nacisnąć przycisk **RET** w celu potwierdzenia.

### **LUB**

- 5. Nacisnąć przycisk "**···**".
	- Otwiera się odpowiednie okno dialogowe.

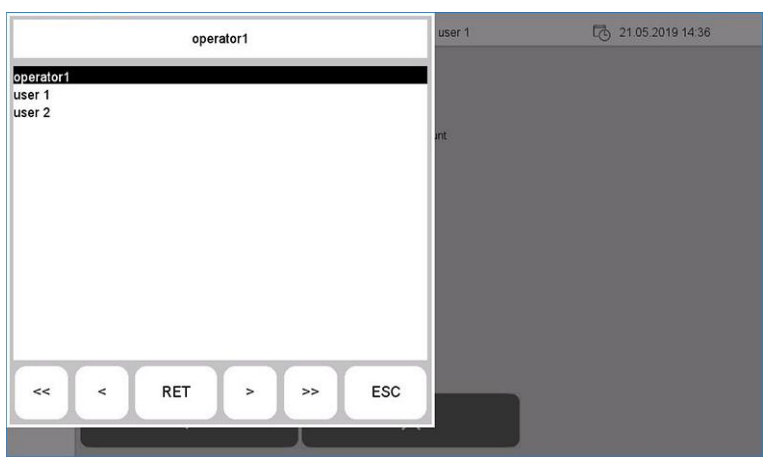

### *Ilustr. 38:*

- 6. Za pomocą symboli strzałek (<<, <, >, >>) wybrać użytkownika przeznaczonego do usunięcia.
- 7. Nacisnąć przycisk **RET** w celu potwierdzenia.
- 8. Nacisnąć przycisk V.
	- Wyświetla się następująca strona:

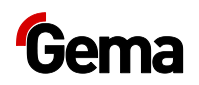

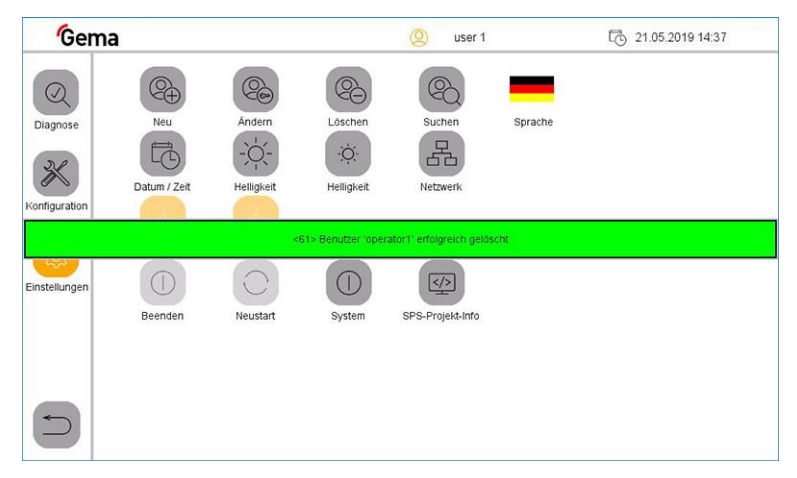

*Ilustr. 39:* 

### *Zmiana hasła użytkownika*

1. W menu **Ustawienia** nacisnąć przycisk .

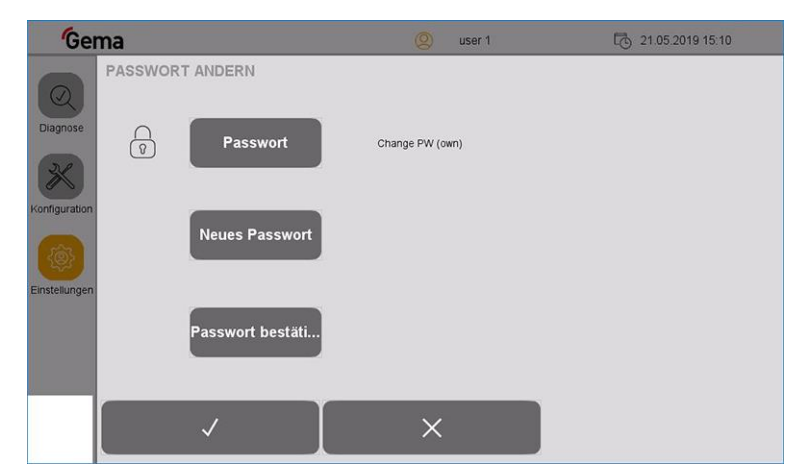

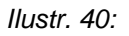

- 2. Nacisnąć przycisk "**Hasło**".
	- Otwiera się klawiatura, za pomocą której można wprowadzić ostatnio używane hasło.

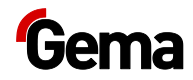

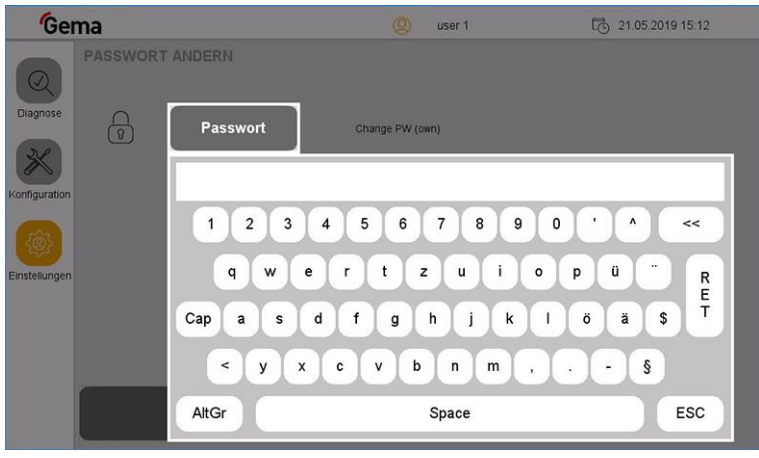

### *Ilustr. 41:*

- 3. Wprowadzić ostatnio używane hasło.
- 4. Nacisnąć przycisk **RET** w celu potwierdzenia.
- 5. Nacisnąć przycisk "**Nowe hasło**".
	- Otwiera się klawiatura.
- 6. Wprowadzić nowe hasło.
- 7. Nacisnąć przycisk **RET** w celu potwierdzenia.
- 8. Nacisnąć przycisk "**Potwierdź hasło**".
	- Otwiera się klawiatura, za pomocą której trzeba ponownie wprowadzić nowe hasło.
- 9. Nacisnąć przycisk **RET** w celu potwierdzenia.
- 10. Nacisnąć przycisk $\overline{\mathsf{v}}$

### *Wyszukiwanie użytkownika*

Dzięki tej funkcji można wyświetlić wszystkich utworzonych i aktywnych użytkowników.

1. Nacisnąć przycisk .

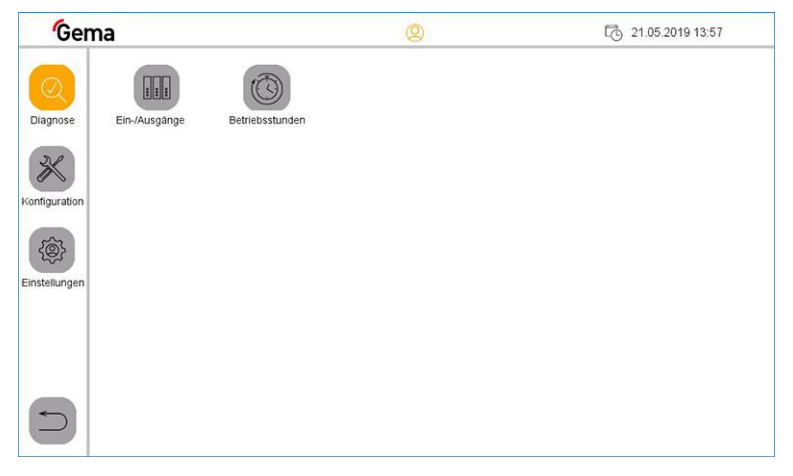

*Ilustr. 42:* 

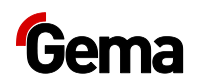

- 2. Nacisnąć przycisk
	- Wyświetla się następująca strona:

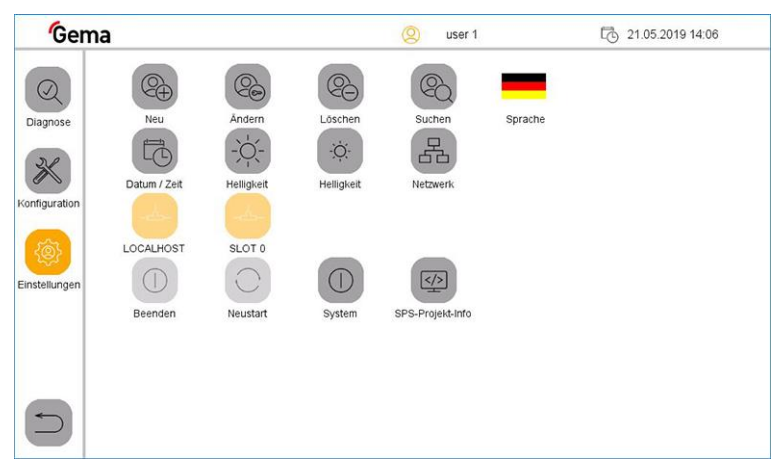

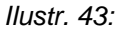

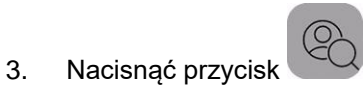

– Wyświetla się następująca strona:

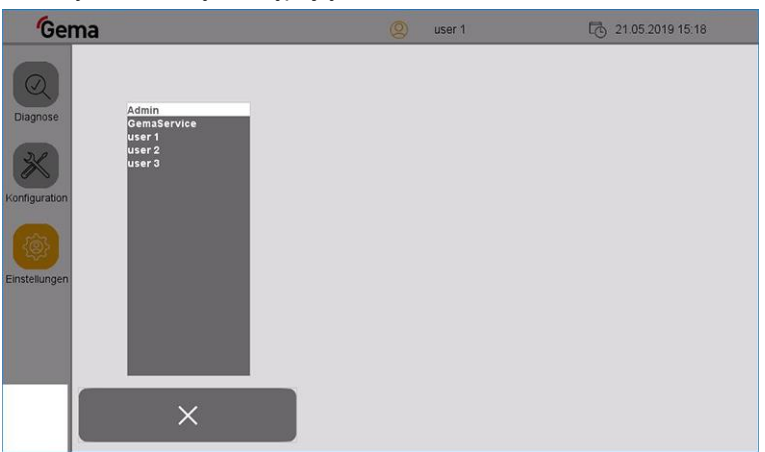

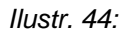

### *Język użytkownika*

Język użytkownika jest częścią profilu użytkownika i w razie potrzeby można go zmienić na jeden z wstępnie zainstalowanych języków obcych.

Przy każdym logowaniu ładowany jest wybrany język.

1. Nacisnąć przycisk .

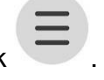

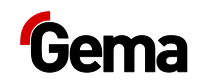

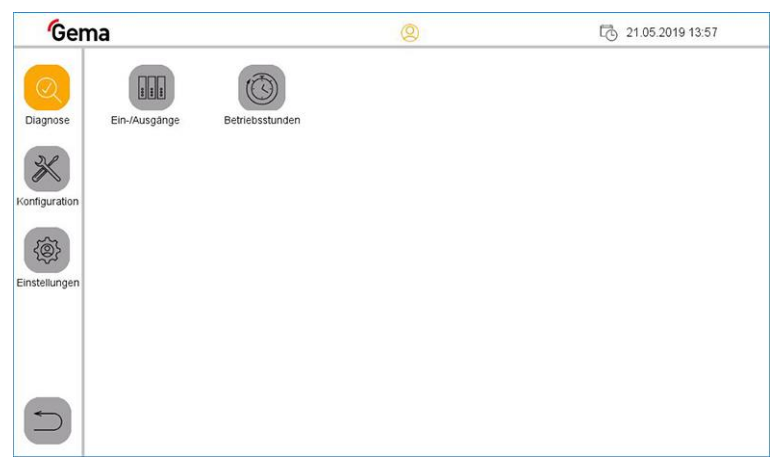

*Ilustr. 45:* 

- 2. Nacisnąć przycisk
	- Wyświetla się następująca strona:

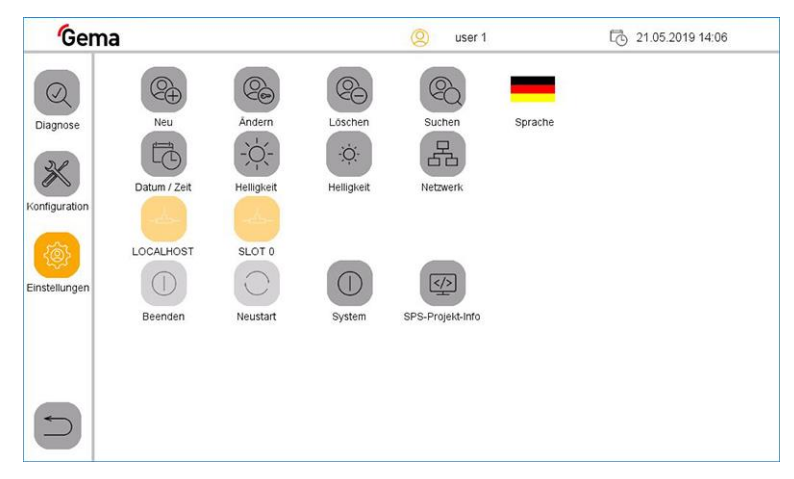

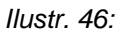

- 3. Nacisnąć przycisk **JĘZYK**.
	- Wyświetla się następująca strona:

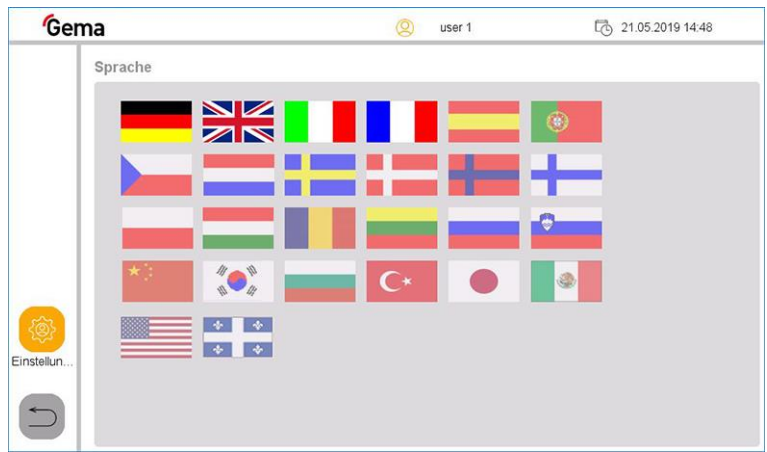

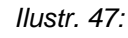

4. Wybrać żądany język obcy.

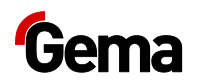

– Zmiana następuje natychmiast, a sterowanie zmienia do poprzedniej strony.

## **Karta SD – kopia zapasowa danych**

Zawartość karty SD można zarchiwizować na innym nośniku, aby móc ją z powrotem skopiować w przypadku uszkodzenia karty lub utraty danych. Więcej informacji można znaleźć w "Podręczniku technicznym".

**Niektóre systemy operacyjne nie wyświetlają pojedynczych plików. Zdarza się to często w przypadku pliku np. "autoexec.bat".**

- Przy kopiowaniu danych koniecznie upewnić się, że wszystkie dane są widoczne i zostaną skopiowane.
- W razie wątpliwości skontaktować się z wewnętrznym serwisem IT.

Wkładanie karty SD: Patrz rozdział ["Wkładanie karty SD"](#page-36-0) na stronie [37.](#page-36-0)

## **Diagnostyka**

- 1. Nacisnąć przycisk .
- Wyświetla się następująca strona:

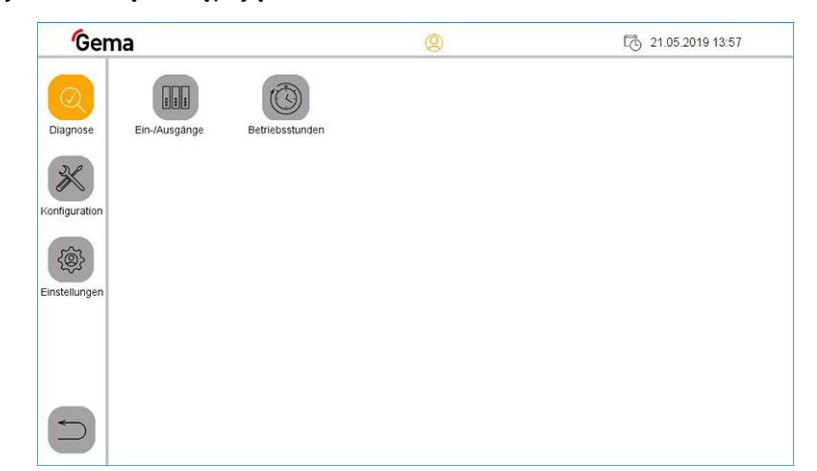

*Ilustr. 48:* 

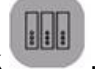

- 2. Nacisnąć przycisk
- Wyświetla się następująca strona:

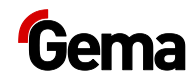

| Gema                     |                |                          | $^{\circledR}$<br>user 1 |      |      |      | 【 27.05.2019 13:30 |      |      |
|--------------------------|----------------|--------------------------|--------------------------|------|------|------|--------------------|------|------|
|                          | <b>EINGANG</b> | 10.0                     | 11.0                     | 12.0 | 13.0 | 14.0 | 15.0               | 16.0 | 17.0 |
|                          | Aus            | 10.1                     | 11.1                     | 12.1 | 13.1 | 14.1 | 15.1               | 16.1 | 17.1 |
| $\overline{\mathcal{Q}}$ |                | 10.2                     | 11.2                     | 12.2 | 13.2 | 14.2 | 15.2               | 16.2 | 17.2 |
| Diagnose                 |                | 10.3                     | 11.3                     | 12.3 | 13.3 | 14.3 | 15.3               | 16.3 | 17.3 |
|                          |                | 10.4                     | 11.4                     | 12.4 | 13.4 | 14.4 | 15.4               | 16.4 | 17.4 |
|                          |                | 10.5                     | 11.5                     | 12.5 | 13.5 | 14.5 | 15.5               | 16.5 | 17.5 |
|                          |                | 10.6                     | 11.6                     | 12.6 | 13.6 | 14.6 | 15.7               | 16.6 | 17.6 |
|                          |                | 10.7                     | 11.7                     | 12.7 | 13.7 | 14.7 | 15.7               | 16.7 | 17.7 |
|                          |                | <b>Teach Levelsensor</b> |                          | 128% |      |      |                    |      |      |

*Ilustr. 49: Wejścia*

3. Nacisnąć przycisk ► .

Wyświetla się następująca strona:

| Gema                                        |                |                  |                   | $\circledcirc$ | user 1 |      |      | 더    | 27.05.2019 13:31 |
|---------------------------------------------|----------------|------------------|-------------------|----------------|--------|------|------|------|------------------|
|                                             | <b>AUSGANG</b> | Q <sub>0.0</sub> | Q1.0              | Q2.0           | Q3.0   | Q4.0 | Q5.0 | Q6.0 | Q7.0             |
|                                             |                | Q <sub>0.1</sub> | Q1.1              | Q2.1           | Q3.1   | Q4.1 | Q5.1 | Q6.1 | Q7.1             |
| $\overline{\mathcal{Q}}$<br><b>Diagnose</b> |                | Q <sub>0.2</sub> | Q1.2              | Q2.2           | Q3.2   | Q4.2 | Q5.2 | Q6.2 | Q7.2             |
|                                             | Aus            | Q0.3             | Q1.3              | Q2.3           | Q3.3   | Q4.3 | Q5.3 | Q6.3 | Q7.3             |
|                                             |                | Q <sub>0.4</sub> | Q1.4              | Q2.4           | Q3.4   | Q4.4 | Q5.4 | Q6.4 | Q7.4             |
|                                             |                | Q0.5             | Q1.5              | Q2.5           | Q3.5   | Q4.5 | Q5.5 | Q6.5 | Q7.5             |
|                                             |                | Q0.6             | Q1.6              | Q2.6           | Q3.6   | Q4.6 | Q5.6 | Q6.6 | Q7.6             |
|                                             |                | Q0.7             | Q1.7              | Q2.7           | Q3.7   | Q4.7 | Q5.7 | Q6.7 | Q7.7             |
| $\overline{\phantom{0}}$                    |                |                  | Teach Levelsensor | 128%           |        |      |      |      |                  |

*Ilustr. 50: Wyjścia*

## **Godziny pracy**

1. Nacisnąć przycisk

| Gema                     |                           | ⊙          | 【 22.05.2019 14:55        |
|--------------------------|---------------------------|------------|---------------------------|
|                          | Betriebsstunden           |            |                           |
| ⊘                        | Automatik                 | 0:00       | h                         |
| Diagnose                 | Mode waste                | 0:03       | h                         |
|                          | Mode Beschichten          | 0:03       | $\boldsymbol{\mathsf{h}}$ |
|                          | Mode Reinigung            | 0:45       | h                         |
|                          | <b>Anzahl Farbwechsel</b> | $\sqrt{5}$ | $\pmb{\mathsf{x}}$        |
|                          |                           |            |                           |
|                          |                           |            |                           |
|                          |                           |            |                           |
| $\overline{\phantom{a}}$ |                           |            |                           |

*Ilustr. 51:* 

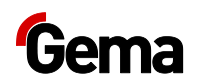

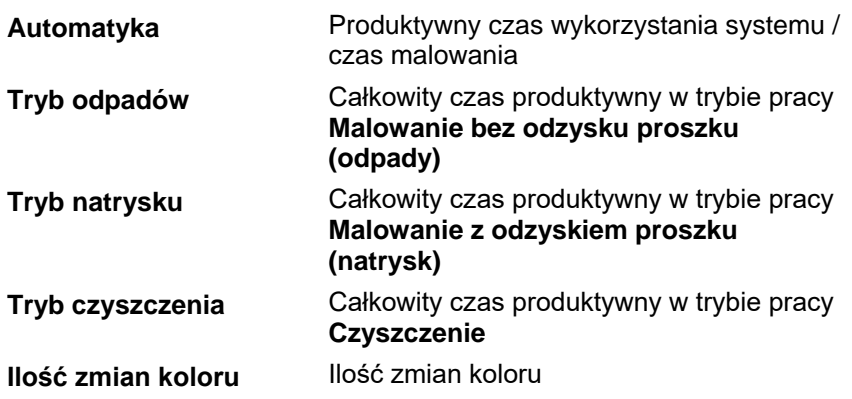

## **Odczyt wersji oprogramowania**

- 1. Nacisnąć przycisk
- $\left\{\odotright$ 2. Nacisnąć przycisk
- 3. Nacisnąć przycisk
	- Poniższa strona jest wyświetlana z aktualną wersją oprogramowania:

 $\sqrt{\langle 2 \rangle}$ 

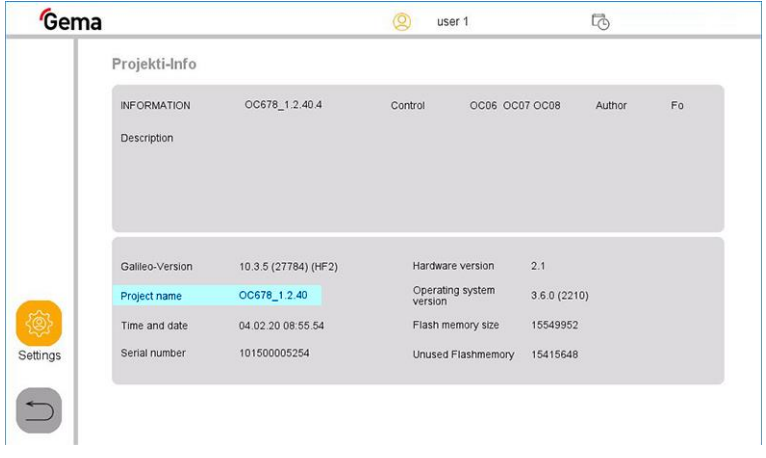

### **A** OSTRZEŻENIE

**Ryzyko wybuchu baterii litowej**

**W przypadku nieprawidłowego posługiwania się istnieje ryzyko wybuchu z powodu baterii litowej zainstalowanej w panelu operacyjnym.**

► Profesjonalnie usuwać panel operacyjny.

**Oddać surowice wtórne do lokalnego systemu recyklingu.**

**Te panele operacyjne, które nie są już używane, należy zutylizować zgodnie z lokalnymi przepisami.**

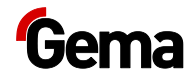

## **Demontowanie podzespołów**

### **A** OSTRZEŻENIE

**Komponenty przewodzące prąd elektryczny**

**W przypadku kontaktu śmierć przez porażenie prądem elektrycznym** 

- ► Część elektryczna może być otwierana tylko przez autoryzowany, przeszkolony personel fachowy
- ► Przestrzegać znaków bezpieczeństwa
- 1. Rozłączyć zasilanie sieciowe i przewody zasilające.
- 2. Usunąć wszystkie osłony produktu.

Produkt jest przygotowany do demontażu.

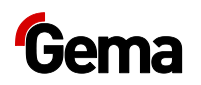

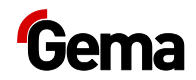

# **Montaż / podłączenie**

## **Postawienie**

Centrum zarządzania proszkiem jest stosowane jako część systemów malowania proszkowego.

**Prace instalacyjne wykonywane na miejscu muszą być wykonane zgodnie z lokalnymi przepisami bezpieczeństwa!**

### **UWAGA**

#### **Zbyt wysoka temperatura otoczenia**

– OptiCenter ustawiać wyłącznie w miejscach o temperaturze otoczenia od +10 °C do +40 °C, tzn. nigdy w pobliżu źródeł ciepła (piec do wypalania itp.) lub źródeł pola elektromagnetycznego (szafa sterująca itp).

## **Uziemienie centrum zarządzania proszkiem**

### **A** NIEBEZPIECZEŃSTWO

### **Brakujące lub wadliwe uziemienie.**

**Słabe uziemienie lub jego brak może stanowić zagrożenie dla operatora.**

- ► Uziemić wszystkie metalowe części OptiCenter zgodnie z ogólnymi przepisami lokalnymi.
- ► Regularnie sprawdzać uziemienie.

Dla wyrównania potencjałów zaplanowany jest z tyłu OptiCenter odpowiedni punkt przyłączeniowy.

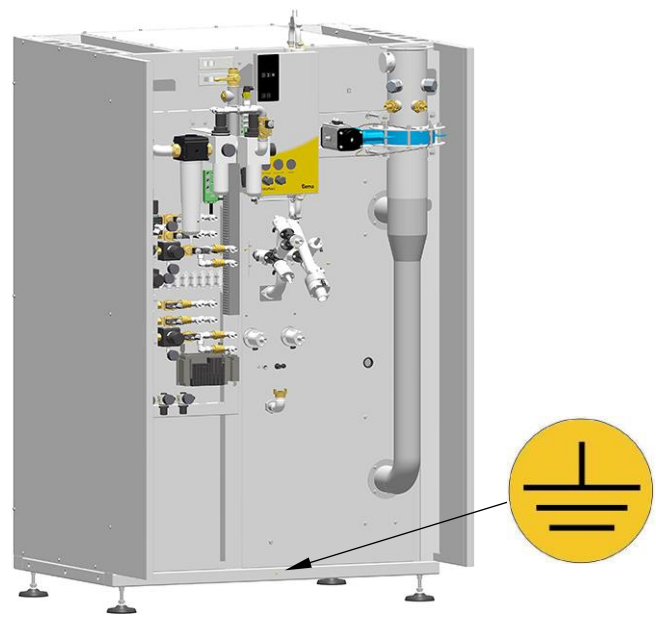

*Ilustr. 52: Przyłącze wyrównania potencjałów*

## **Zasilanie sprężonym powietrzem**

### **Sprężone powietrze musi być wolne od oleju i wody!**

OptiCenter wymaga podłączenia do odpowiednio wydajnej sieci sprężonego powietrza.

Aby zapewnić prawidłową pracę, należy ustawić ciśnienie na głównym regulatorze na wartość **6 bar** .

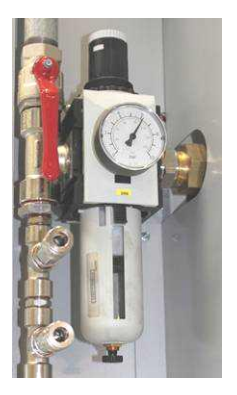

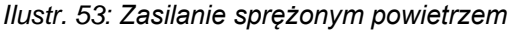

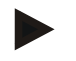

**Pozostałe regulatory ciśnienia w systemie są wstępnie ustawione fabrycznie zgodnie ze schematem pneumatycznym.**

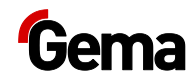

## **Uruchomienie**

## **Przygotowanie do uruchomienia**

### **Warunki ramowe**

Podczas uruchamiania należy wziąć pod uwagę poniższe warunki ramowe, które mają wpływ na podawanie proszku:

- sposób ułożenia węży
- długość i różnica wysokości odcinka zasysającego
- długość odcinka podawania
- obecne odpowiednie zasilanie elektryczne i sprężonego powietrza
- przystosowanie proszku i jego jakość

### **Informacje podstawowe**

Przestrzeganie poniższych zasad pozwala na pomyślne uruchomienie:

- OptiCenter działa zasadniczo ze wszystkimi rodzajami proszków, które mogą być fluidyzowane. Jeżeli proszek jest wilgotny lub zanieczyszczony innymi materiałami, to może to mieć ujemny wpływ na podawanie lub może je nawet uniemożliwić.
- W punkcie zasysania musi być zagwarantowana jednorodna fluidyzacja, która uniemożliwi tworzenie się kanałów powietrznych (kraterów).
- Wąż łączący pomiędzy urządzeniem AirMover a kabiną powinien być możliwie jak najkrótszy. Od długości 7 m należy zainstalować dodatkowy AirMover.

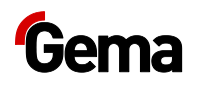

## **Wkładanie karty SD**

Karta SD zawiera właściwy system operacyjny oraz wszystkie ważne informacje o aplikacji. Aby panel działał poprawnie, musi ona zostać włożona przed rozpoczęciem procedury uruchomienia systemu.

Miejsce wtykowe na kartę SD znajduje się z boku panelu operacyjnego.

### **UWAGA**

### **Utrata danych**

**Spadek napięcia lub usunięcie karty SD podczas zapisu może spowodować utratę danych lub zniszczenie karty SD.**

- Wkładać kartę SD tylko wtedy, gdy panel operacyjny odłączony od zasilania.
- ► Unikać zapisywania na kartach SD przy jednoczesnym spadku napięcia.
- ► Wyjmować kartę SD tylko wtedy, gdy panel operacyjny odłączony od zasilania.
- ► Przed wyłączeniem upewnić się, że żadne oprogramowanie nie zapisuje karty SD.

## **Włożyć kartę SD**

Karty SD są zabezpieczone przed odwrotnym włożeniem.

- 1. Nie używać siły podczas wkładania.
- 2. Wcisnąć kartę SD do szczeliny karty SD, aż zatrzaśnie się ona na swoim miejscu.

## **Wyjąć kartę SD**

- 1. Nacisnąć kartę SD w szczelinie karty SD aż do oporu.
- 2. Wyciągnąć kartę SD ze szczeliny karty SD.
- 3. Przechowywać kartę SD w opakowaniu transportowym w celu ochrony.

## <span id="page-57-0"></span>**Opis parametrów**

W menu «Ustawienia» i przynależnych podmenu są określane ogólne ustawienia jednostki sterującej.

W menu «Konfiguracja» i przynależnych podmenu są edytowane i wyświetlane parametry OptiCenter.

W zależności od poziomu dostępu zalogowanego użytkownika parametry mogą być edytowane lub tylko wyświetlane. Niektóre parametry są zarezerwowane wyłącznie dla serwisu Gema.

W zależności od wyboru opcji dodatkowe parametry są wyświetlane i ukrywane.

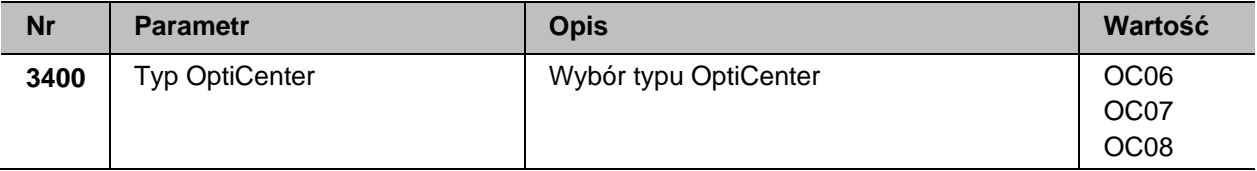

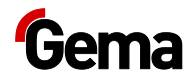

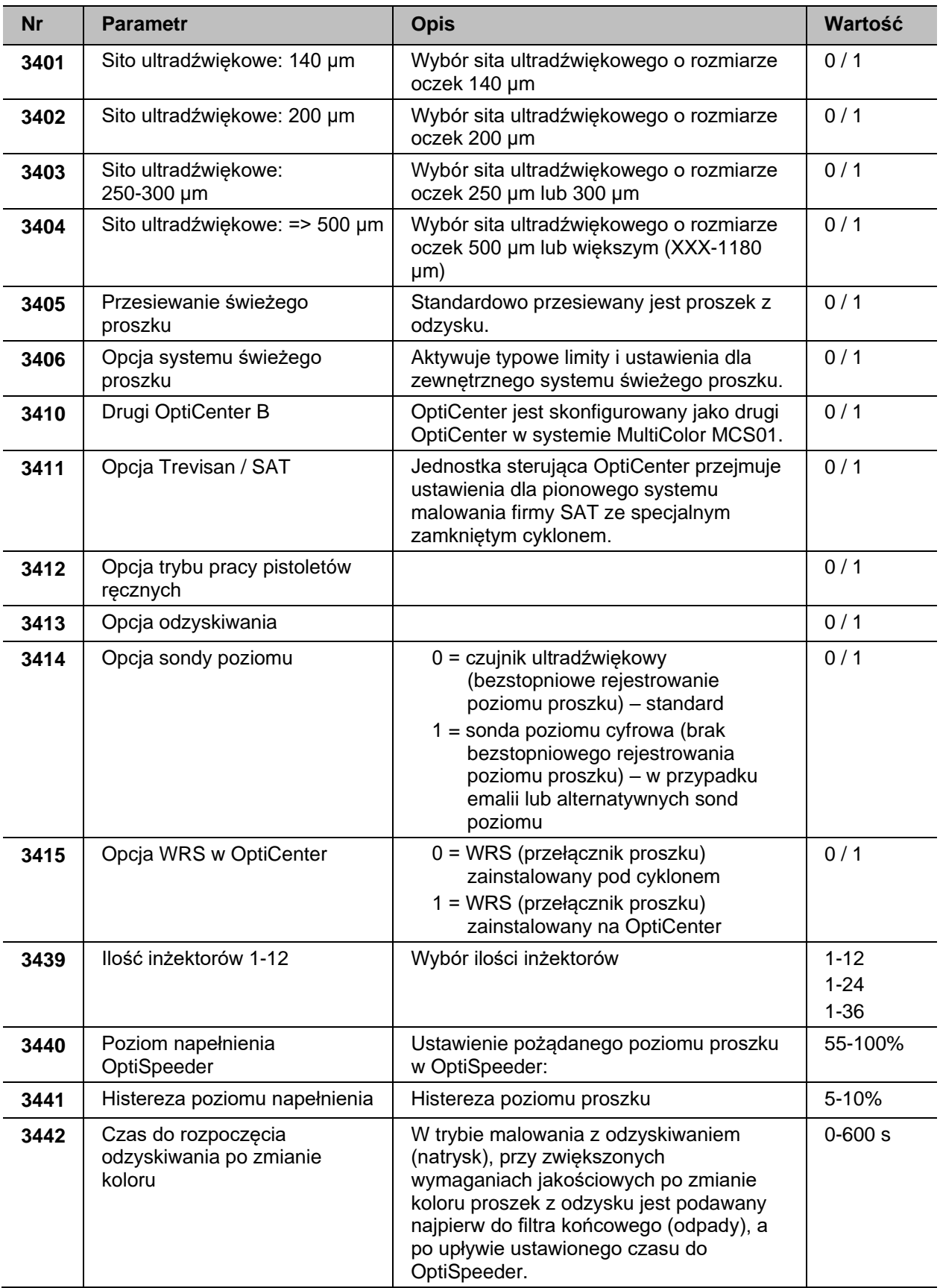

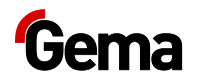

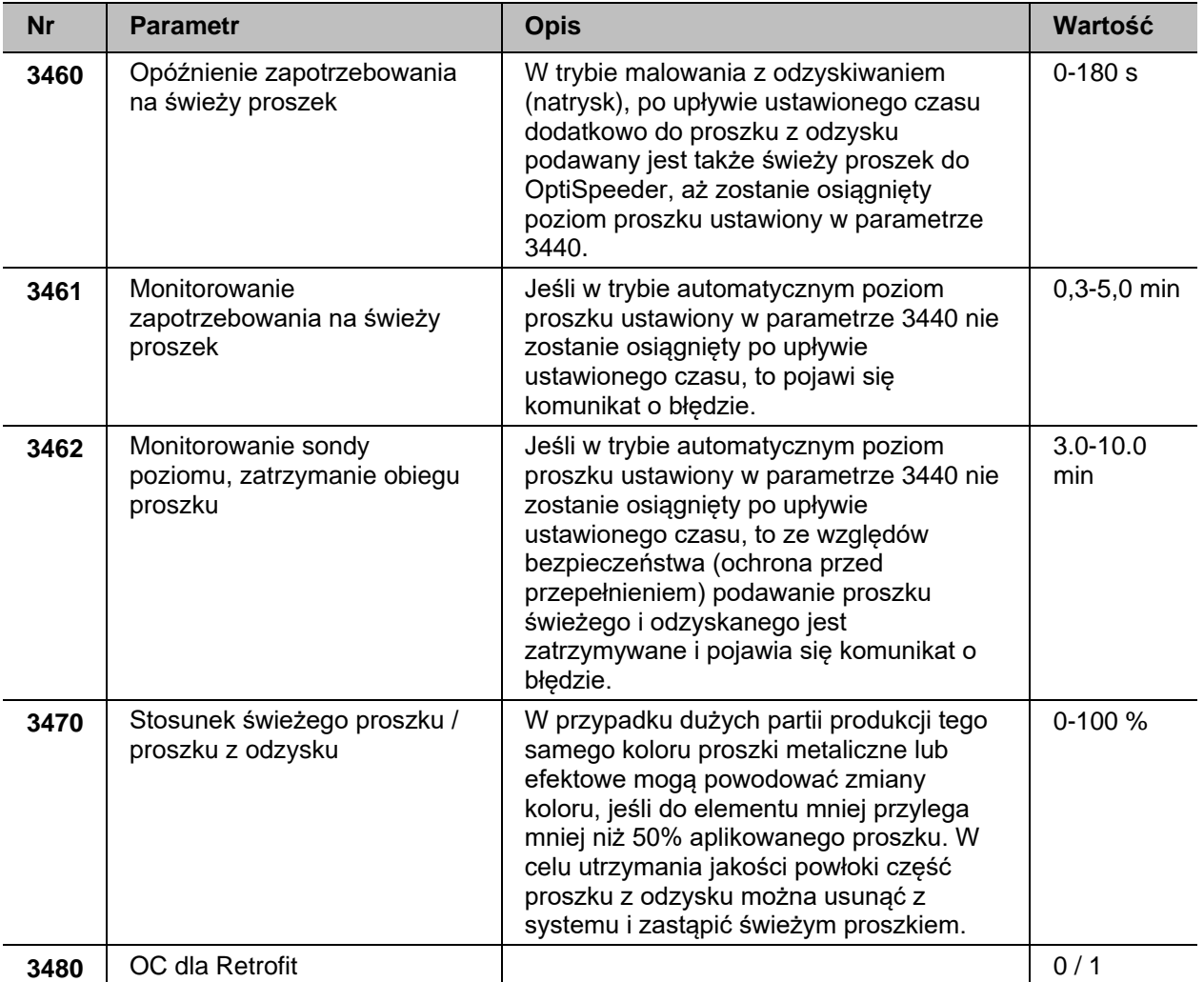

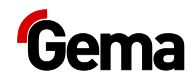

## **Obsługa / praca**

## **Obsługa**

**Przy pierwszym uruchomieniu urządzenia należy przeprowadzić kontrolę funkcjonowania bez proszku!** 

## **Uruchomienie OptiCenter**

1. Przekręcić główny wyłącznik na **Pozycję ON** .

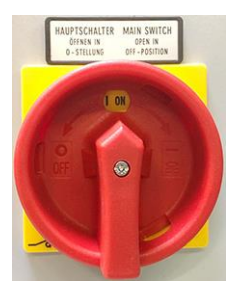

– Jednostka sterująca uruchamia system operacyjny, sterownik PLC i oprogramowanie operacyjne aż do strony głównej.

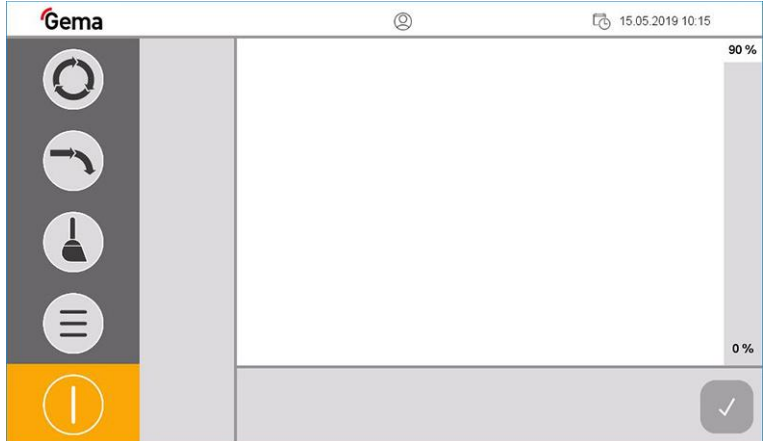

*Ilustr. 54: Strona główna (bez zalogowania)*

2. Nacisnąć symbol na pasku statusu zalogowania $@$  , aby zalogować się przy użyciu nazwy użytkownika i hasła.

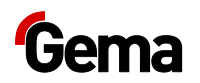

### **Użytkownik nie musi być zalogowany, aby obsługiwać OptiCenter z jego podstawowymi funkcjami.**

– Więcej informacji o procedurze logowania Patrz rozdział ["Logowanie"](#page-37-0) na stronie [38.](#page-37-0)

Po zalogowaniu się dostępne są dla użytkownika następujące funkcje:

- konfiguracja\*
- diagnostyka
- ustawienia
- 3. Wybrać tryb pracy:

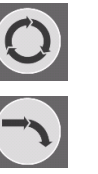

Malowanie z odzyskiem proszku

Malowanie bez odzysku proszku (do zbiornika na odpady)

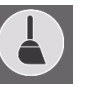

Tryb czyszczenia

- 4. Doprowadzić wszystkie inne komponenty systemu do właściwego trybu pracy (więcej informacji na ten temat w odpowiedniej instrukcji obsługi).
	- Jeżeli komponenty systemu nie są jeszcze gotowe do pracy, to zostanie wyświetlony odpowiedni komunikat.

## **Malowanie z odzyskiem proszku (natrysk)**

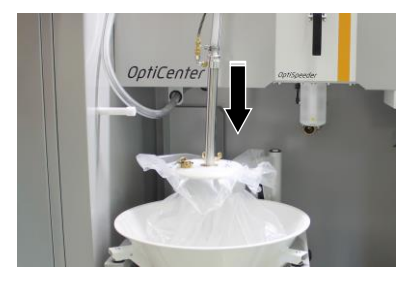

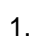

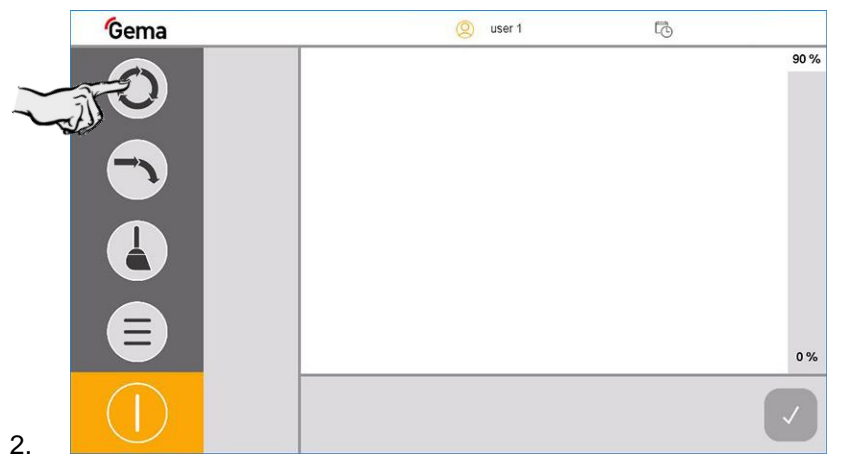

3. Jeśli sito ultradźwiękowe\*\* zostało już skonfigurowane, założyć pokrywę OptiSpeeder o odpowiednim rozmiarze oczek i zamknąć ją.

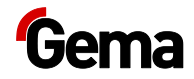

– Jeśli istnieje kilka rozmiarów oczek, to pojawi się odpowiedni ekran do wyboru zastosowanego rozmiaru oczek.

### **UWAGA**

### **Przegrzanie sita ultradźwiękowego\*\***

**Sito ultradźwiękowe może zostać uszkodzone, jeśli zostało już skonfigurowane w menu konfiguracji i nie zostanie włożone do OptiSpeeder (praca na sucho).**

► Włożyć sito ultradźwiękowe do OptiSpeeder.

### **UWAGA**

**Zapchanie sita ultradźwiękowego\*\***

**Sito ultradźwiękowe może się zapchać, jeśli nie zostało już skonfigurowane w menu konfiguracji i pomimo tego zostanie włożone do OptiSpeeder (praca bez lub z niewystarczającą wydajnością sita).**

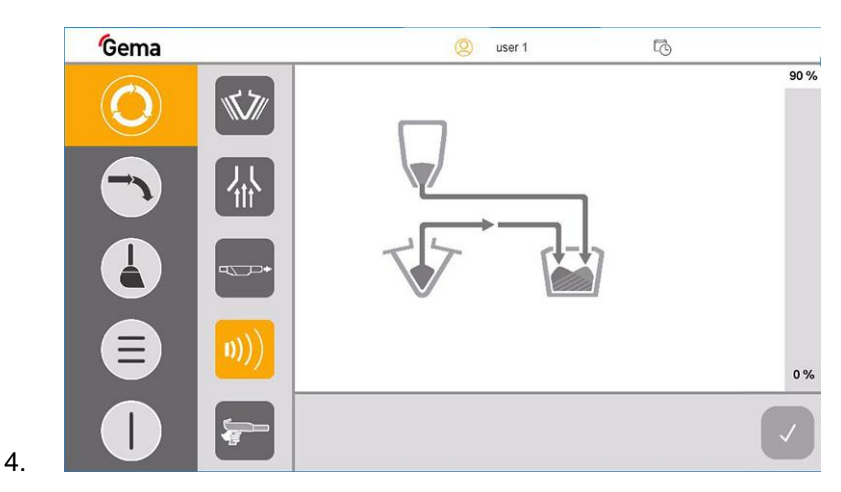

► Prawidłowo sparametryzować sito ultradźwiękowe.

- Fluidyzacja lancy zasysającej włącza się.
- Wibrator włącza się i pracuje w odstępach czasu.
- Sito ultradźwiękowe \*\* włącza się.
- 5. OptiSpeeder jest napełniany aż do osiągnięcia poziomu napełnienia.
	- Wibrator wyłącza się.
- 6. Odsysanie <sup>11</sub><sup>N</sup> jest standardowo wyłączone i może być w razie</sup> potrzeby ręcznie włączane / wyłączane.
- 7. Otworzyć pokrywę OptiSpeeder i sprawdzić wzrokowo fluidyzację.
	- Proszek powinien lekko "gotować się", w przeciwnym razie ponownie ustawić na odpowiednim regulatorze ciśnienia.
- 8. Malowanie może się rozpocząć.

**Jeśli zostanie wyświetlony komunikat o błędzie, to należy usunąć błąd i potwierdzić komunikat o błędzie, aby proces malowania był kontynuowany.**

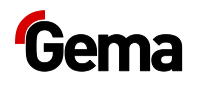

## **Malowanie bez odzysku proszku (do zbiornika odpadów - odpady)**

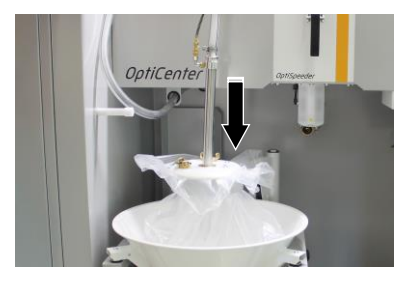

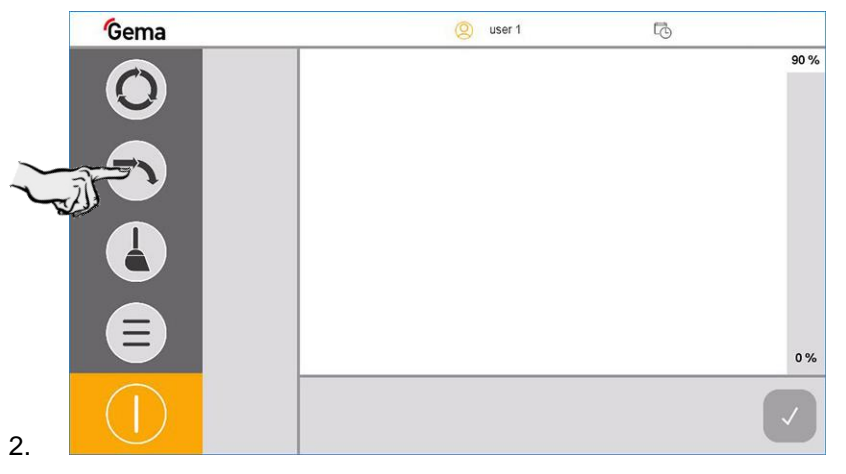

- 3. Jeśli sito ultradźwiękowe\*\* zostało już skonfigurowane, założyć pokrywę OptiSpeeder o odpowiednim rozmiarze oczek i zamknąć ją.
	- Jeśli istnieje kilka rozmiarów oczek, to pojawi się odpowiedni ekran do wyboru zastosowanego rozmiaru oczek.

### **UWAGA**

1.

**Przegrzanie sita ultradźwiękowego\*\***

**Sito ultradźwiękowe może zostać uszkodzone, jeśli zostało już skonfigurowane w menu konfiguracji i nie zostanie włożone do OptiSpeeder (praca na sucho).**

► Włożyć sito ultradźwiękowe do OptiSpeeder.

### **UWAGA**

**Zapchanie sita ultradźwiękowego\*\***

**Sito ultradźwiękowe może się zapchać, jeśli nie zostało już skonfigurowane w menu konfiguracji i pomimo tego zostanie włożone do OptiSpeeder (praca bez lub z niewystarczającą wydajnością sita).**

► Prawidłowo sparametryzować sito ultradźwiękowe.

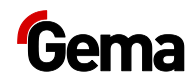

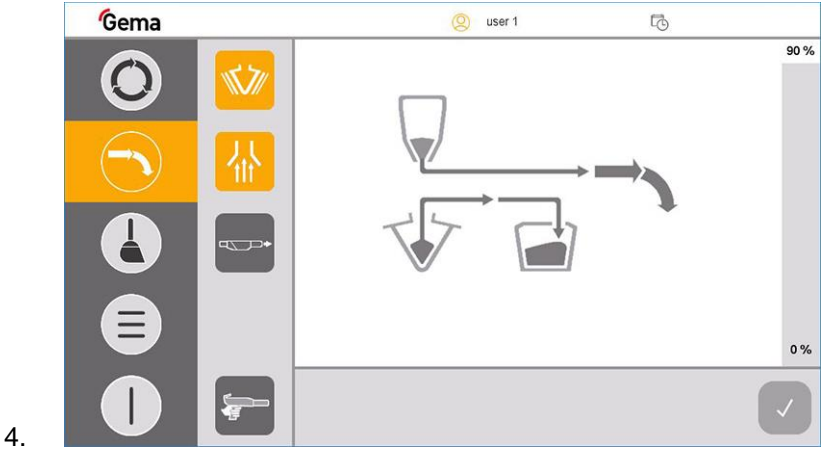

- Fluidyzacja lancy zasysającej włącza się.
- Wibrator włącza się i pracuje w odstępach czasu.
- Sito ultradźwiękowe \*\* włącza się.
- 5. OptiSpeeder jest napełniany aż do osiągnięcia poziomu napełnienia.
	- Wibrator wyłącza się.
- 6. Wentylacja jest automatycznie włączona **i 100** i nie może być wyłączona ręcznie.
- 7. Otworzyć pokrywę OptiSpeeder i sprawdzić wzrokowo fluidyzację.
	- Proszek powinien lekko "gotować się", w przeciwnym razie ponownie ustawić na odpowiednim regulatorze ciśnienia.
- 8. Malowanie może się rozpocząć.

**Jeśli zostanie wyświetlony komunikat o błędzie, to należy usunąć błąd i potwierdzić komunikat o błędzie, aby proces malowania był kontynuowany.**

## **Odzysk proszku do zbiornika proszku\*\***

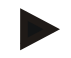

#### **Aby możliwe było korzystanie z tej funkcji, musi być ustawiony**  parametr 3413 i zainstalowane opcjonalne rozszerzenie "Odzysk **proszku".**

– Patrz rozdział ["Opis parametrów"](#page-57-0) na stronie [58.](#page-57-0)

Jeśli klient pracuje z proszkiem, który ma tendencję do oddzielania się, to odzyskany proszek można zwrócić do opcjonalnego zbiornika proszku o dużej objętości. Odzyskany tam proszek zostaje zmieszany ze świeżym proszkiem, fluidyzowany i przygotowany do transportu do OptiSpeeder.

- 1. Umieścić zbiornik proszku i podłączyć fluidyzację.
- 2. Podłączyć odsysanie i otworzyć zawór kulowy.

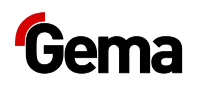

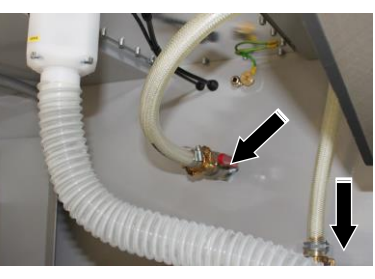

3. Podłączyć wąż odzysku do zbiornika proszku.

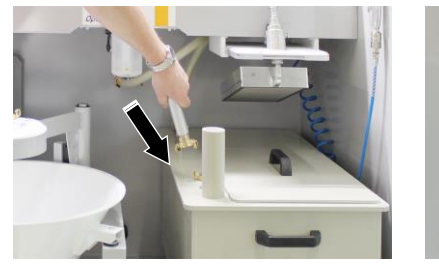

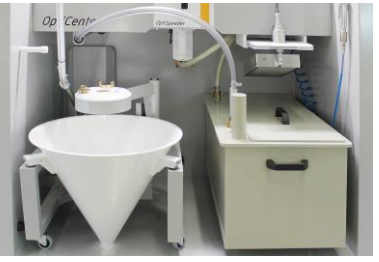

### **ŚRODOWISKO**

**Odzyskany proszek jest uwalniany do środowiska.**

**Jeśli wąż odzysku nie jest podłączony do zbiornika proszku, to odzyskany proszek ulatnia się do środowiska.**

– Podłączyć wąż odzysku do pozycji czyszczenia.

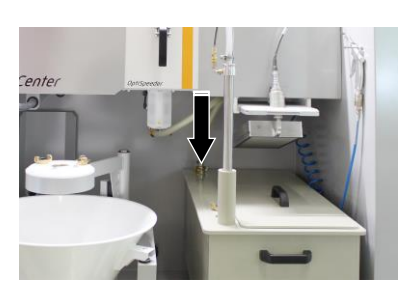

- 5. Włożyć sondę poziomu\*\*.
- 6. Podłączyć zewnętrzne doprowadzenie świeżego proszku\*\* do zbiornika proszku lub napełniać zbiornik ręcznie.

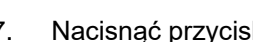

4.

- 7. Nacisnąć przycisk aby uruchomić malowanie.
- 8. Ustawić fluidyzację zbiornika proszku na odpowiednim manometrze i sprawdzić wzrokowo.

**Funkcja ta może zostać w dowolnym momencie wyłączona. Odzyskany proszek jest następnie zwracany bezpośrednio do OptiSpeeder.**

Nacisnąć przycisk **lub** b

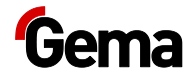

## **Wybór sita**

Jeżeli klient korzysta z więcej niż jednego sita, to na panelu dotykowym OptiCenter pojawi się ekran wyboru rozmiarów oczek.

### **Wyświetlone będą tylko te rozmiary oczek, które zostały wprowadzone w konfiguracji.**

– Patrz rozdział ["Opis parametrów"](#page-57-0) na stronie [58.](#page-57-0)

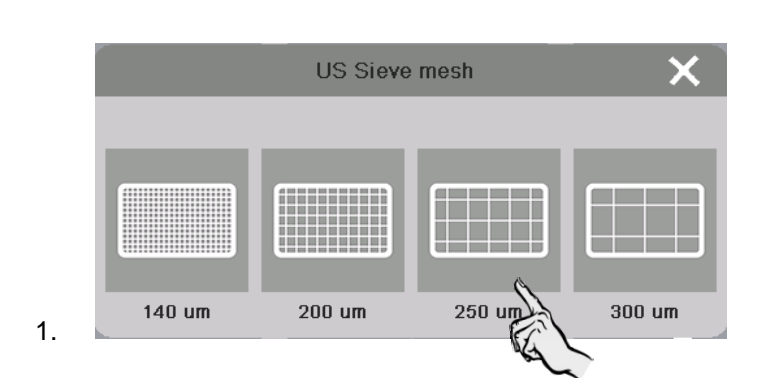

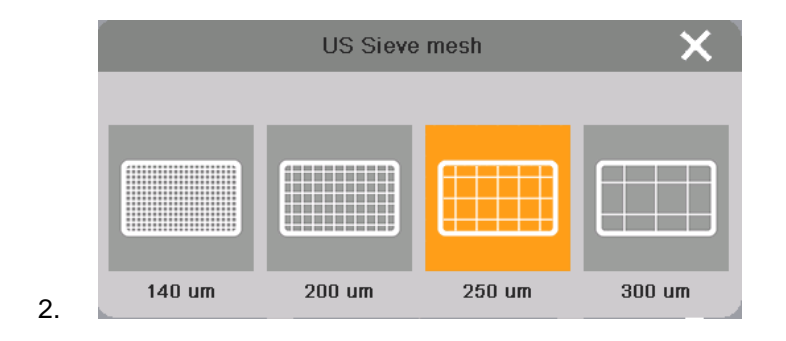

Wybrany rozmiar oczek pozostaje aktywny aż do ponownego włączenia systemu.

## **Rozpoczęcie odzyskiwania po zmianie koloru (odpady / natrysk)**

W trybie malowania z odzyskiwaniem (natrysk), przy zwiększonym wymaganiu jakościowym po zmianie koloru, proszek z odzysku może być podawany najpierw do filtra końcowego, a po upływie ustawionego czasu do OptiSpeeder.

Za pomocą parametru 3442 ustawiana jest automatyczna zmiana z malowania bez odzysku proszku (odpady) do malowania z odzyskiem proszku (spray).

Proszek z odzysku jest podawany przy tym do filtra końcowego w trakcie ustawionego czasu za pomocą rozdzielacza zaworu zaciskowego. Po upływie czasu ustawionego w parametrze 3442 proszek z odzysku jest doprowadzany z powrotem do obiegu proszku.

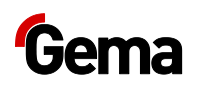

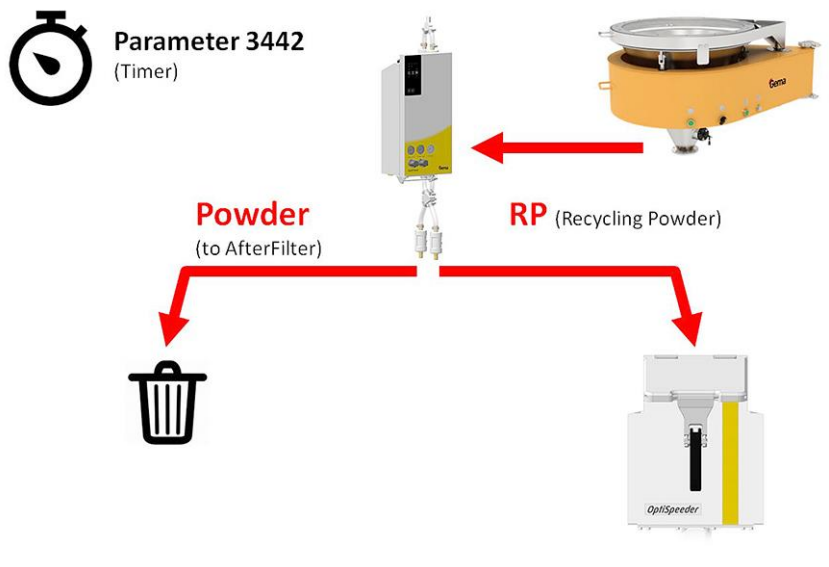

*Ilustr.55:* 

(Patrz rozdział ["Opis parametrów"](#page-57-0) na stronie [58.](#page-57-0))

## **Opóźnienie zapotrzebowania na świeży proszek**

W trybie malowania z odzyskiwaniem (natrysk), po upływie ustawionego czasu dodatkowo do proszku z odzysku podawany jest także świeży proszek do OptiSpeeder, aż zostanie osiągnięty poziom proszku ustawiony w parametrze 3440.

Aby zapobiec przepełnieniu jednostki zbierającej proszek (pod cyklonem), podawanie świeżego proszku jest opóźniane za pomocą parametru 3460. Zapewnia to, że odzyskiwany jest proszek przede wszystkim z jednostki zbierającej proszek, zanim do obiegu proszku zostanie wprowadzony świeży proszek. Po upływie tego opóźnienia OptiSpeeder jest napełniany jednocześnie świeżym proszkiem i proszkiem z odzysku, aż do osiągnięcia wymaganego poziomu proszku.

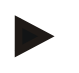

**System malowania jest ustawiony prawidłowo, jeśli jednostka zbierająca proszek (pod cyklonem) nie przepełnia się.**

– Należy to ustawić za pomocą parametru 3460.

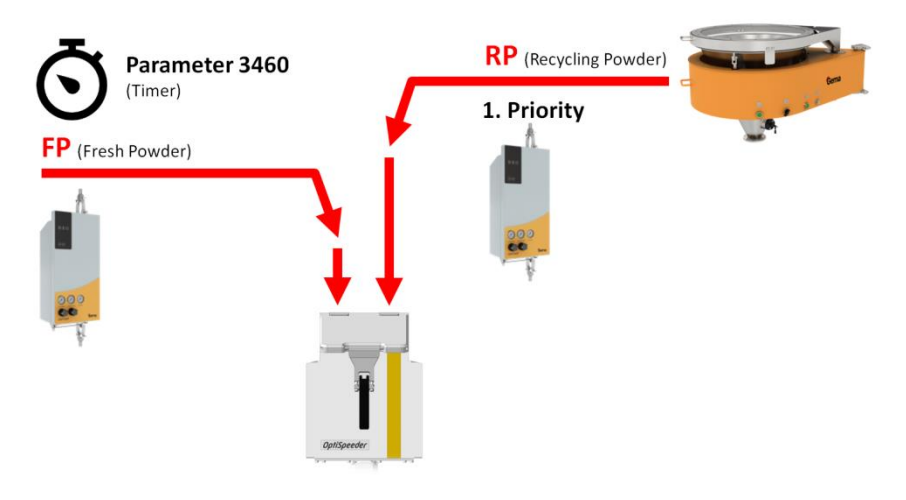

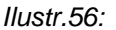

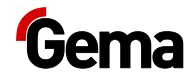

(Patrz rozdział ["Opis parametrów"](#page-57-0) na stronie [58.](#page-57-0))

## **Stosunek świeżego proszku / proszku z odzysku**

W przypadku dużych partii produkcji tego samego koloru proszki metaliczne lub efektowe mogą powodować zmiany koloru, jeśli do elementu mniej przylega mniej niż 50% aplikowanego proszku.

Udział odzyskanego proszku (RP) stale wzrasta, proszek krąży kilka razy w obiegu proszku, a drobne cząsteczki są usuwane przez system oddzielania.

Drobne cząsteczki mają wpływ na odcień. Aby zachować dany odcień, pewna ilość odzyskanego (zestarzałego) proszku musi zostać usunięta z obiegu.

Kontrolowane dodanie świeżego proszku (FP) ponownie stabilizuje stosunek pomiędzy RP i FP. Stabilny stosunek zapewnia dobre wyniki malowania dla dużych partii produkcyjnych.

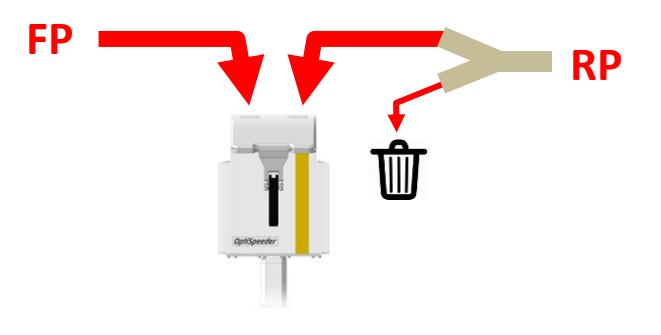

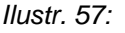

Klienci, którzy mają wysokie wymagania dotyczące wyników malowania w przypadku dużych partii produkcyjnych, OptiCenter oferuje możliwość kontrolowania tego stosunku za pomocą parametru 3470. (Patrz rozdział ["Opis parametrów"](#page-57-0) na stronie [58.](#page-57-0))

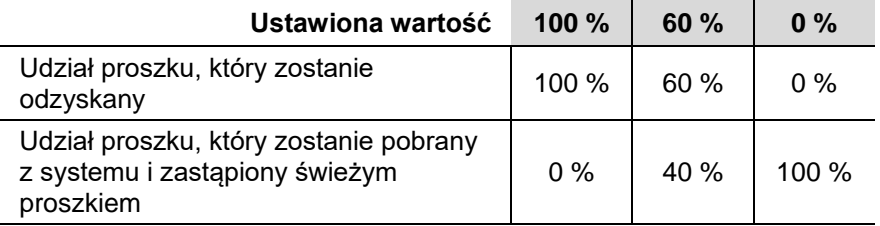

**Możliwie jak najwyższa efektywność pierwszego zamówienia ma stabilizujący wpływ na odcień dużych partii produkcyjnych w tym samym kolorze.**

**Aby to osiągnąć, zaleca się:**

- zastosowanie sterowania przerw
- gęste, zoptymalizowane zawieszanie elementów
- dobrze konserwowane i ustawione urządzenia aplikacyjne

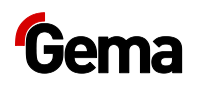

## **Przerwanie pracy lub przerwy w malowaniu**

Jeśli malowanie zostanie przerwane na dłuższy okres czasu, to system powinien zostać doprowadzony do stanu oszczędnościowego.

- 1. Sprawdzić, czy wszystkie elementy zostały powleczone.
	-

2. Nacisnąć przycisk przez 2 sekundy.

- Ekran **Malowanie** zostaje zamknięty i przełączony z powrotem na ekran główny.
- Kontrola poziomu zostaje wyłączona.
- Wibrator wyłącza się.

## <span id="page-69-0"></span>**Wyłączenie systemu OptiCenter (po każdym dniu roboczym)**

W celu wyłączenia z eksploatacji należy wykonać następujące czynności:

- 1. Sprawdzić, czy wszystkie elementy zostały powleczone.
- 2. Nacisnąć przycisk **przez 2 sekundy.** 
	- Ekran **Malowanie** zostaje zamknięty i przełączony z powrotem na ekran główny.
	- Kontrola poziomu zostaje wyłączona.
	- Wibrator wyłącza się.
- 3. Oczyścić OptiCenter.
	- Patrz rozdział ["Czyszczenie"](#page-76-0) na stronie [77.](#page-76-0)
- 4. Przekręcić główny wyłącznik na **Pozycję OFF**.

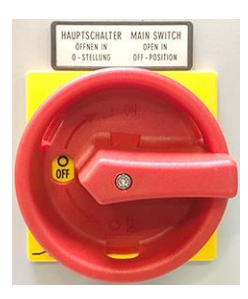

– Oświetlenie wewnętrzne zostaje wyłączone.

## **Wymiana worka z proszkiem**

- 1. Sprawdzić wzrokowo poziom proszku w leju.
- 2. Trzymać w gotowości pełny worek z proszkiem.

3. Włączyć **10.** jeśli nie został jeszcze włączony.

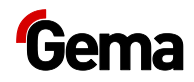

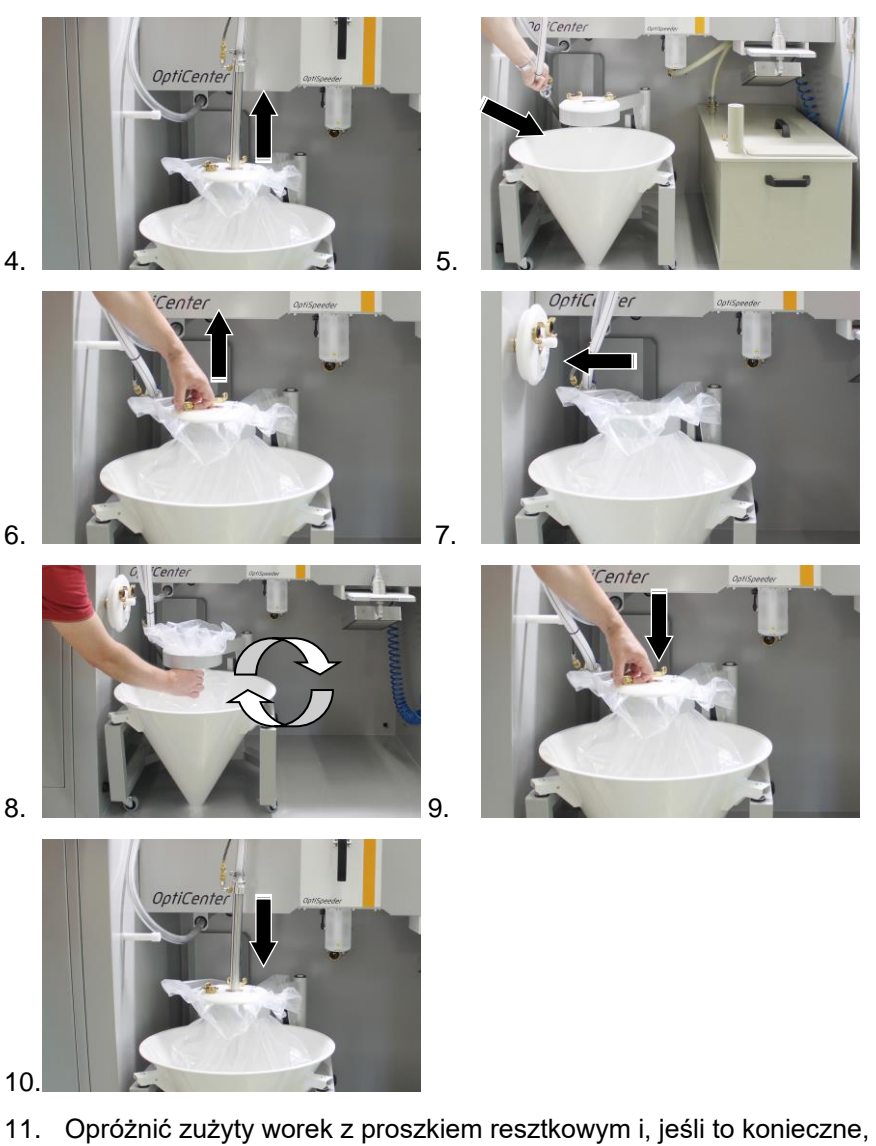

usunąć go prawidłowo do odpadów.

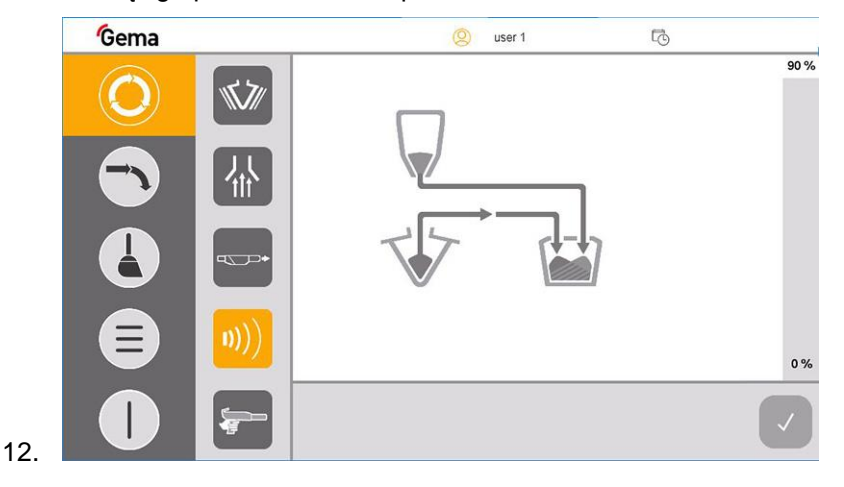

**Jeśli zostanie wyświetlony komunikat o błędzie, to należy usunąć błąd i potwierdzić komunikat o błędzie, aby proces malowania był kontynuowany!**

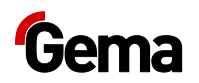

### **Zmiana koloru**

- 1. Oczyścić OptiCenter.
	- Patrz rozdział ["Czyszczenie"](#page-76-0) na stronie [77.](#page-76-0)

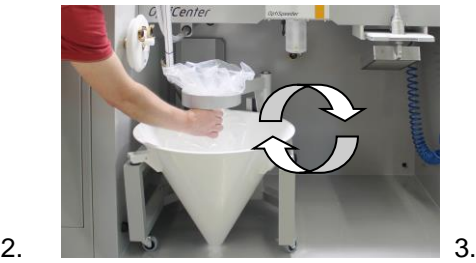

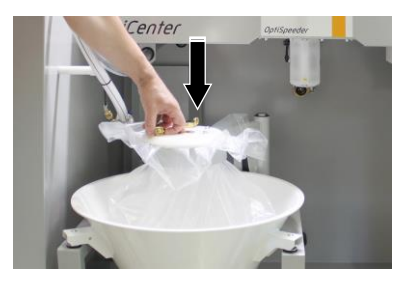

4.

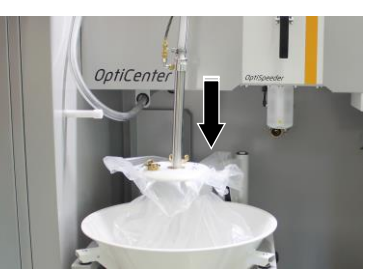

5. Włożyć oczyszczoną pokrywę OptiSpeeder z sitem ultradźwiękowym\*\*, jeśli jest już skonfigurowane

### **UWAGA**

### **Przegrzanie lub zapchanie sita ultradźwiękowego Sito ultradźwiękowe może zostać uszkodzone, jeśli zostało już skonfigurowane w menu konfiguracji i nie zostanie włożone do OptiSpeeder.**

► Włożyć pokrywę OptiSpeeder Z sitem ultradźwiękowym.

**Sito ultradźwiękowe może się zapchać, jeśli nie zostało skonfigurowane w menu konfiguracji i zostanie włożone do OptiSpeeder.**

► Włożyć pokrywę OptiSpeeder BEZ sita ultradźwiękowego.

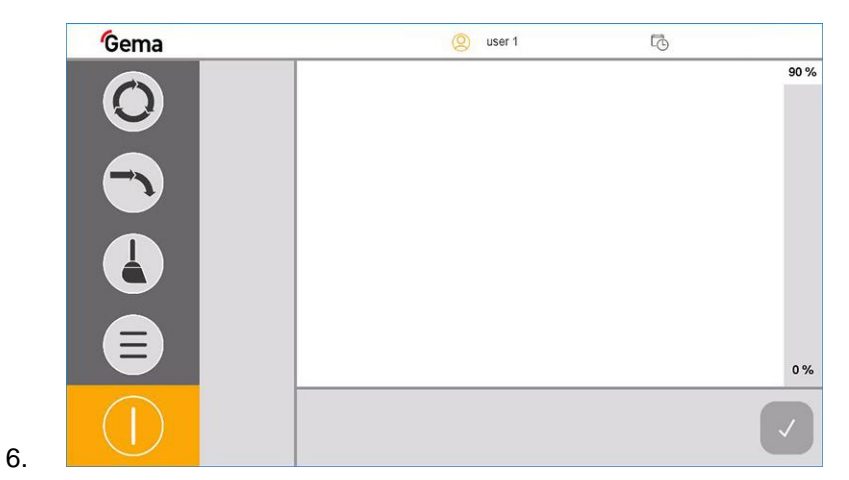

- 7. Wybrać tryb pracy.
- 8. Nie powlekać przed osiągnięciem ustawionego poziomu proszku.
	- OptiSpeeder jest teraz napełniany proszkiem.
J  $\bullet$ 

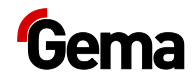

**Jeśli zostanie wyświetlony komunikat o błędzie, to należy usunąć błąd i potwierdzić komunikat o błędzie, aby proces malowania był kontynuowany.**

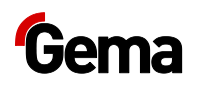

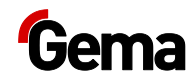

# **Konserwacja / naprawa**

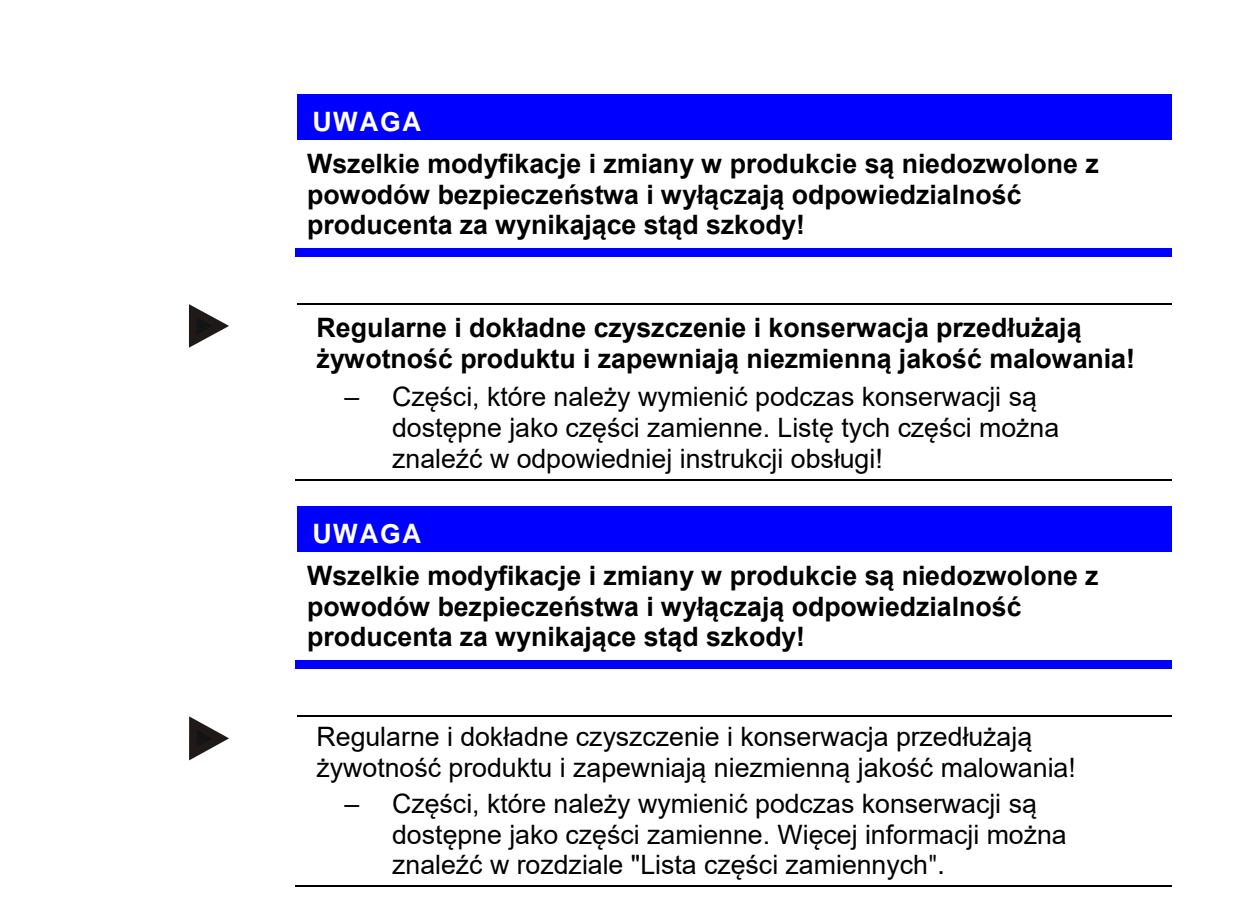

# **Informacje ogólne**

Produkt jest skonstruowany w sposób wymagający przeprowadzania minimalnych czynności konserwacyjnych.

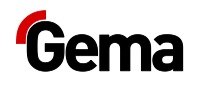

# **Konserwacja OptiCenter**

## **Plan konserwacji**

Poniższe części lub podzespoły objęte są planem konserwacji:

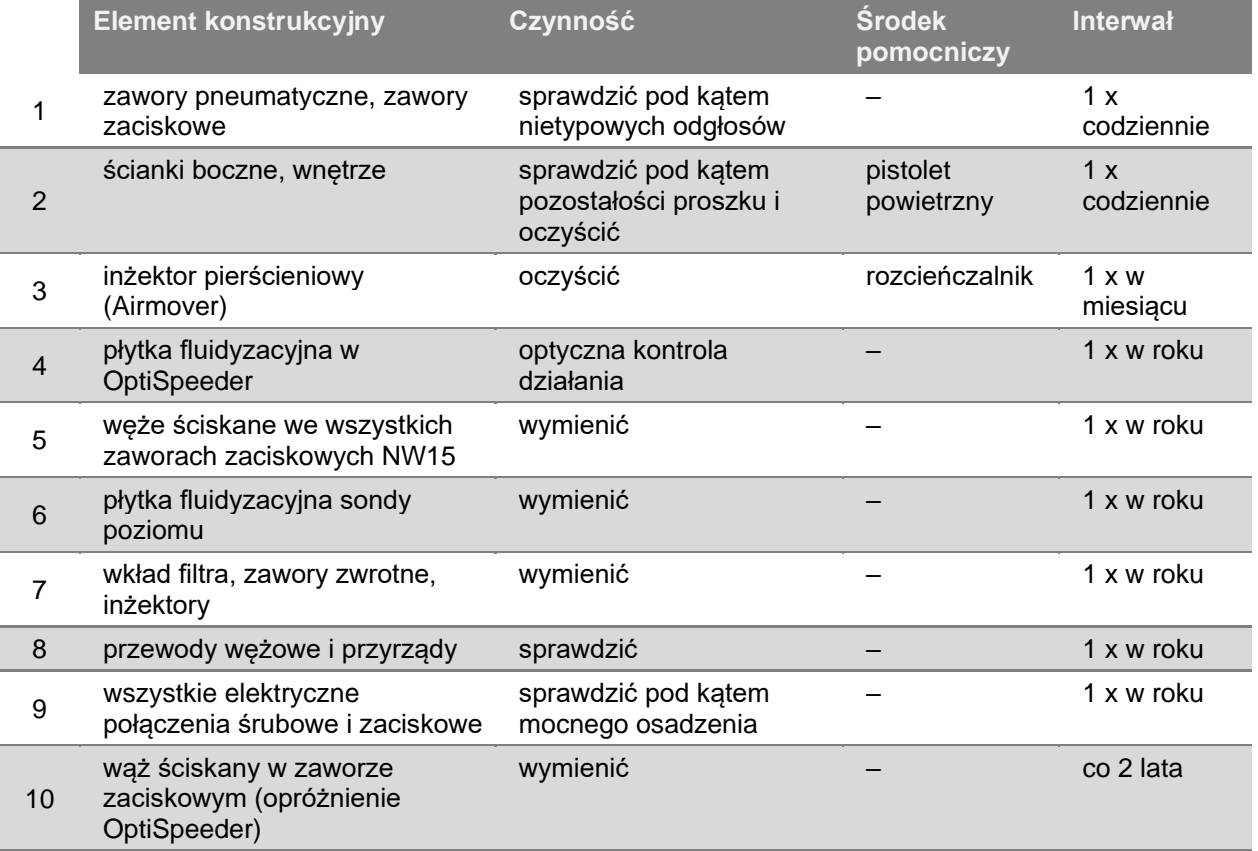

### **Podane interwały opierają się na 8 godzinach pracy dziennie.**

Żywotność tych elementów konstrukcyjnych jest w dużym stopniu zależna od okresu użytkowania, jakości proszku i jakości powietrza zasilającego.

# **Sprawdzenie pod kątem nietypowych odgłosów**

Podczas pracy maszyny zwracać uwagę na nietypowe odgłosy. Gdy tylko wystąpi nietypowa emisja hałasu należy natychmiast zatrzymać maszynę. Sprawdzić komponenty przy źródle odgłosów.

**Jeśli nie można stwierdzić jednoznacznej przyczyny, to należy skontaktować się z obsługą klienta Gema.**

# **Części zużywalne**

Części zużywalne, które będą wymieniane podczas konserwacji, dostępne są pojedynczo (patrz lista części zamiennych).

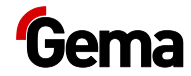

# **Czyszczenie**

### **OSTRZEŻENIE**

### **Czyścić sprężonym powietrzem!**

**Uraz oczu i obrażenia spowodowane przez sprężone powietrze i latające dookoła części.**

- ► Nosić okulary ochronne.
- ► NIE kierować strumienia sprężonego powietrza na osoby.
- ► NIE kierować strumienia sprężonego powietrza na przedmioty.

## **A OSTROŻNIE**

**Uszkodzenie słuchu wskutek silnego obciążenia hałasem. W trakcie czyszczenia poziom hałasu może krótkotrwale osiągnąć poziom do 95 db(A), co może prowadzić do uszkodzenia słuchu.**

- ► Jeżeli nie jest to konieczne, nie przebywać w pobliżu OptiCenter!
- ► Nosić odpowiednią ochronę słuchu (np. nauszniki przeciwhałasowe zgodnie z normą EN 352-1)!

**Dla procedury czyszczenia wymagana jest duża ilość powietrza!** 

► Zapewnić, żeby zawsze było dostępne ciśnienie 6 bar!

### **UWAGA**

**Jeżeli OptiSpeeder nie jest prawidłowo zamknięty, to może się wydostawać proszek.**

- ► Sprawdzić prawidłowe osadzenie pokrywy.
- ► Sprawdzić, czy zamknięcie prawidłowo blokuje. Siła zamykająca zamknięcia została ustawiona fabrycznie i w żadnym wypadku nie należy jej zmieniać!

### **UWAGA**

**Uszkodzenie osłony sita.**

**W przypadku zastosowania sita ultradźwiękowego\*\* osłona sita ulega uszkodzeniu podczas czyszczenia!**

► OptiSpeeder może być czyszczony tylko z nałożoną pokrywą BEZ sita ultradźwiękowego.

# **Procedura czyszczenia (standard)**

- 1. Zakończyć procedurę malowania.
- 2. Przycisk przytrzymać naciśnięty przez 2 sekundy, aby opuścić **Tryb malowania** .

**Na wyświetlaczu pojawia się następujący ekran:**

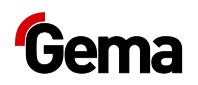

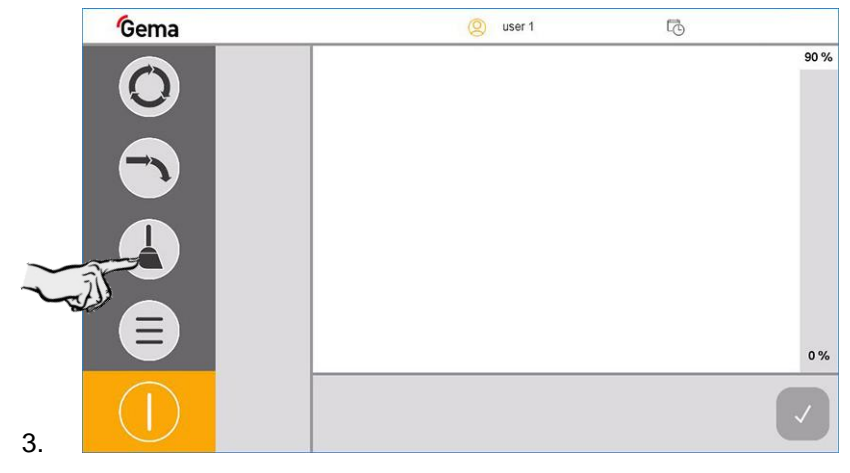

4. Wybrać odpowiedni tryb czyszczenia.

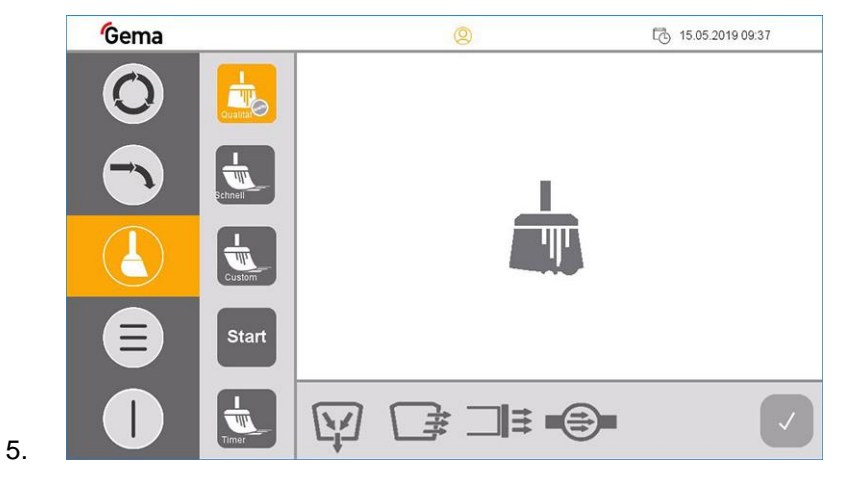

– Powietrze wywiewane uruchamia się automatycznie.

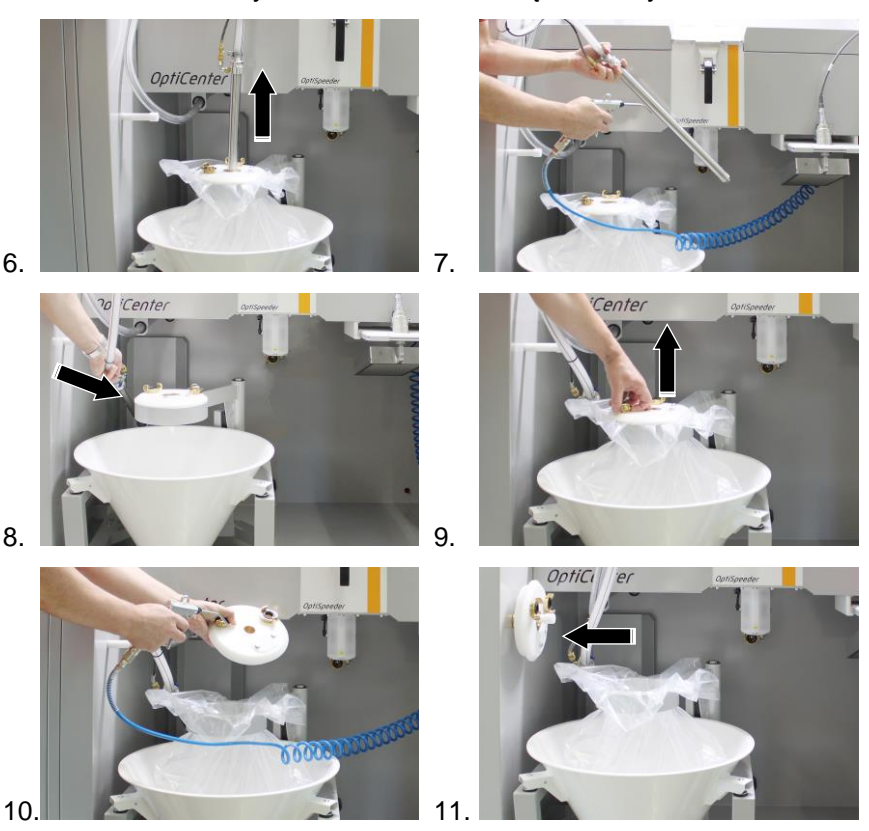

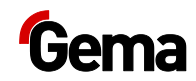

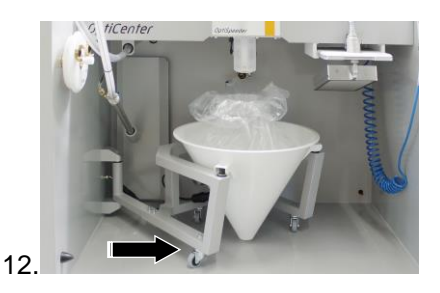

13. Nacisnąć **Start**.

**Procedura czyszczenia może zostać w dowolnym momencie przerwana przez naciśnięcie przycisku Stop.**

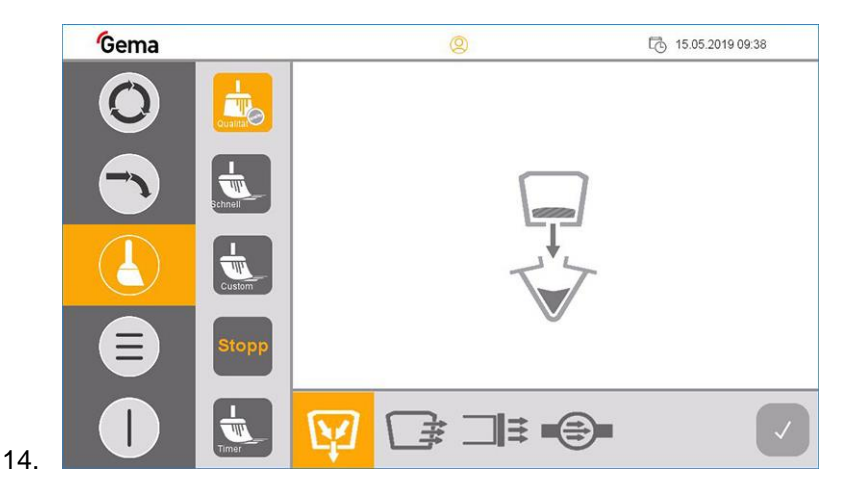

15. Zawór zaciskowy pod OptiSpeeder otwiera się i proszek z OptiSpeeder zsypuje się do worka z proszkiem.

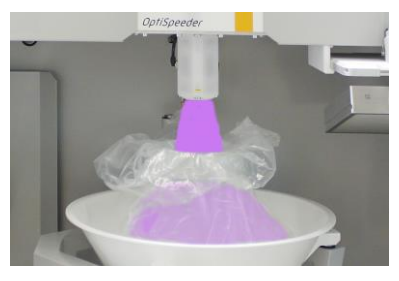

16. Ta faza procesu jest zakończona, gdy przycisk wygląda tak:

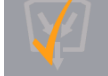

. W razie potrzeby przycisk może zostać ponownie naciśnięty. Jest to znak, że można aktywować następną fazę czyszczenia.

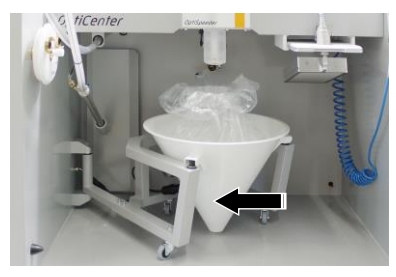

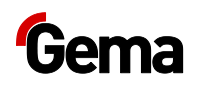

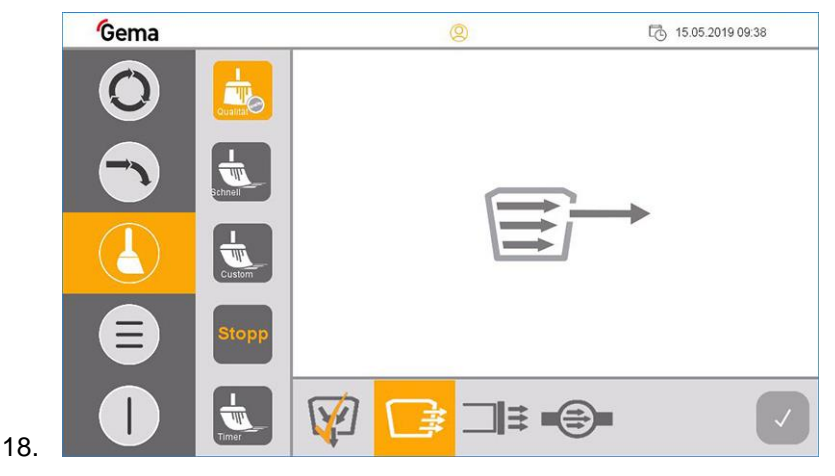

- 19. OptiSpeeder jest czyszczony, a proszek z OptiSpeeder jest transportowany do kabiny.
- 20. Proszek jest transportowany z kabiny.
- 21. Zakończenie tej fazy procesu jest sygnalizowane wyświetleniem

symbolu (po ok. 180 sekundach dla intensywnego czyszczenia i ok. 30 sekundach dla szybkiego czyszczenia).

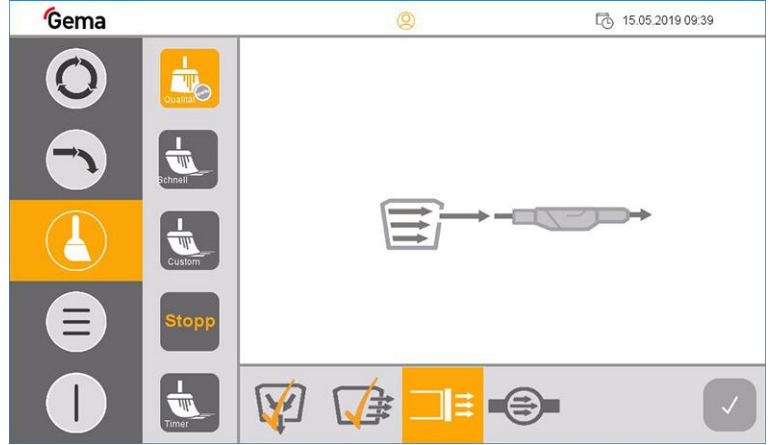

- Węże proszkowe są czyszczone, a proszek jest transportowany do kabiny.
- Proszek jest transportowany z kabiny.

22.

– Na jednostkach sterujących systemu OptiStar wyświetlany jest odpowiedni program czyszczenia:

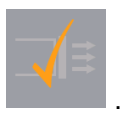

- 23. Proces jest zakończony, gdy wyświetlony ten symbol .
	- W razie potrzeby przycisk może zostać ponownie naciśnięty. W przeciwnym razie będzie aktywowana następna faza procedury.

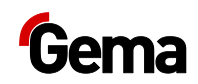

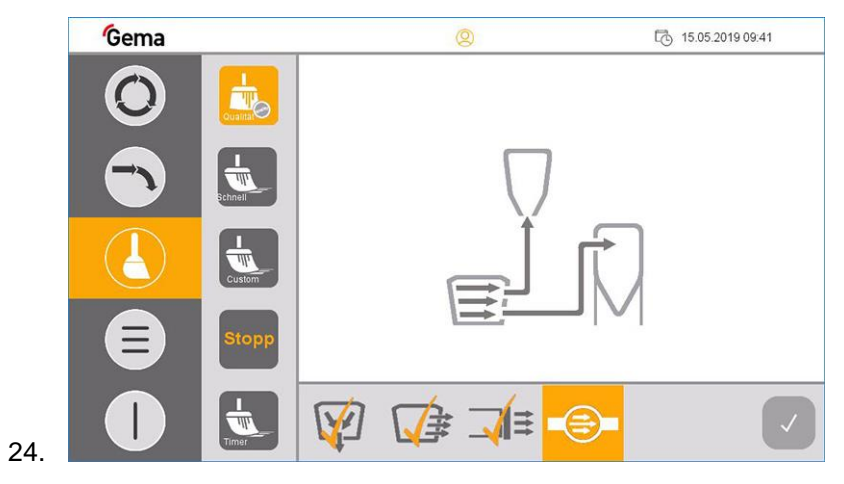

- Pompa świeżego proszku jest czyszczona, a proszek jest transportowany do filtra końcowego.
- 25. Proces jest zakończony, gdy ekran wygląda następująco:

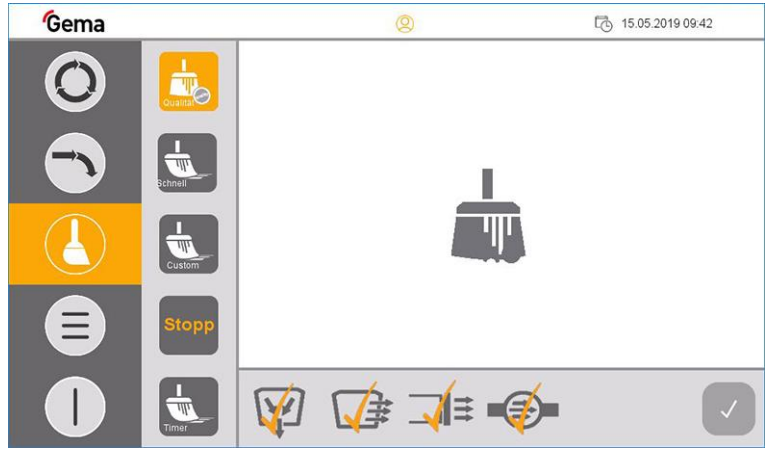

**W razie potrzeby każda pojedyncza faza może zostać powtórzona przez ponowne naciśnięcie odpowiedniego przycisku.**

- Realizowana jest tylko wybrana faza czyszczenia.
- 26. Sprawdzić wzrokowo wnętrze OptiSpeeder, w razie potrzeby oczyścić pistoletem pneumatycznym.
- 27. Teraz można już oczyścić kabiny: Aktywować odpowiednią komendę w module sterującym MagicControl.
- 28. Oczyścić OptiCenter.

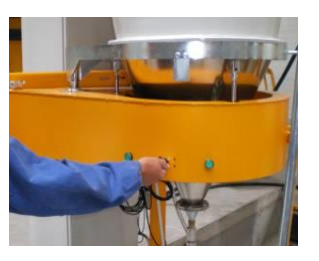

29. Otworzyć monocyklon

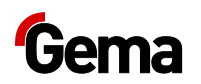

### **UWAGA**

### **Uszkodzenie sita**

**Przy czyszczeniu zwrotnym węża transportowego może dojść do uszkodzenia sita.**

- ► Podczas tej fazy czyszczenia sito całkowicie odchylić.
- 30. Powoli odchylić sito na zewnątrz i odmuchać pistoletem

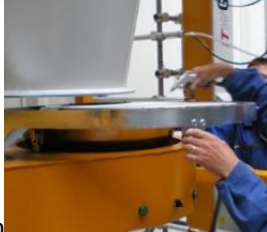

odmuchowym

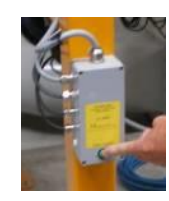

- 31. Nacisnąć przycisk na monocyklonie
	- Proces czyszczenia jest uruchomiony.
- 32. Wąż jest przedmuchiwany impulsowo z OptiCenter do cyklonu.

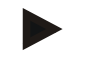

**Procedura może być zatrzymana ręcznie przez operatora i ponownie uruchomiona.**

- 33. Powoli odchylić lej przy cyklonie i oczyścić przy tym pistoletem odmuchowym.
- 34. Oczyścić wnętrze cyklonu za pomocą lancy.
- 35. Zamknąć z powrotem przesiewacz oraz lej przy cyklonie.
- 36. W przypadku kontynuowania pracy z nowym kolorem: Patrz rozdział ["Zmiana koloru"](#page-71-0) na stronie [72.](#page-71-0)

### W INNYM PRZYPADKU

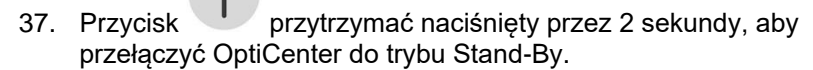

38. Prawidłowo przechowywać proszek.

## **Czyszczenie z odzyskiem do zbiornika proszku\*\***

**Aby możliwe było korzystanie z tej funkcji, musi być ustawiony parametr 3413 i zainstalowane opcjonalne rozszerzenie "Odzysk proszku".**

- Patrz rozdział ["Opis parametrów"](#page-57-0) na stronie [58.](#page-57-0)
- 1. Zakończyć procedurę malowania.
- 2. Przycisk przytrzymać naciśniety przez 2 sekundy, aby opuścić **Tryb malowania** .

Na wyświetlaczu pojawia się następujący ekran:

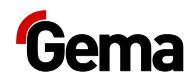

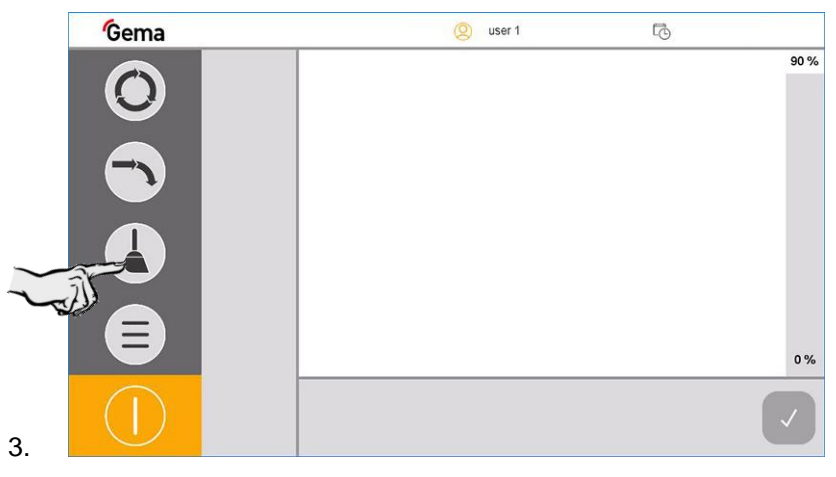

4. Wybrać odpowiedni tryb czyszczenia.

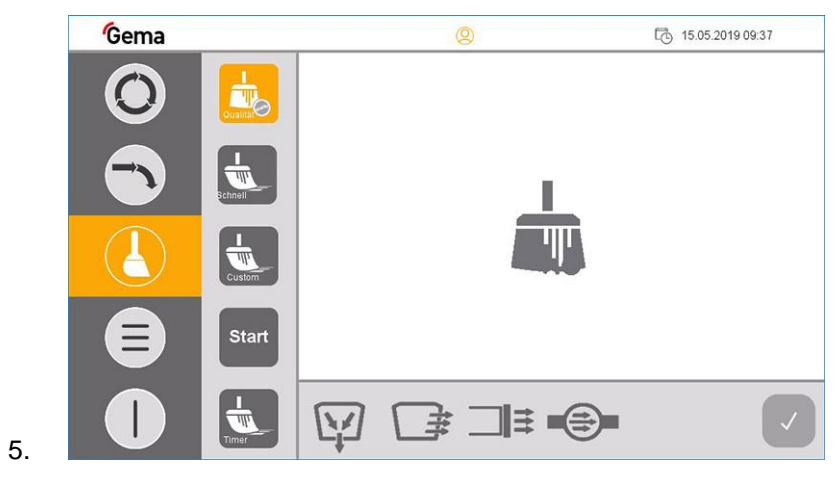

– Powietrze wywiewane uruchamia się automatycznie.

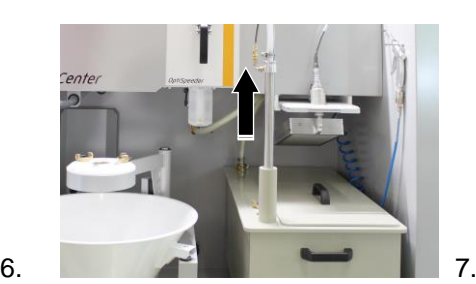

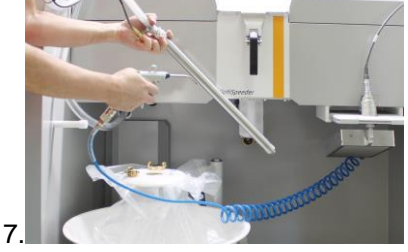

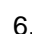

8.

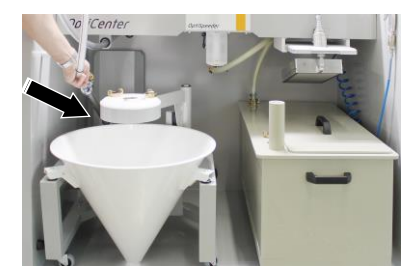

9. Zapewnić, żeby wąż odzyskiwania był podłączony do zbiornika proszku.

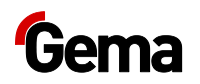

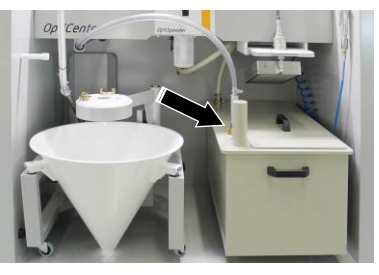

10. Sprawdzić, czy odsysanie jest już podłączone i jest otwarty zawór kulowy.

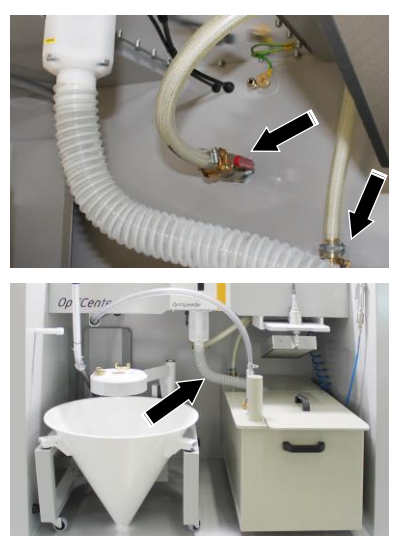

12. Nacisnąć **Start**.

11.

**Procedura czyszczenia może zostać w dowolnym momencie przerwana przez naciśnięcie przycisku Stop.**

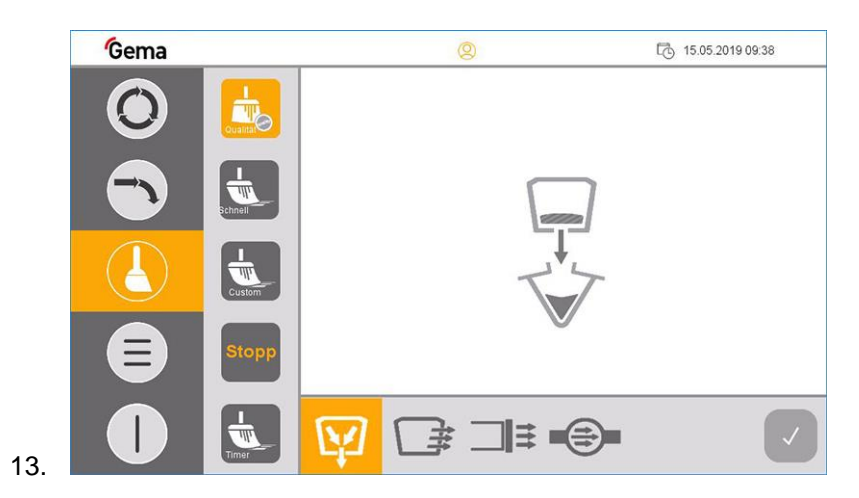

14. Zawór zaciskowy pod OptiSpeeder otwiera się i proszek z OptiSpeeder zsypuje się do zbiornika proszku.

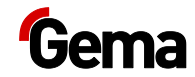

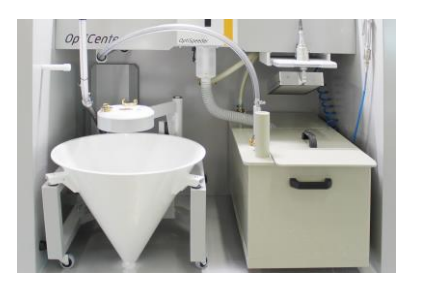

15. Ta faza procesu jest zakończona, gdy przycisk wygląda tak:

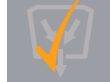

. W razie potrzeby przycisk może zostać ponownie naciśnięty. Jest to znak, że można aktywować następną fazę czyszczenia.

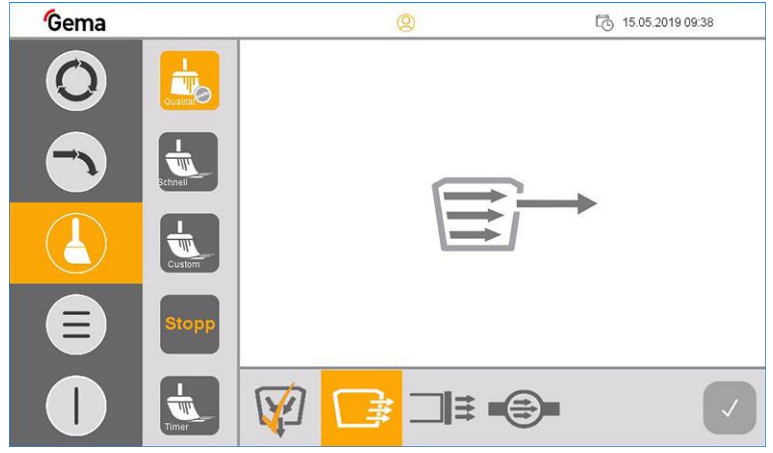

- 17. OptiSpeeder jest czyszczony, a proszek z OptiSpeeder jest transportowany do kabiny.
- 18. Proszek jest transportowany z kabiny.
- 19. Zakończenie procesu jest sygnalizowane wyświetleniem symbolu

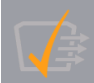

16.

(po ok. 180 sekundach dla intensywnego czyszczenia i ok. 30 sekundach dla szybkiego czyszczenia).

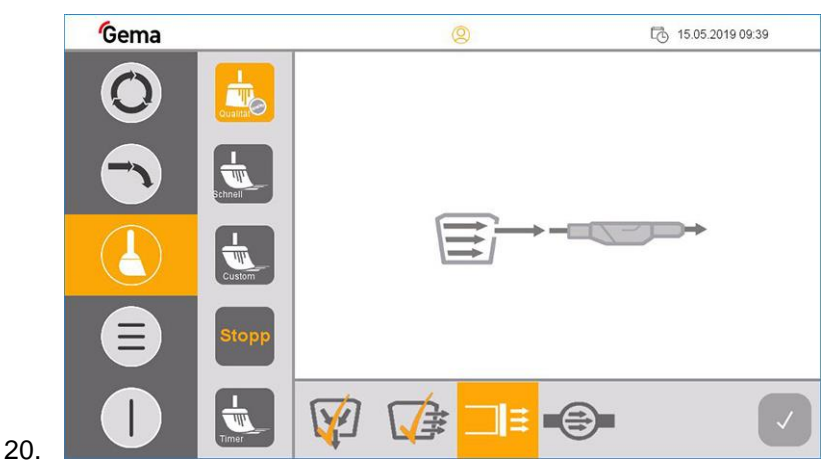

- Węże proszkowe są czyszczone, a proszek jest transportowany do kabiny.
- Proszek jest transportowany z kabiny.

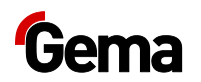

– Na jednostkach sterujących systemu OptiStar wyświetlany jest odpowiedni program czyszczenia:

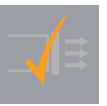

- 21. Proces jest zakończony, gdy wyświetlony ten symbol .
	- W razie potrzeby przycisk może zostać ponownie naciśnięty. W przeciwnym razie będzie aktywowana następna faza procedury.
- 22. Wyświetla się następująca maska:

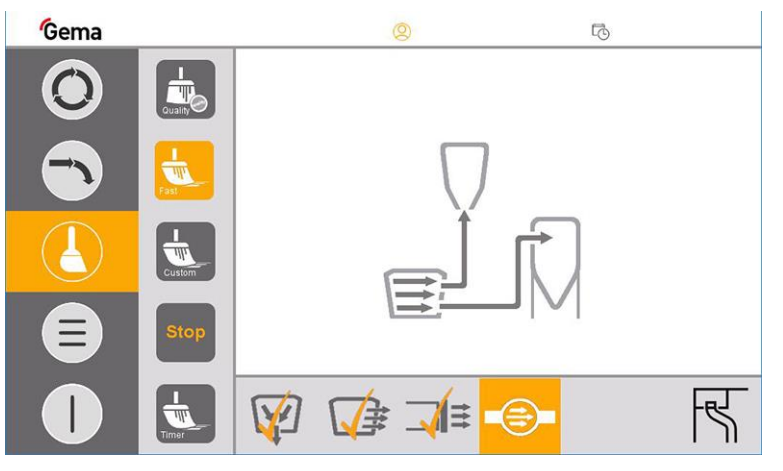

- Pompa świeżego proszku jest czyszczona.
- 23. Teraz można już oczyścić kabiny: Aktywować odpowiednią komendę w module sterującym MagicControl.
	- Otrzymany proszek jest transportowany do zbiornika proszku.
- 24. Po oczyszczeniu kabiny przestawić wąż odzyskiwania do pozycji czyszczenia.

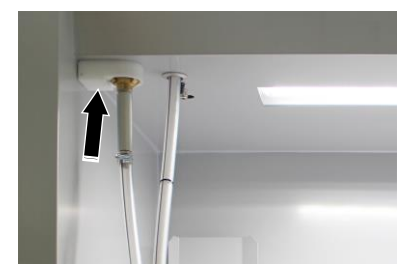

- 25. Czyszczenie węży odzyskiwania rozpoczyna się automatycznie (monitorowane czujnikami).
- 26. Proces jest zakończony, gdy ekran wygląda następująco:

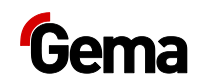

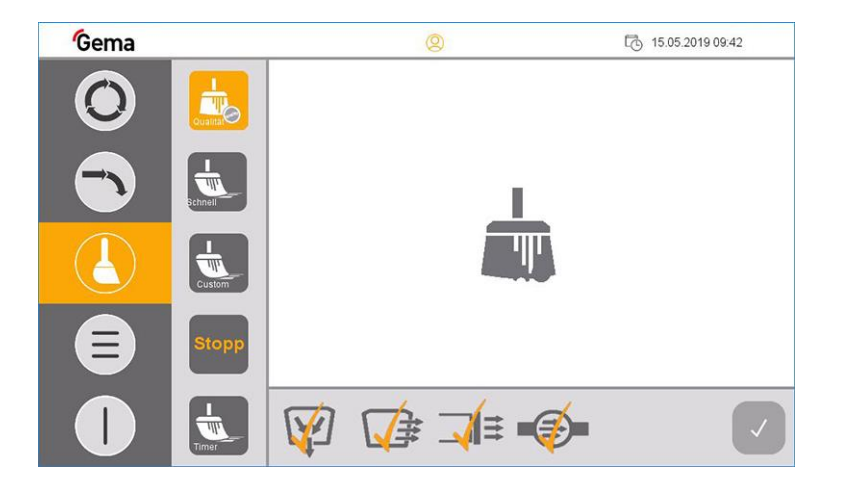

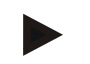

### **W razie potrzeby każda pojedyncza faza może zostać powtórzona przez ponowne naciśnięcie odpowiedniego przycisku.**

- Realizowana jest tylko wybrana faza czyszczenia.
- 27. Sprawdzić wzrokowo wnętrze OptiSpeeder, w razie potrzeby oczyścić pistoletem pneumatycznym.
- 28. Oczyścić OptiCenter.

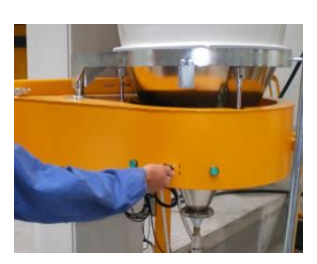

29. Otworzyć monocyklon

### **UWAGA**

### **Uszkodzenie sita**

**Przy czyszczeniu zwrotnym węża transportowego może dojść do uszkodzenia sita.**

- ► Podczas tej fazy czyszczenia sito całkowicie odchylić.
- 30. Powoli odchylić sito na zewnątrz i odmuchać pistoletem

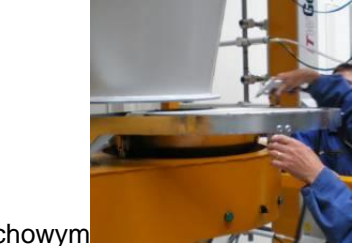

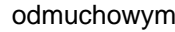

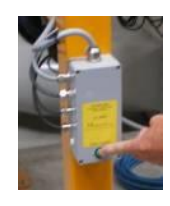

- 31. Nacisnąć przycisk na monocyklonie
	- Proces czyszczenia jest uruchomiony.
- 32. Wąż jest przedmuchiwany impulsowo z OptiCenter do cyklonu.

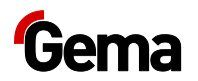

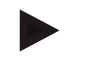

**Procedura może być zatrzymana ręcznie przez operatora i ponownie uruchomiona.**

- 33. Powoli odchylić lej przy cyklonie i oczyścić przy tym pistoletem odmuchowym.
- 34. Oczyścić wnętrze cyklonu za pomocą lancy.
- 35. Zamknąć z powrotem przesiewacz oraz lej przy cyklonie.
- 36. W przypadku kontynuowania pracy z nowym kolorem: Patrz rozdział ["Zmiana koloru"](#page-71-0) na stronie [72.](#page-71-0)

W INNYM PRZYPADKU

- 37. Przycisk przytrzymać naciśnięty przez 2 sekundy, aby przełączyć OptiCenter do trybu Stand-By.
- 38. Prawidłowo przechowywać proszek.

## **Czyszczenie z odzyskiem do worka proszku**

**Aby możliwe było korzystanie z tej funkcji, musi być ustawiony**  parametr 3413 i zainstalowane opcjonalne rozszerzenie "Odzysk **proszku".**

- Patrz rozdział ["Opis parametrów"](#page-57-0) na stronie [58.](#page-57-0)
- Patrz rozdział ["Zmiana koloru"](#page-71-0) na stronie [72.](#page-71-0)

#### **W obiegu proszku może znajdować się ponad 20 kg proszku.**

- Koniecznie oszacować ilość proszku w systemie.
- W przypadku podejrzenia zbyt dużej ilości proszku w systemie proces musi być monitorowany i w razie potrzeby przerwany.
- 1. Zakończyć procedurę malowania.
- 2. Przycisk przytrzymać naciśniety przez 2 sekundy, aby opuścić **Tryb malowania** .

Na wyświetlaczu pojawia się następujący ekran:

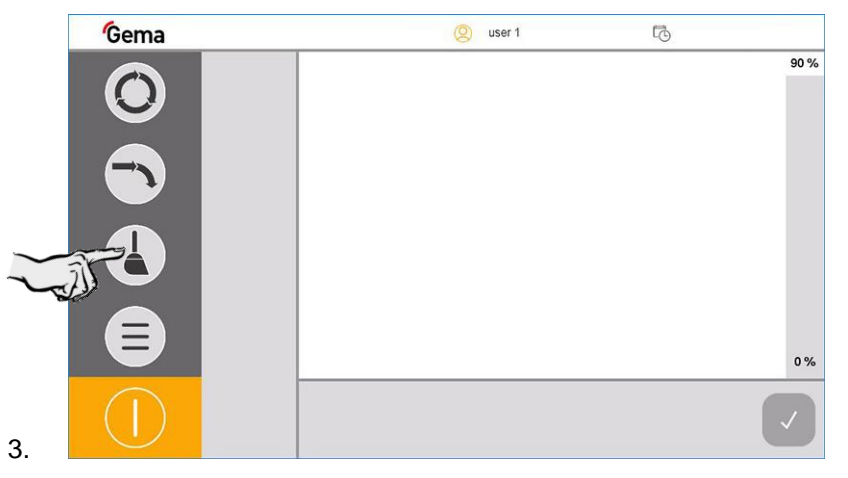

4. Wybrać odpowiedni tryb czyszczenia.

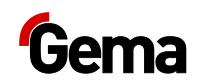

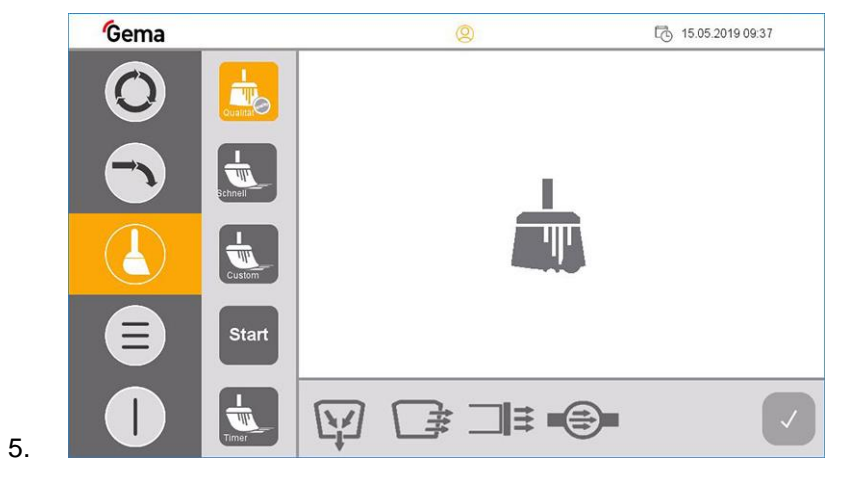

– Powietrze wywiewane uruchamia się automatycznie.

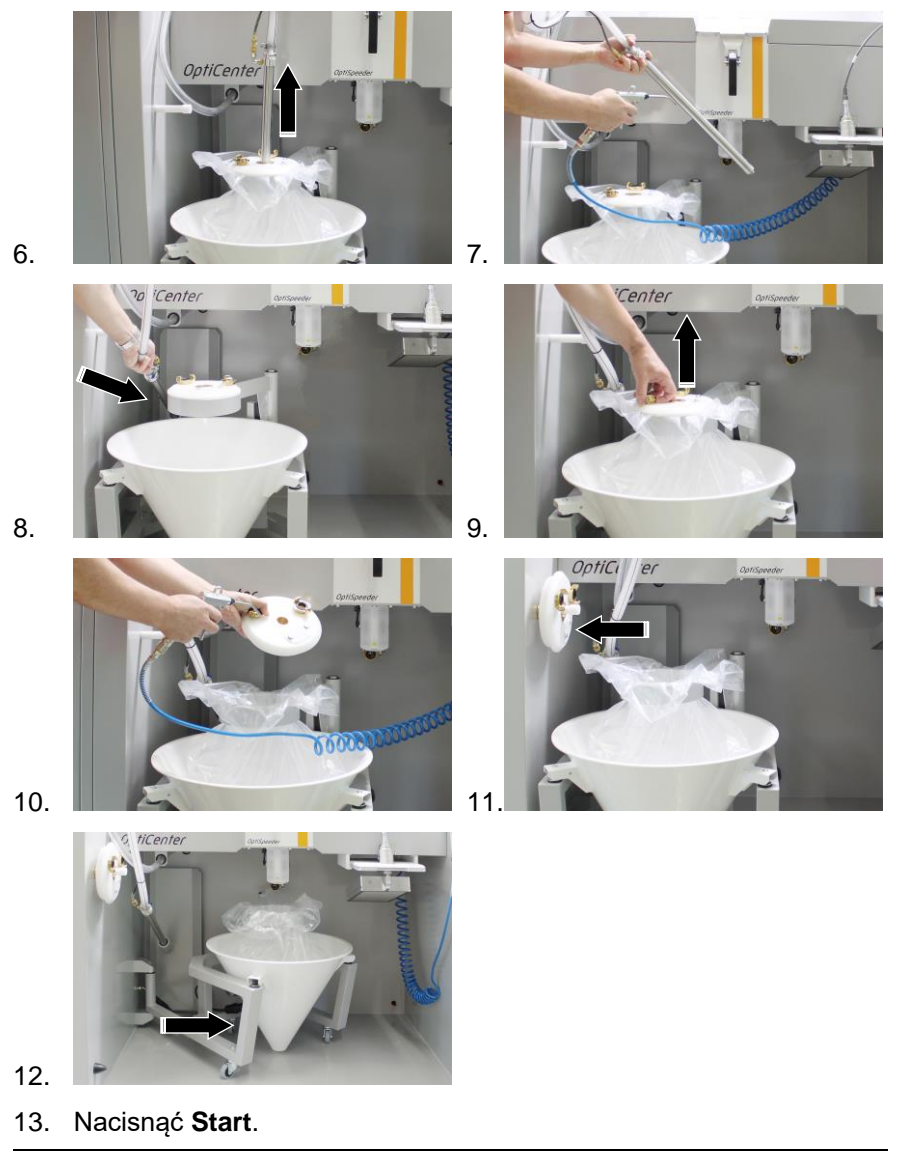

**Procedura czyszczenia może zostać w dowolnym momencie przerwana przez naciśnięcie przycisku Stop.**

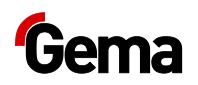

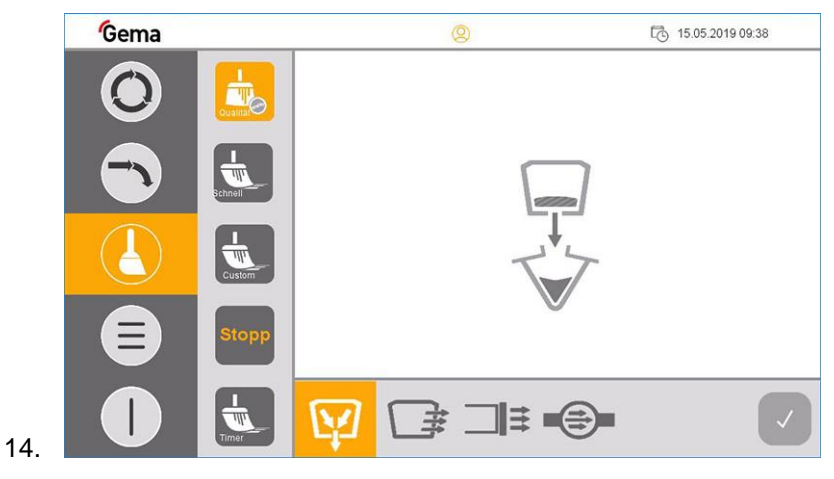

15. Zawór zaciskowy pod OptiSpeeder otwiera się i proszek z OptiSpeeder zsypuje się do worka z proszkiem.

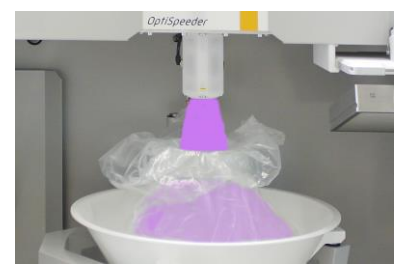

16. Ta faza procesu jest zakończona, gdy przycisk wygląda tak:

. W razie potrzeby przycisk może zostać ponownie naciśnięty. Jest to znak, że można aktywować następną fazę czyszczenia.

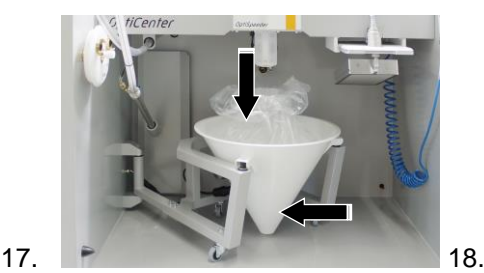

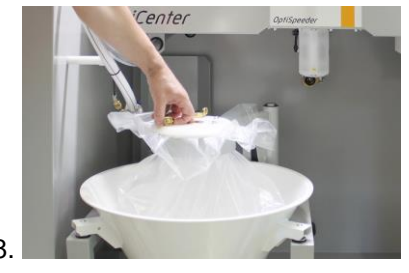

19. Podłączyć odsysanie i otworzyć zawór kulowy.

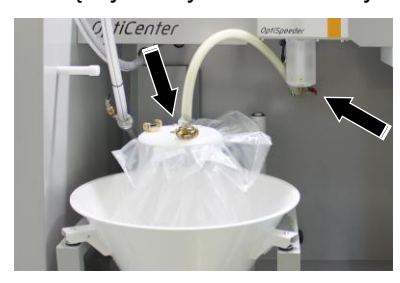

20. Podłączyć wąż odzyskiwania przy pokrywie.

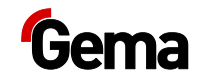

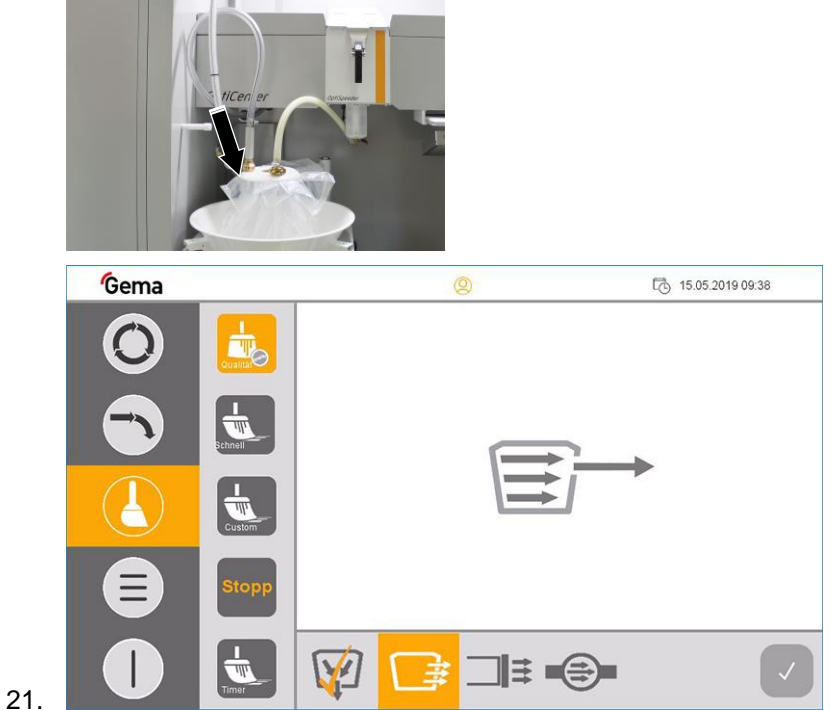

- 22. OptiSpeeder jest czyszczony, a proszek z OptiSpeeder jest transportowany do kabiny.
- 23. Proszek z kabiny będzie transportowany do worka proszku.
- 24. Zakończenie tej fazy procesu jest sygnalizowane wyświetleniem

symbolu (po ok. 180 sekundach dla intensywnego czyszczenia i ok. 30 sekundach dla szybkiego czyszczenia).

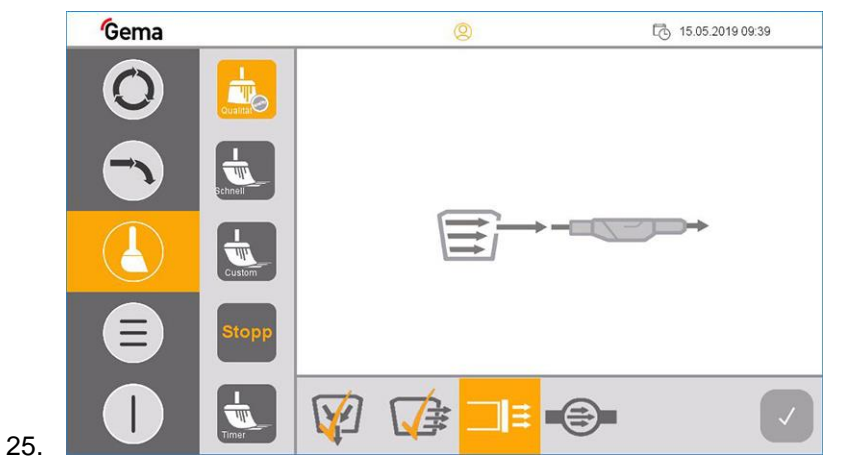

- Węże proszkowe są czyszczone, a proszek jest transportowany do kabiny.
- Proszek z kabiny będzie transportowany przez cyklon do worka proszku.
- Na jednostkach sterujących systemu OptiStar wyświetlany jest odpowiedni program czyszczenia:

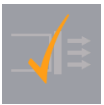

26. Proces jest zakończony, gdy wyświetlony ten symbol .

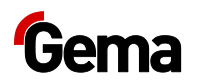

- W razie potrzeby przycisk może zostać ponownie naciśnięty. W przeciwnym razie będzie aktywowana następna faza procedury.
- 27. Wyświetla się następująca maska:

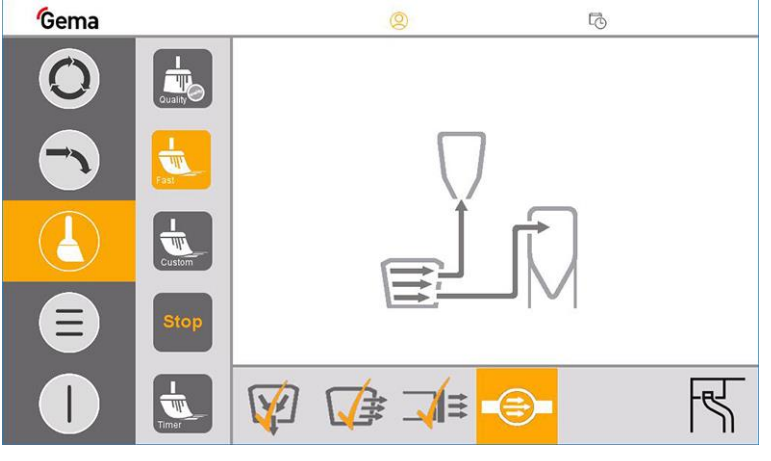

– Pompa świeżego proszku jest czyszczona.

- 28. Teraz można oczyścić kabinę: Aktywować odpowiednią komendę w module sterującym MagicControl.
	- Proszek jest transportowany do worka proszku.
- 29. Po oczyszczeniu kabiny przestawić złącze sprzęgające GK do pozycji czyszczenia.

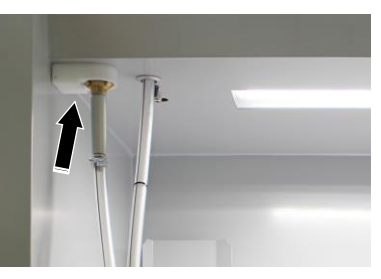

- 30. Czyszczenie węży odzyskiwania rozpoczyna się automatycznie (monitorowane czujnikami).
- 31. Proces jest zakończony, gdy ekran wygląda następująco:

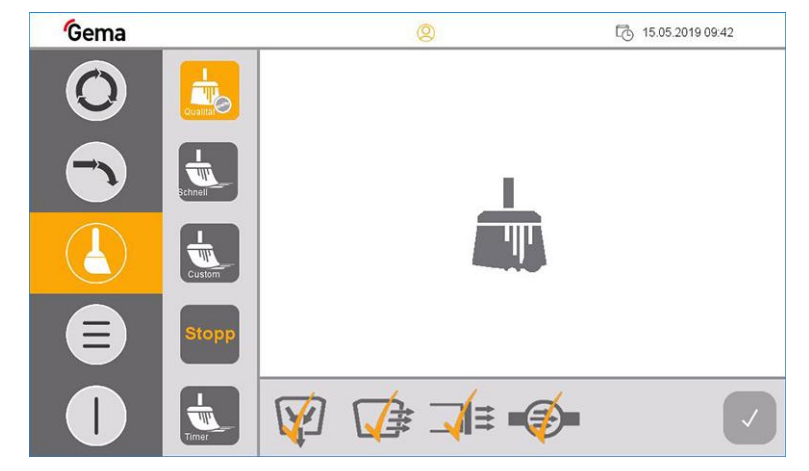

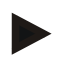

**W razie potrzeby każda pojedyncza faza może zostać powtórzona przez ponowne naciśnięcie odpowiedniego przycisku.**

– Realizowana jest tylko wybrana faza czyszczenia.

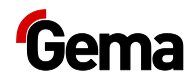

- 32. Sprawdzić wzrokowo wnętrze OptiSpeeder, w razie potrzeby oczyścić pistoletem pneumatycznym.
- 33. Oczyścić OptiCenter.

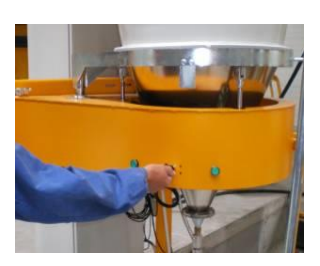

34. Otworzyć monocyklon

### **UWAGA**

### **Uszkodzenie sita**

**Przy czyszczeniu zwrotnym węża transportowego może dojść do uszkodzenia sita.**

- ► Podczas tej fazy czyszczenia sito całkowicie odchylić.
- 35. Powoli odchylić sito na zewnątrz i odmuchać pistoletem

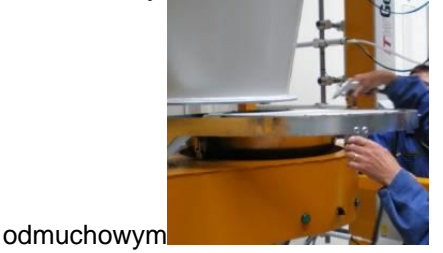

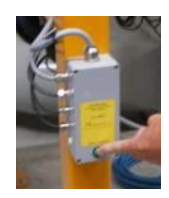

- 36. Nacisnąć przycisk na monocyklonie
	- Proces czyszczenia jest uruchomiony.
- 37. Wąż jest przedmuchiwany impulsowo z OptiCenter do cyklonu.

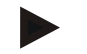

**Procedura może być zatrzymana ręcznie przez operatora i ponownie uruchomiona.**

- 38. Powoli odchylić lej przy cyklonie i oczyścić przy tym pistoletem odmuchowym.
- 39. Oczyścić wnętrze cyklonu za pomocą lancy.
- 40. Zamknąć z powrotem przesiewacz oraz lej przy cyklonie.
- 41. W przypadku kontynuowania pracy z nowym kolorem: Patrz rozdział ["Zmiana koloru"](#page-71-0) na stronie [72.](#page-71-0)

### W INNYM PRZYPADKU

- 42. Przycisk przytrzymać naciśnięty przez 2 sekundy, aby przełączyć OptiCenter do trybu Stand-By.
- 43. Prawidłowo przechowywać proszek.

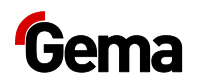

# **Czyszczenie i konserwacja panelu operatorskiego**

Panel operatorski nie wymaga żadnej konserwacji. Jednakże może istnieć konieczność przeprowadzenia następujących czynności:

- Czyszczenie ekranu w przypadku zabrudzenia.
- Ponowna kalibracja ekranu pojemnościowego, jeśli nie reaguje już poprawnie na dotyk.

### *Ekran wrażliwy na dotyk*

Przy zanieczyszczeniu:

### **UWAGA**

### **Spiczaste, ostre przedmioty lub żrące ciecze mogą uszkodzić ekran**

Do czyszczenia ekranu

- ► Nie używać żadnych szpiczastych lub ostrych przedmiotów (np. noża).
- ► nie używać żadnych agresywnych lub szorujących środków czyszczących i rozpuszczalników.
- ► zapobiegać przedostawaniu się płynów do panelu operatorskiego (ryzyko zwarcia) lub jego uszkodzeniu
- ► ekran czyścić ostrożnie czystą, miękką i wilgotną ściereczką.

### *Bateria*

Wbudowana bateria do buforowania zegara czasu rzeczywistego jest bezobsługowa i zaprojektowana z zachowaniem warunków otoczenia na typowy czas buforowania w stanie bez napięcia to 10 lat przy 25 °C (77 °F).

# **Kontrola okresowa**

Kontrola okresowa zawiera przegląd wszystkich kabli podłączeniowych i węży.

Skoro tylko zostaną stwierdzone uszkodzenia kabli lub węży należy niezwłocznie wymienić odpowiednie części.

Wszystkie wtyczki muszą być dokręcone.

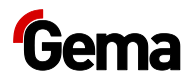

# **Prace naprawcze**

W przypadku zakłóceń produkt musi zostać skontrolowany i naprawiony przez punkt serwisowy autoryzowany przez firmę Gema. Naprawa powinna być przeprowadzona tylko przez specjalistów.

Wskutek niewłaściwych interwencji mogą pojawić się znaczne zagrożenia dla użytkowników i systemu.

## **Naprawy**

W sprawie napraw należy skontaktować się z pomocą techniczną firmy Gema.

### **UWAGA**

**Zniszczenie panelu operatorskiego.**

**Panel operatorski może być otwarty tylko przez producenta lub też przez niego upoważniony organ.** 

► Obsługiwać panel operatorski tylko przy całkowicie zamkniętej obudowie.

Używać odpowiedniego opakowania do transportu.

# **Karta SD – kopia zapasowa danych**

Zawartość karty SD można zarchiwizować na innym nośniku, aby móc ją z powrotem skopiować w przypadku uszkodzenia karty lub utraty danych. Więcej informacji można znaleźć w "Podręczniku technicznym".

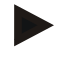

**Niektóre systemy operacyjne nie wyświetlają pojedynczych plików. Zdarza się to często w przypadku pliku np. "autoexec.bat".**

- Przy kopiowaniu danych koniecznie upewnić się, że wszystkie dane są widoczne i zostaną skopiowane.
- W razie wątpliwości skontaktować się z wewnętrznym serwisem IT.

Wkładanie karty SD: Patrz rozdział ["Wkładanie karty SD"](#page-57-1) na stronie [58.](#page-57-1)

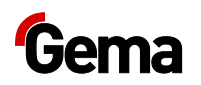

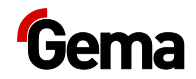

# **Usuwanie zakłóceń**

# **Komunikaty o błędach**

Jeśli w centrum zarządzania proszkiem pojawią się zakłócenia, to na wyświetlaczu pojawi się komunikat o błędzie w kolorze czerwonym.

- **1 Kabina nie jest gotowa**
- **2 Brak zwolnienia do czyszczenia, osie X nie są na pozycji czyszczenia**
- **3 Błąd sita lub sito wyłączone**
- **4 Brak proszku**
- **5 Brak świeżego proszku**
- **6 Zatrzymany obieg proszku**
- **7 Sonda poziomu nie rozpoznaje proszku**

Powody tych zakłóceń muszą być koniecznie wyeliminowane przed przejściem do kolejnych procedur (patrz Instrukcja wyszukiwania błędów).

Po wyeliminowaniu danego zakłócenia wskazanie zmienia z powrotem do okna wyjściowego.

# **Instrukcja wyszukiwania błędów**

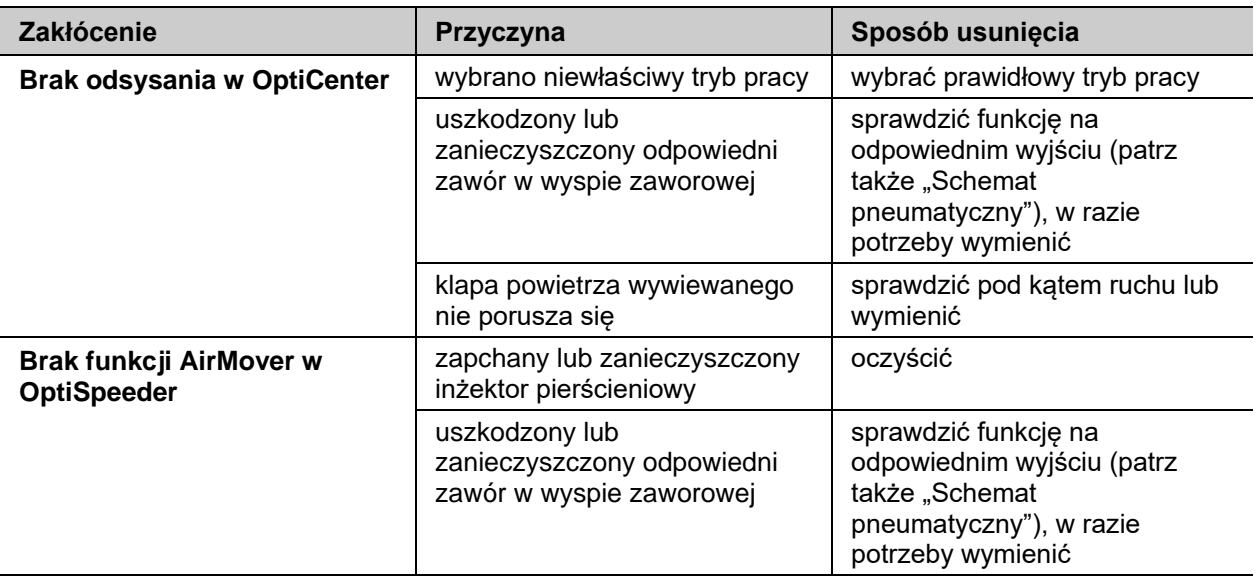

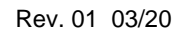

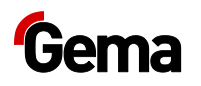

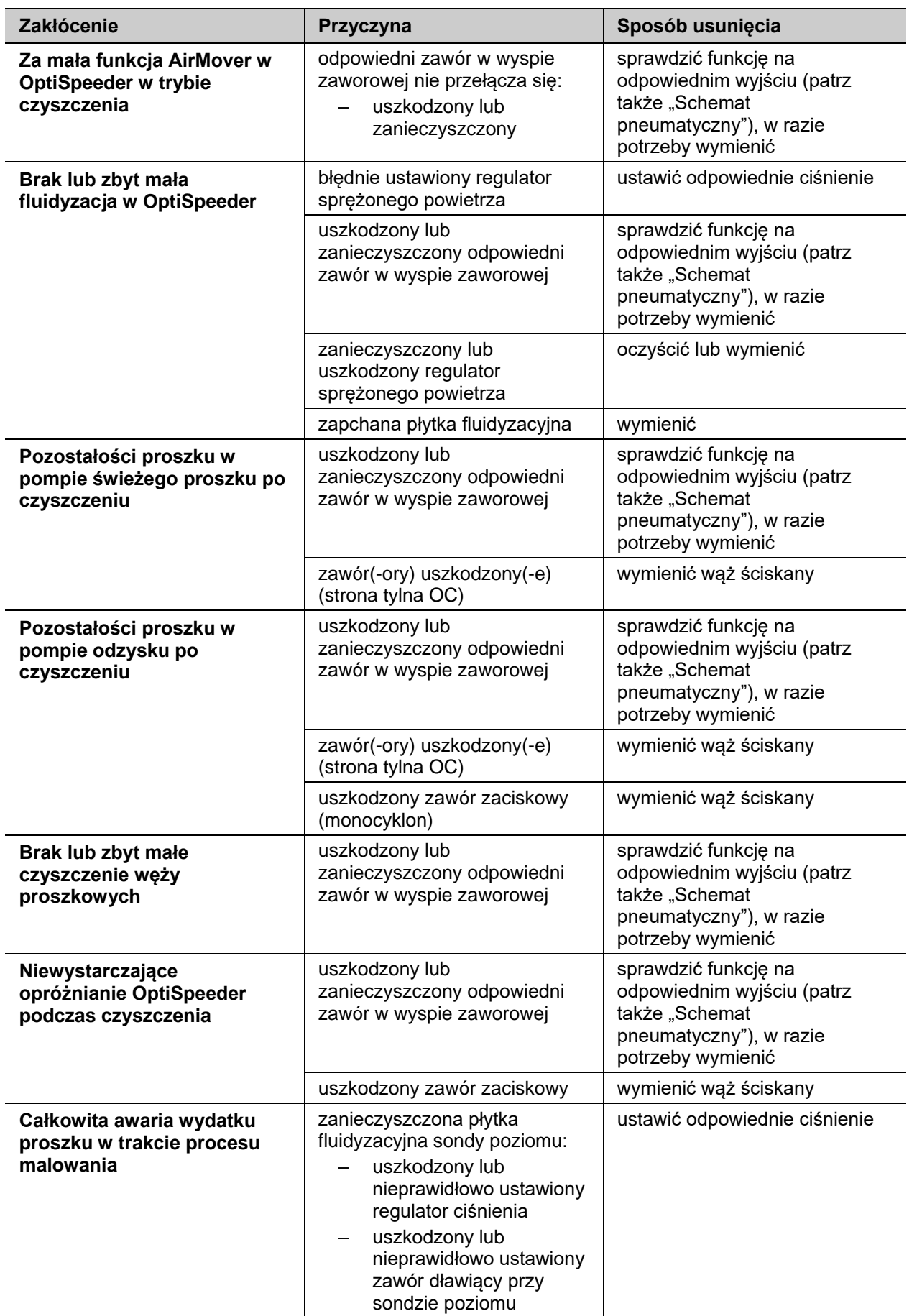

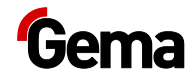

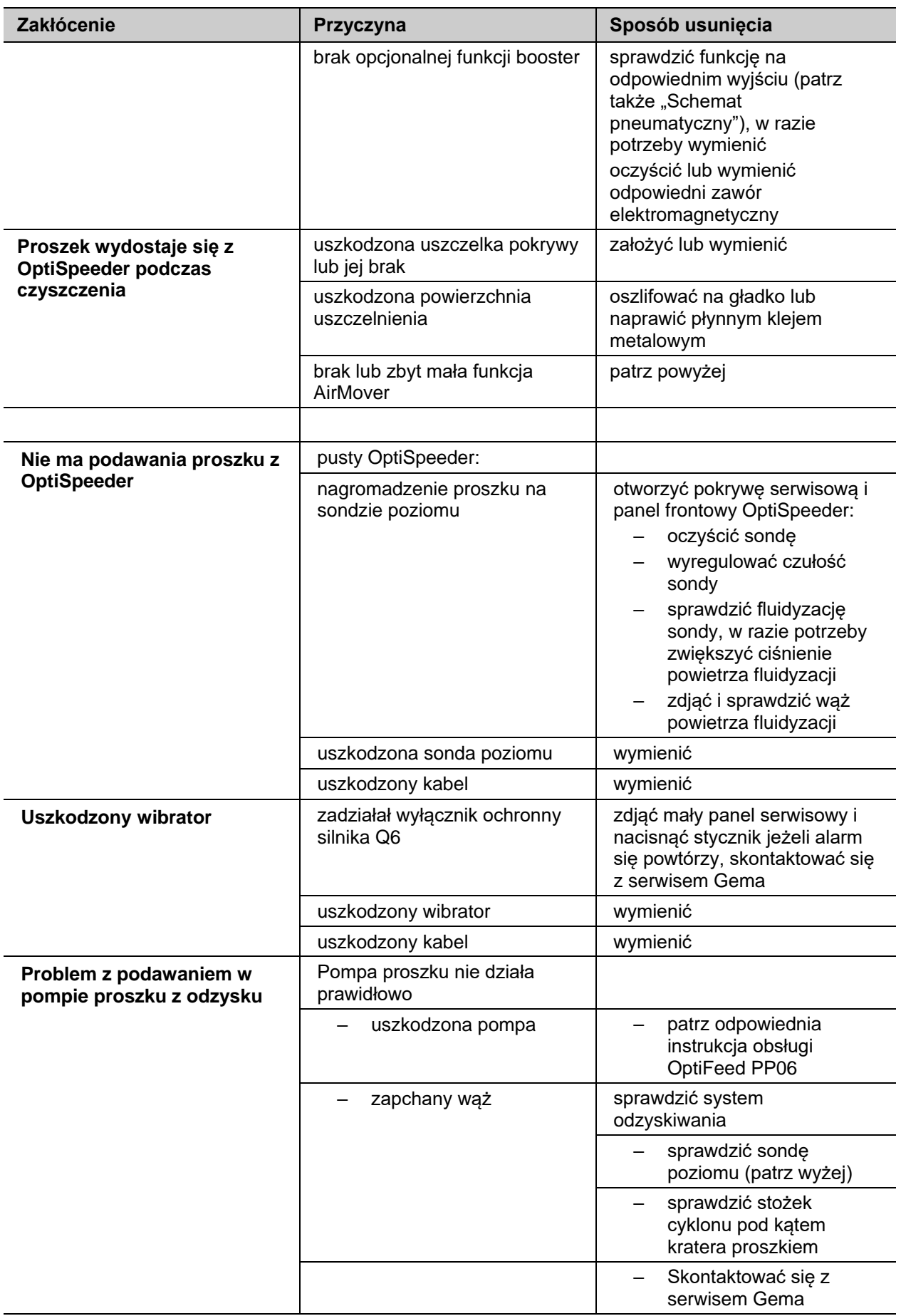

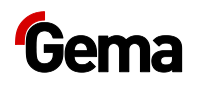

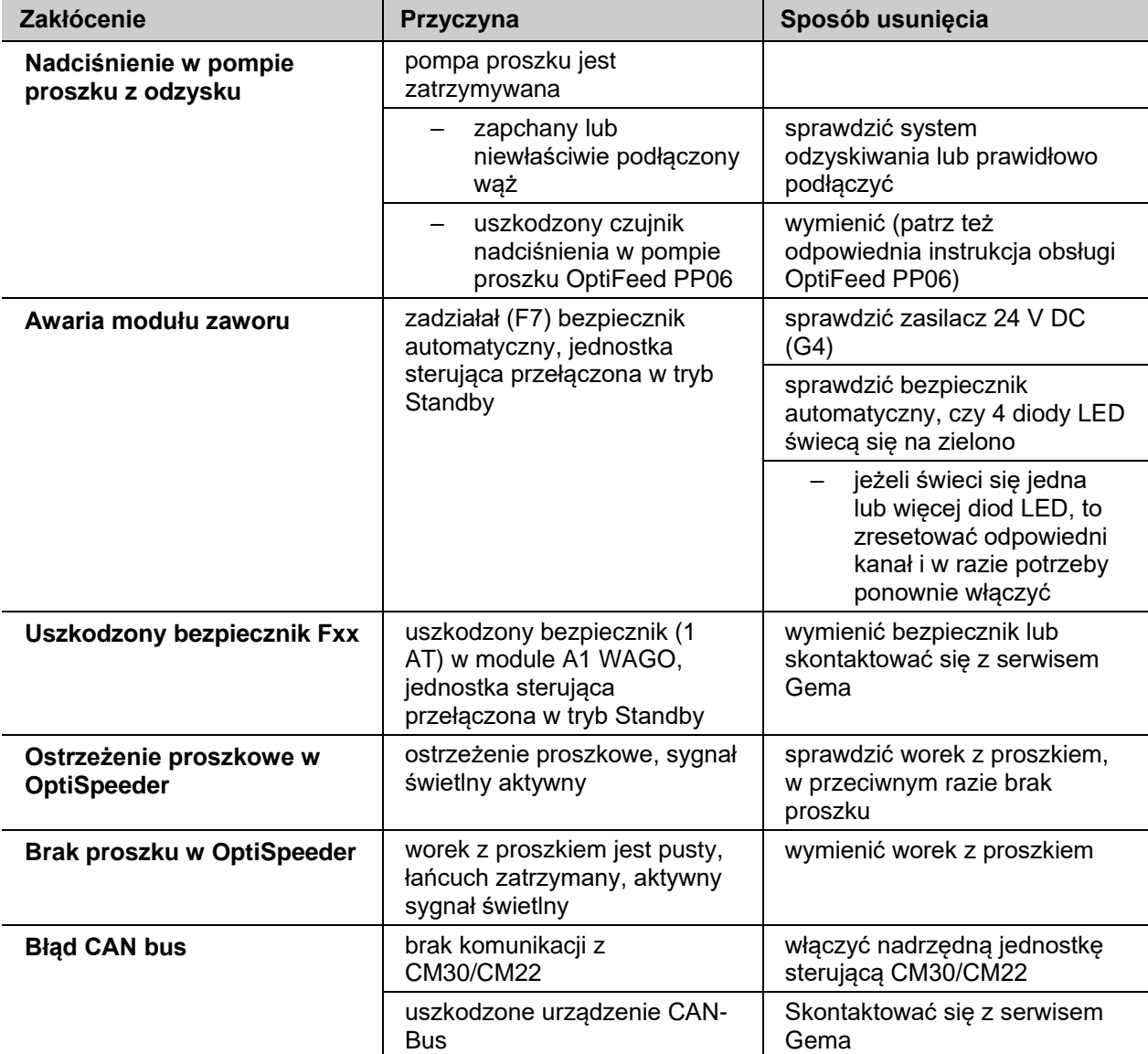

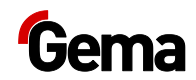

# **Wycofanie z eksploatacji / przechowywanie**

# **Wycofanie z eksploatacji**

- 1. Zakończyć malowanie
- 2. Wyłączyć jednostkę sterującą

**Ustawienia dla wysokiego napięcia, wydatku proszku i wartości powietrza odmuchowego elektrody pozostają zapisane w pamięci.**

## **W przypadku kilkudniowej przerwy w pracy**

- 1. Wyłączyć system za pomocą głównego włącznika
- 2. Oczyścić pistolety i komponenty do podawania proszku (patrz także odpowiednia instrukcia obsługi)
- 3. Zamknąć główny dopływ sprężonego powietrza

# **Warunki przechowywania**

## **Okres przechowywania**

Jeżeli są zapewnione odpowiednie warunki, to sprzęt może być przechowywany w nieskończoność zgodnie z zasadami składowania dla elementów metalowych i elektronicznych. Jednak zastosowane elementy elastomerowe (membrany zaworów zaciskowych, o-ringi, uszczelki itd.) z biegiem czasu mogą stać się kruche i ulec uszkodzeniu przy ponownym obciążeniu.

# **Rodzaj przechowywania**

Ze względów bezpieczeństwa produkt należy przechowywać wyłącznie w pozycji pionowej.

# **Wymagania dotyczące przestrzeni**

Wymagania przestrzenne odpowiadają wielkości komponentów wraz z opakowaniem.

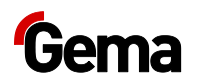

Nośność podłoża powinna wynosić co najmniej 500 kg/m².

Nie ma specjalnych wymogów dotyczących odległości od sąsiednich urządzeń.

# **Warunki fizyczne**

Urządzenie musi być przechowywane w suchych pomieszczeniach w temperaturze od +5 do +40 °C. Najlepiej w suchym, chłodnym i ciemnym miejscu.

Nie wystawiać na bezpośrednie działanie promieni słonecznych.

# **Zagrożenia**

Przy prawidłowym przechowywaniu nie ma żadnego zagrożenia dla człowieka i środowiska.

# **Konserwacja podczas przechowywania**

# **Plan konserwacji**

Plan konserwacji nie jest konieczny.

## **Prace konserwacyjne**

Podczas przechowywania długoterminowego przeprowadzać okresowe kontrole.

# **Przechowywanie i transport panelu operatorskiego**

### **UWAGA**

**Promieniowanie UV**

**Pod wpływem promieniowania UV tworzywa sztuczne stają się kruche. To sztuczne starzenie zmniejsza żywotność panelu operatorskiego.**

► Chronić panel operatorski przed bezpośrednim działaniem promieni słonecznych lub innych źródeł promieniowania UV.

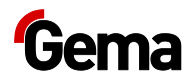

### **UWAGA**

#### **Ryzyko zwarcia**

**W przypadku wahań temperatury (temperatura otoczenia lub wilgotność powietrza), wilgotność może być osadzona na lub w panelu operatorskim. Dopóki panel operatorski znajduje się w stanie zroszonym, istnieje ryzyko zwarcia.**

- ► Nie włączać panelu operatorskiego w stanie zroszonym.
- ► Jeśli panel operatorski jest w zroszony lub wystawiony na działanie zmiennych warunków klimatycznych, to przed uruchomieniem należy pozostawić panel, aby dopasował się do temperatury pomieszczenia.
- ► Nie należy narażać panelu operatorskiego na bezpośrednie promieniowanie cieplne z grzejników.

Podczas transportu i przechowywania panelu operatorskiego muszą być spełnione odpowiednie warunki środowiskowe.

Maks. temperatura otoczenia do przechowywania i transportu nie może przekraczać określonej wartości:

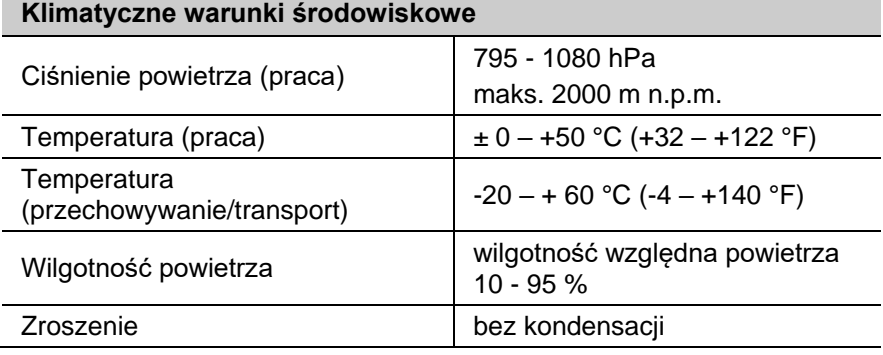

Chociaż panel operatorski jest solidnie zbudowany, to jednak wbudowane komponenty są wrażliwe na nadmierne wibracje i/lub wstrząsy.

Dlatego należy chronić panel przed uszkodzeniami mechanicznymi poza zastosowaniem zgodnym z przeznaczeniem.

Panel operatorski może być transportowany tylko właściwie zapakowany w odpowiednim opakowaniu.

### *Przed ponownym uruchomieniem*

Podczas przechowywania i transportu w niskich temperaturach i skrajnych różnicach temperatur należy zwrócić uwagę na to, żeby na urządzeniu nie osadzała się wilgoć (zroszenie).

W przypadku zroszenia urządzenie może zostać włączone dopiero wtedy, gdy będzie ono absolutnie suche.

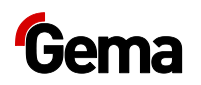

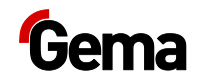

# **Usuwanie**

# **Wstęp**

## **Wymagania dotyczące personelu wykonującego prace**

Usuwanie produktu jest przeprowadzane przez właściciela lub użytkownika.

Przy usuwaniu podzespołów nieprodukowanych przez firmę Gema należy uwzględnić odpowiednie instrukcje w dokumentacjach innych firm.

# **Przepisy dotyczące usuwania**

**Po zakończeniu okresu użytkowania produkt należy zdemontować i usunąć w odpowiedni sposób.** 

► Przy usuwaniu muszą być przestrzegane obowiązujące krajowe i regionalne ustawy, wytyczne i przepisy dotyczące ochrony środowiska!

# **Materiały**

Materiały muszą być sortowane według grupy materiałów i dostarczane do odpowiednich punktów zbiórki.

# **Demontowanie podzespołów**

### **A** OSTRZEŻENIE

### **Komponenty przewodzące prąd elektryczny**

#### **W przypadku kontaktu śmierć przez porażenie prądem elektrycznym**

- ► Część elektryczna może być otwierana tylko przez autoryzowany, przeszkolony personel fachowy
- ► Przestrzegać znaków bezpieczeństwa
- 1. Rozłączyć zasilanie sieciowe i przewody zasilające.
- 2. Usunąć wszystkie osłony produktu.

Produkt jest przygotowany do demontażu.

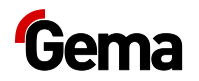

 $\blacktriangle$ 

### **A** OSTRZEŻENIE

**Ryzyko wybuchu baterii litowej**

**W przypadku nieprawidłowego posługiwania się istnieje ryzyko wybuchu z powodu baterii litowej zainstalowanej w panelu operacyjnym.**

► Profesjonalnie usuwać panel operacyjny.

**Oddać surowice wtórne do lokalnego systemu recyklingu. Te panele operacyjne, które nie są już używane, należy zutylizować zgodnie z lokalnymi przepisami.**

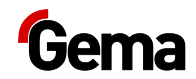

# <span id="page-106-0"></span>**Lista części zamiennych**

# **Zamawianie części zamiennych**

Przy zamawianiu części do urządzeń do lakierowania proszkowego potrzebujemy następujących informacji:

- Typ i numer seryjny urządzenia do lakierowania proszkowego
- Numer katalogowy, ilość oraz nazwa każdej z części zamiennych

### **Przykład:**

– **Typ** Automatyczny pistolet OptiGun GA03,

numer seryjny 1234 5678

– **Numer kat.** 203 386, 1 sztuka, klamra – Ø 18/15 mm

Przy zamawianiu kabla lub przewodów należy podawać długości materiału. Części, dla których należy podać długość, są zawsze oznakowane przez **\***.

Części zużywalne są zawsze oznaczone przez **#**.

Wszystkie wymiary przewodów z tworzywa sztucznego podawane są ze średnicą zewnętrzną i średnicą wewnętrzną:

### **Przykład:**

Ø 8/6 mm, średnica zewnętrzna 8 mm/ średnica wewnętrzna 6 mm

### **UWAGA**

**Stosowanie nieoryginalnych części zamiennych Gema**

**Zastosowanie obcych części nie gwarantuje ochrony przed wybuchem. W razie ewentualnych szkód dochodzi do utraty gwarancji!**

► Zawsze używać tylko oryginalnych części zamiennych Gema!

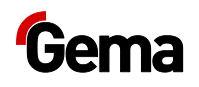

# **OptiCenter OC07**

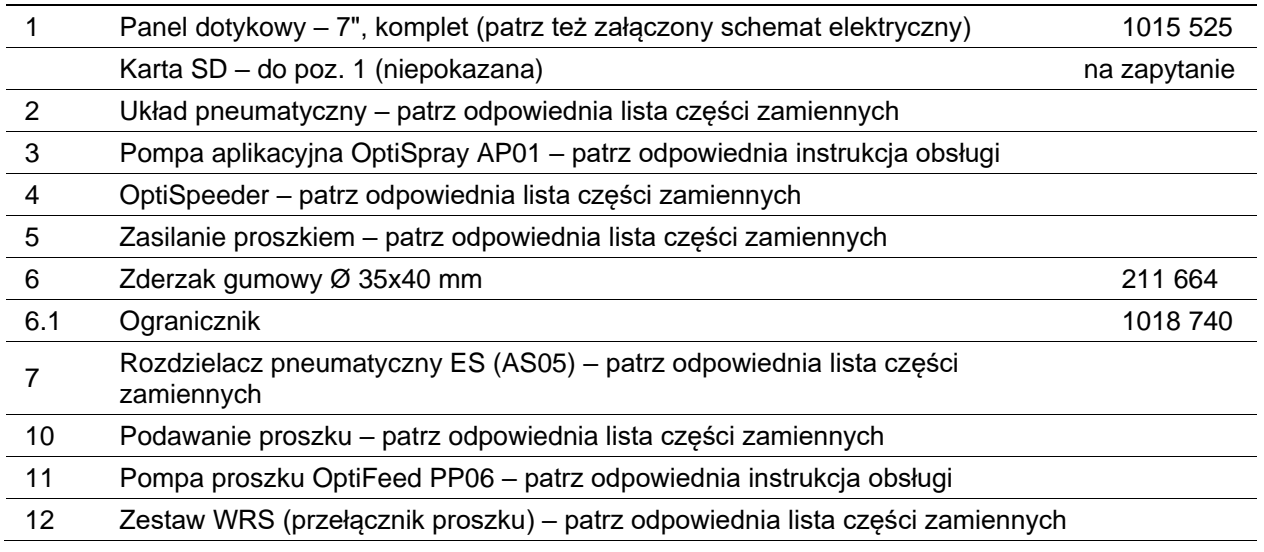

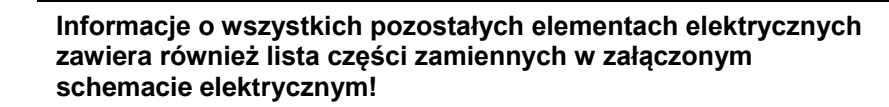

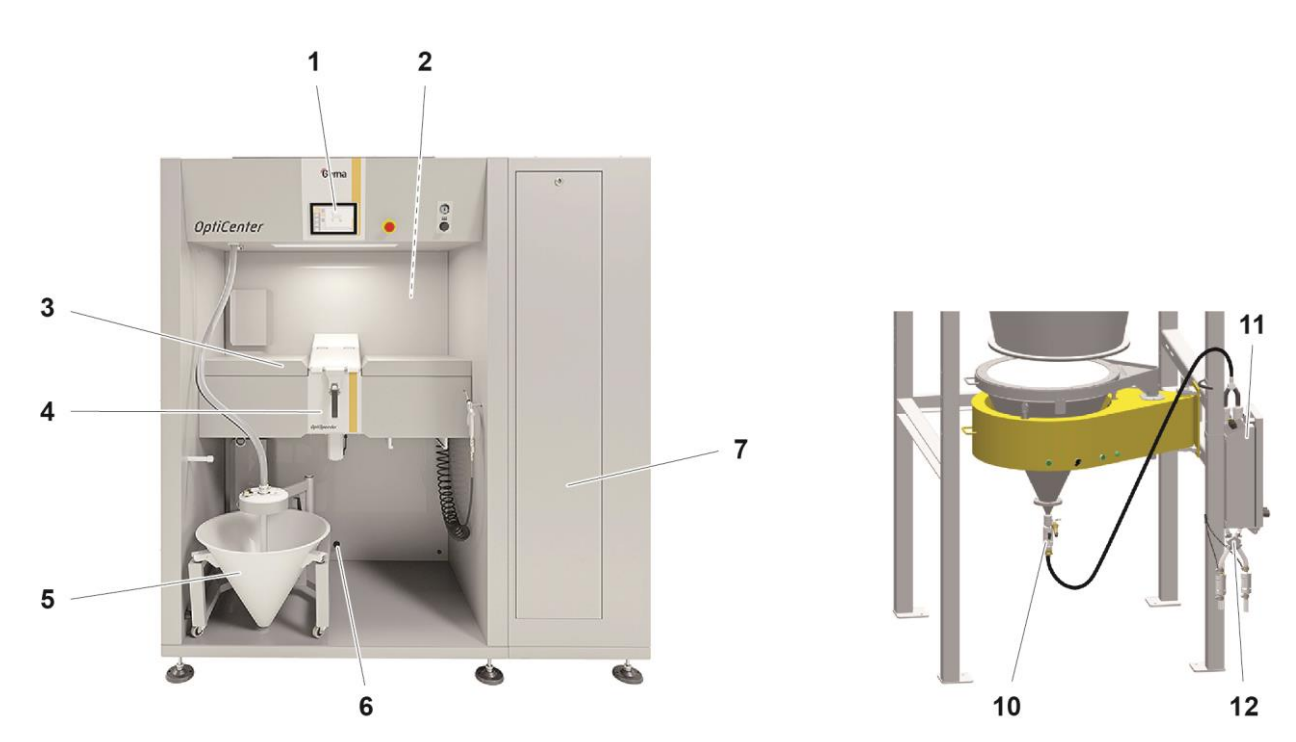

*Ilustr.58:*
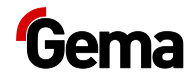

## **Wózek stożka**

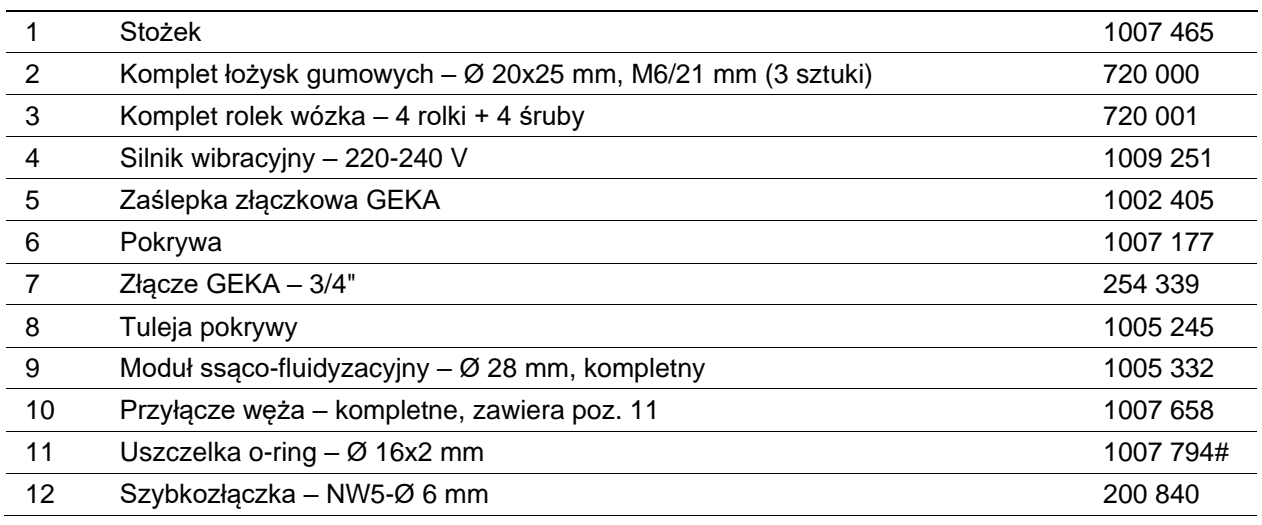

# Część zużywająca się

\* Proszę podać długość

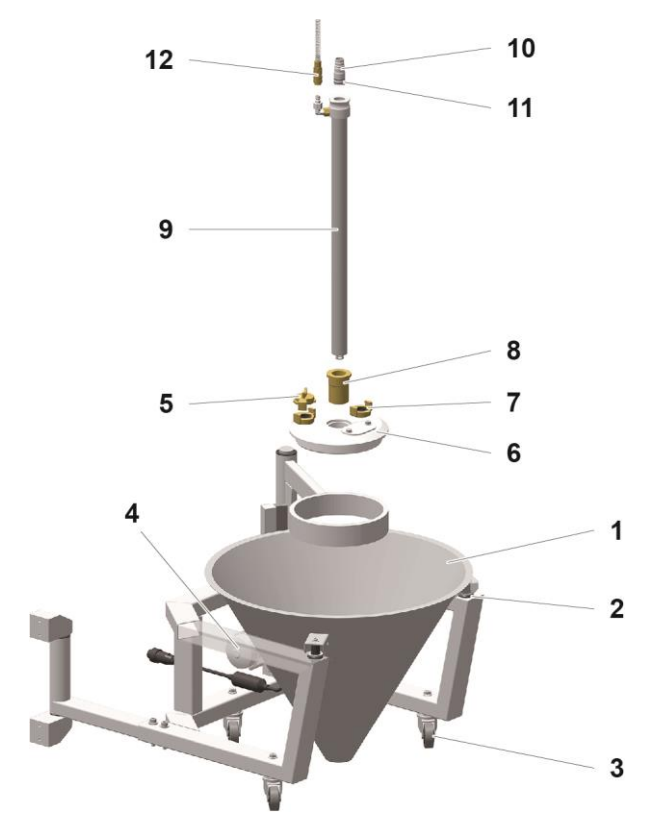

*Ilustr. 59:* 

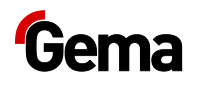

### **Moduł ssąco-fluidyzacyjny**

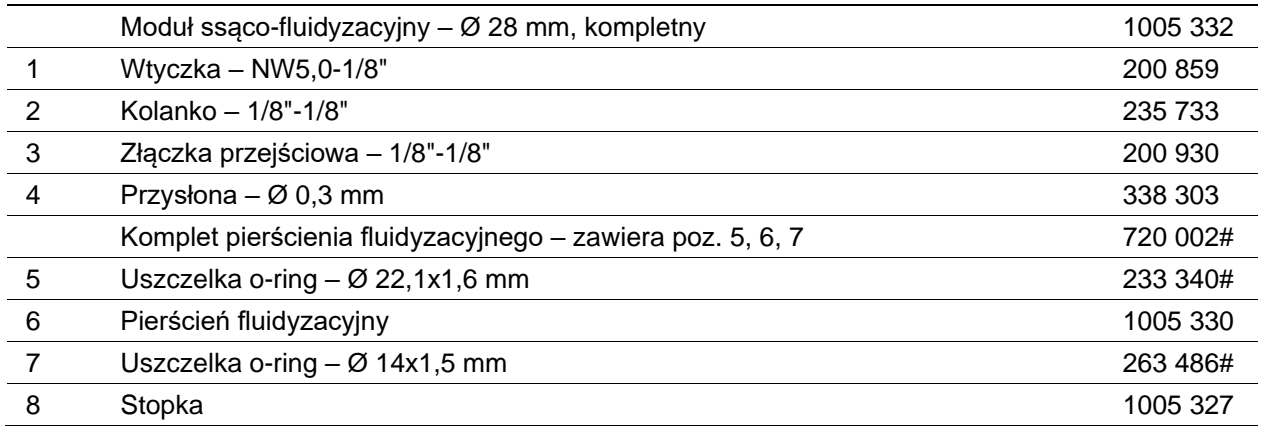

# Część zużywająca się

\* Proszę podać długość

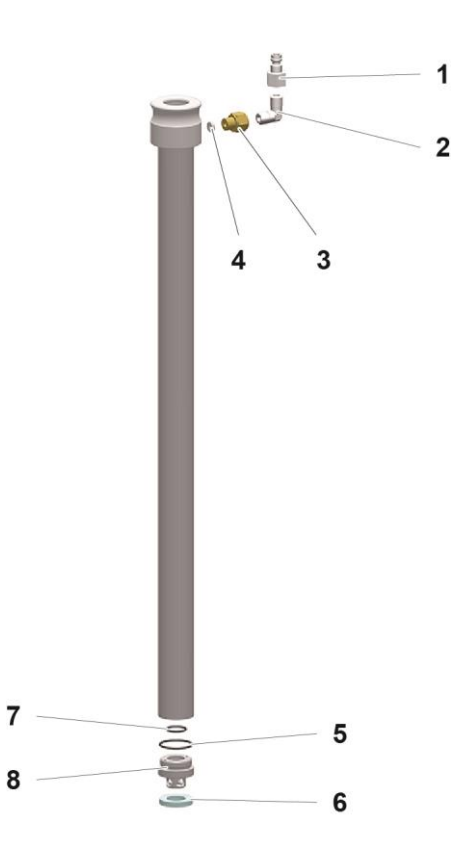

*Ilustr. 60:* 

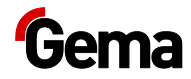

# **OptiSpeeder – kompletny**

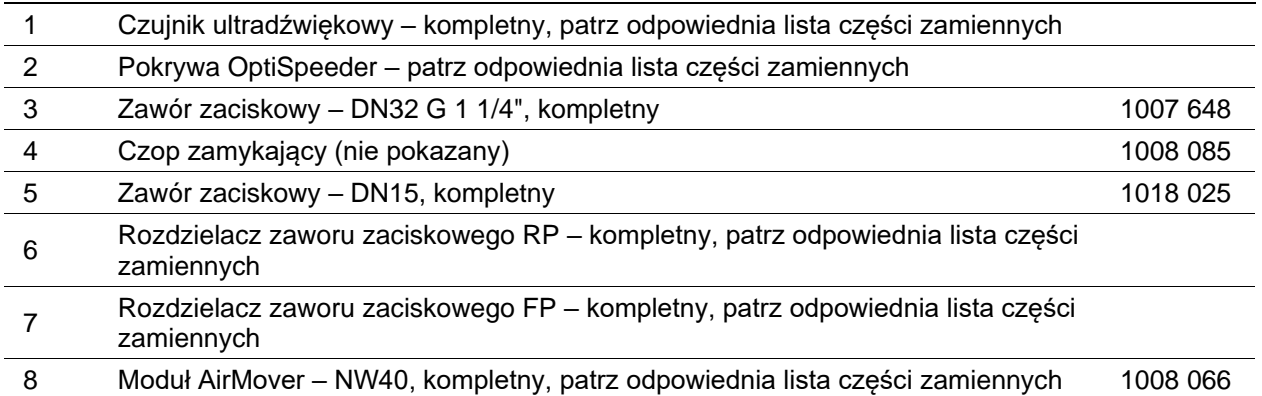

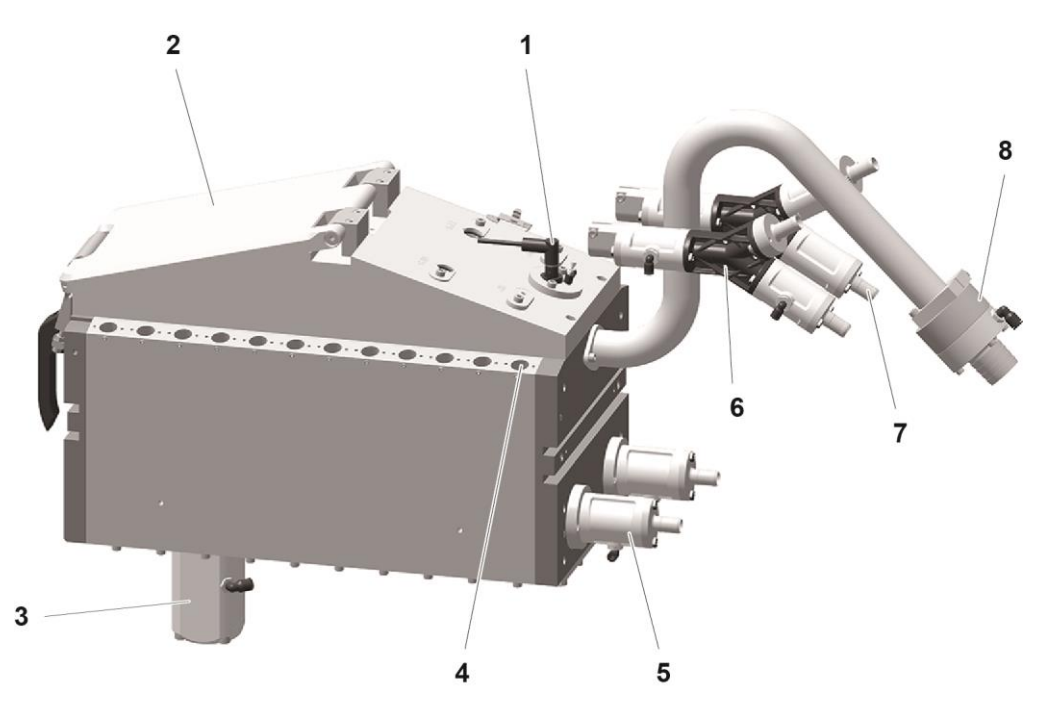

*Ilustr. 61:* 

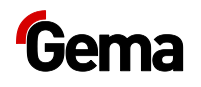

### **OptiSpeeder – pokrywa**

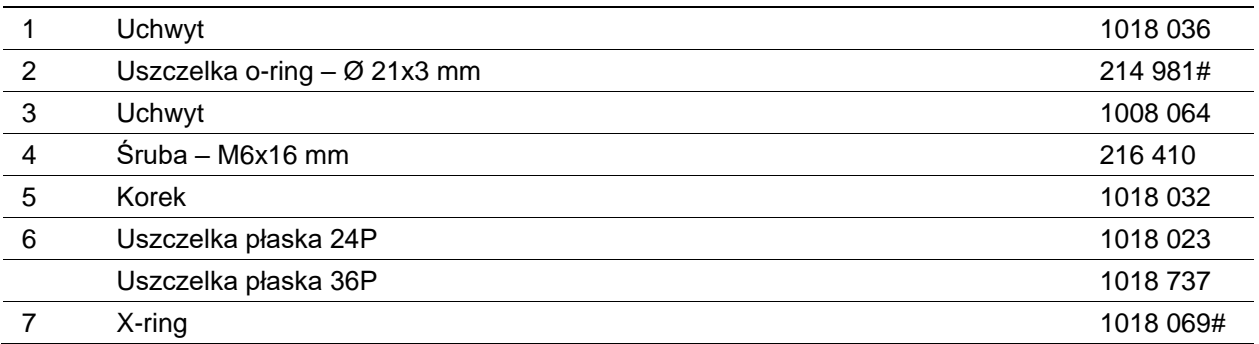

# Część zużywająca się

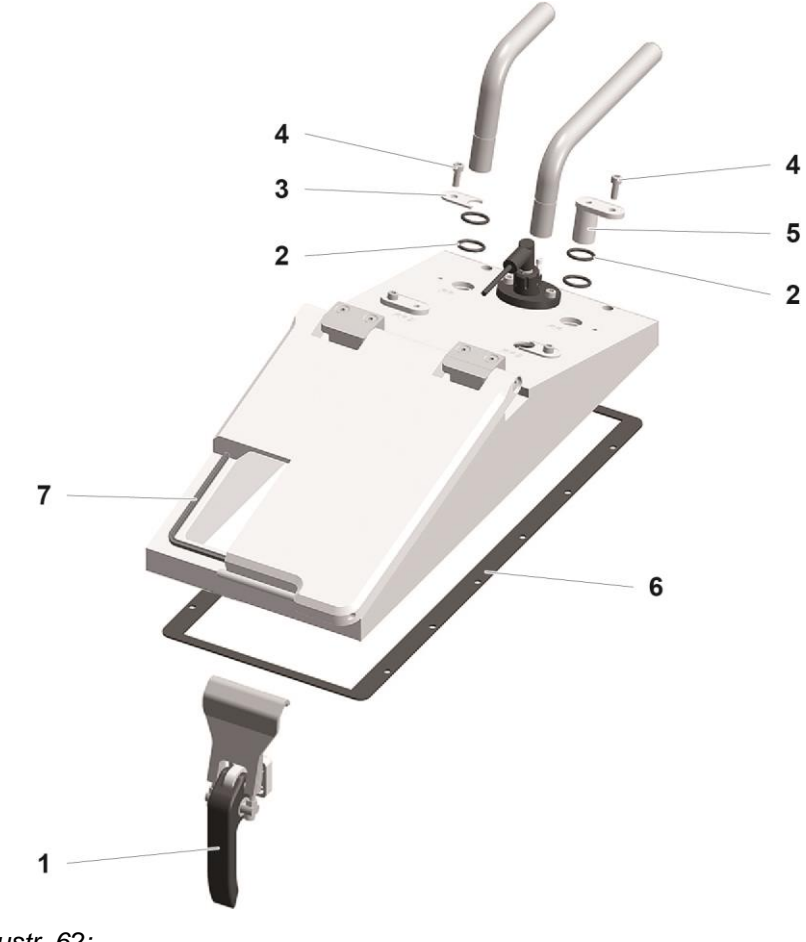

*Ilustr. 62:* 

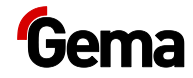

#### **OptiSpeeder – czujnik ultradźwiękowy**

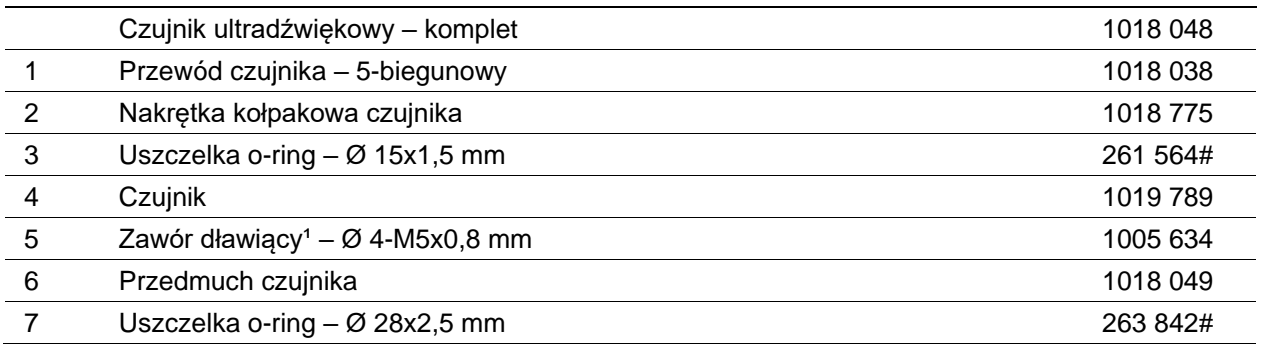

# Część zużywająca się

<sup>1</sup> Po wymianie otworzyć zawór dławiący, aż sprężone powietrze zacznie przepływać, a następnie otworzyć dalej o jeszcze jeden obrót

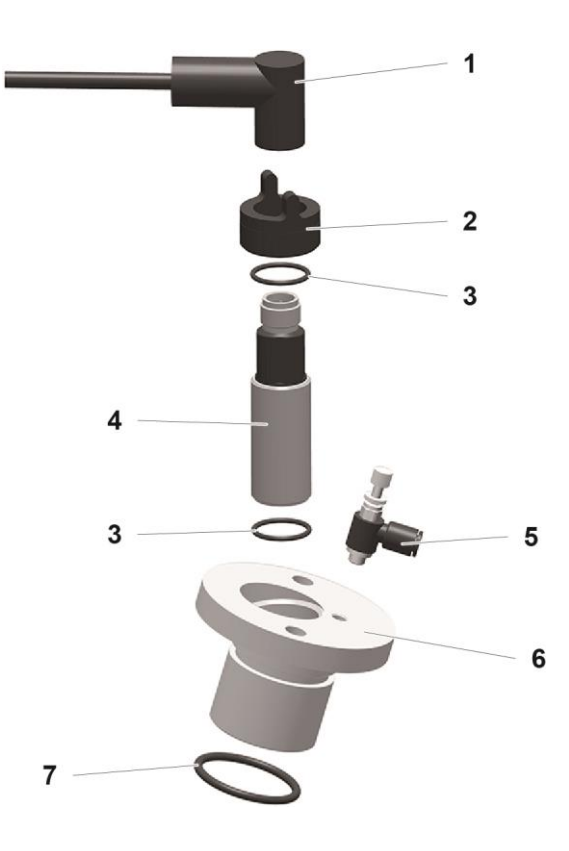

*Ilustr.63:* 

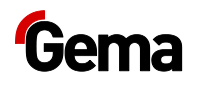

### **OptiSpeeder – płytka fluidyzacyjna**

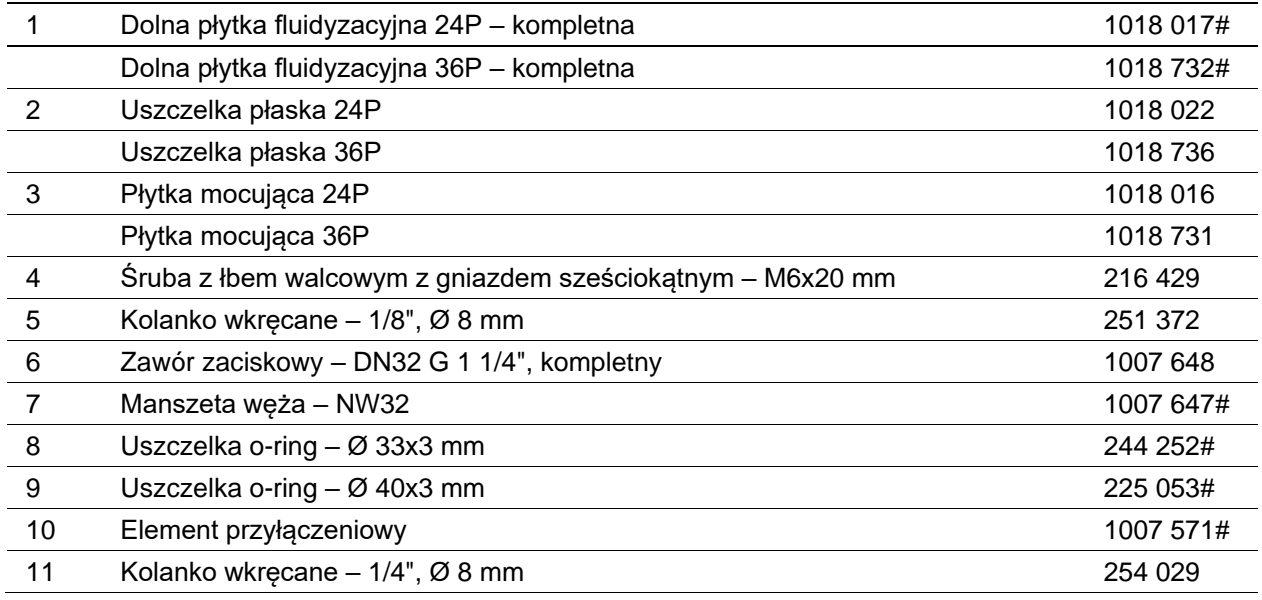

# Część zużywająca się

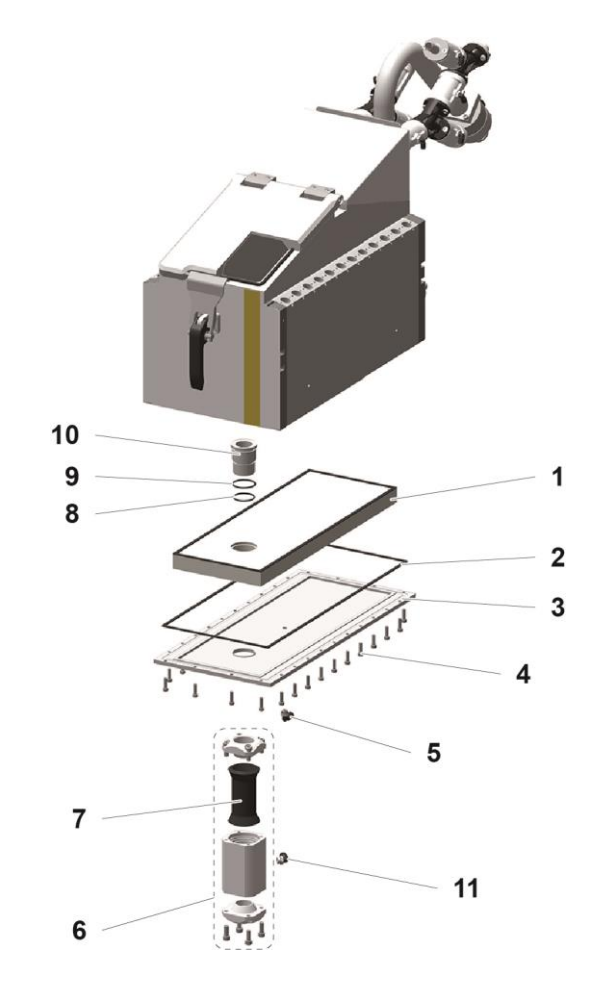

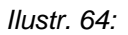

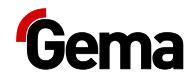

### **OptiCenter – układ pneumatyczny**

| 1               | Przepustnica – komplet (zawiera poz. 1.1)                                 | 1006 445   |
|-----------------|---------------------------------------------------------------------------|------------|
| 1.1             | Pneumatyczny napęd obrotowy – komplet                                     | 1006 444   |
| 2               | Pompa proszku PP06 – patrz odpowiednia instrukcja obsługi                 |            |
| 3               | Rozdzielacz zaworu zaciskowego FP – patrz odpowiednia instrukcja obsługi  |            |
| 4               | Rozdzielacz zaworu zaciskowego RP – patrz odpowiednia instrukcja obsługi  |            |
| 5               | Inżektor pierścieniowy (AirMover) – NW40 mm, komplet                      | 1008 066   |
| 6               | Zawór zaciskowy – patrz odpowiednia lista części zamiennych               |            |
| 7               | Moduł regulatora ciśnienia – patrz odpowiednia lista części zamiennych    |            |
| 8               | Wyspa zaworowa – patrz odpowiedni schemat pneumatyczny                    | 1019 093   |
| 9               | Rozdzielacz pneumatyczny 2 – patrz odpowiednia lista części zamiennych    |            |
| 10              | Filtr próżniowy – Ø 10 mm                                                 | 1004 946   |
| 11              | Rozdzielacz pneumatyczny 1 – patrz odpowiednia lista części zamiennych    |            |
| 12 <sub>2</sub> | Zasilanie główne – patrz odpowiednia lista części zamiennych              |            |
| 13              | Moduł fluidyzacji OptiSpeeder - patrz odpowiednia lista części zamiennych |            |
| 14              | Wąż sprężonego powietrza – Ø 16,4 / 26,6 mm (nie pokazany)                | 105 155*   |
| 15              | Wąż proszku – Ø 16/23 mm (nie pokazany)                                   | 1010 040*# |
|                 |                                                                           |            |

# Część zużywająca się \* Proszę podać długość

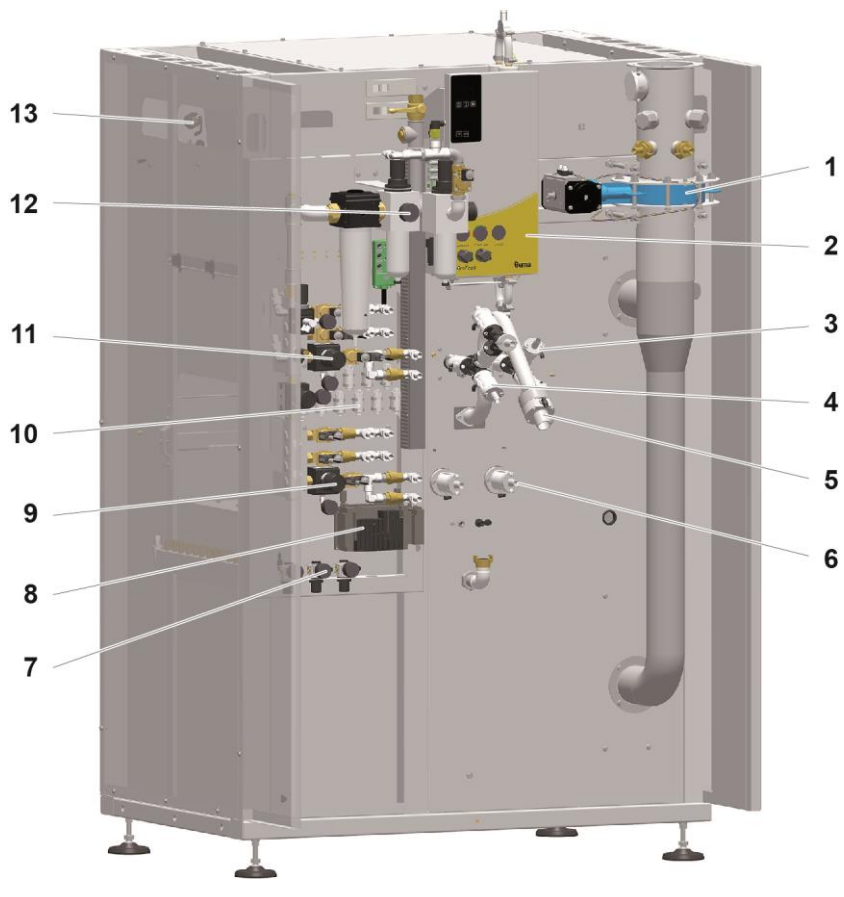

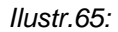

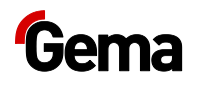

# **Zasilanie główne**

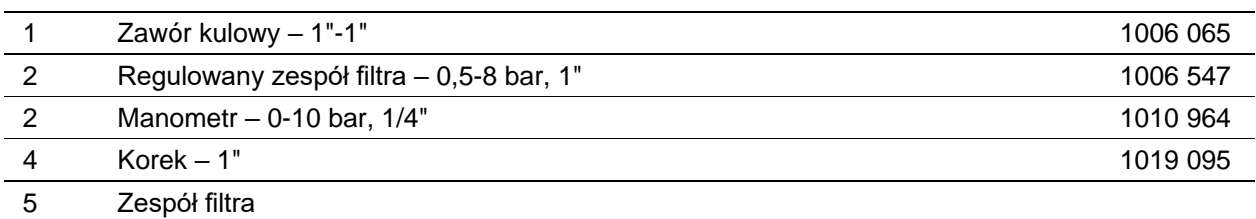

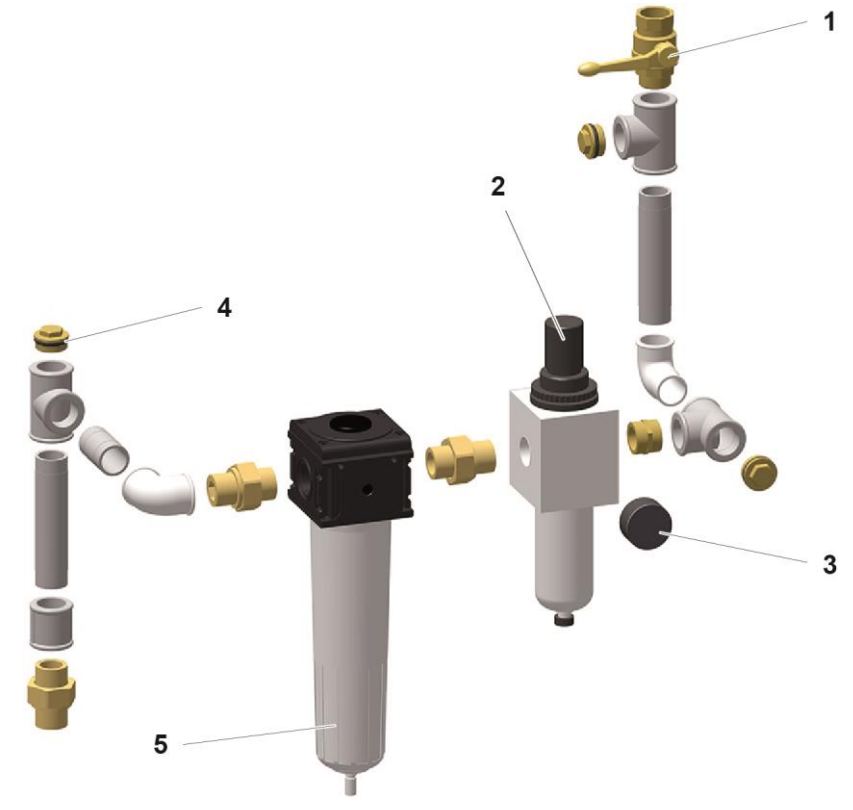

*Ilustr. 66:* 

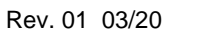

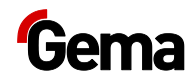

### **OptiSpeeder – rozdzielacz pneumatyczny**

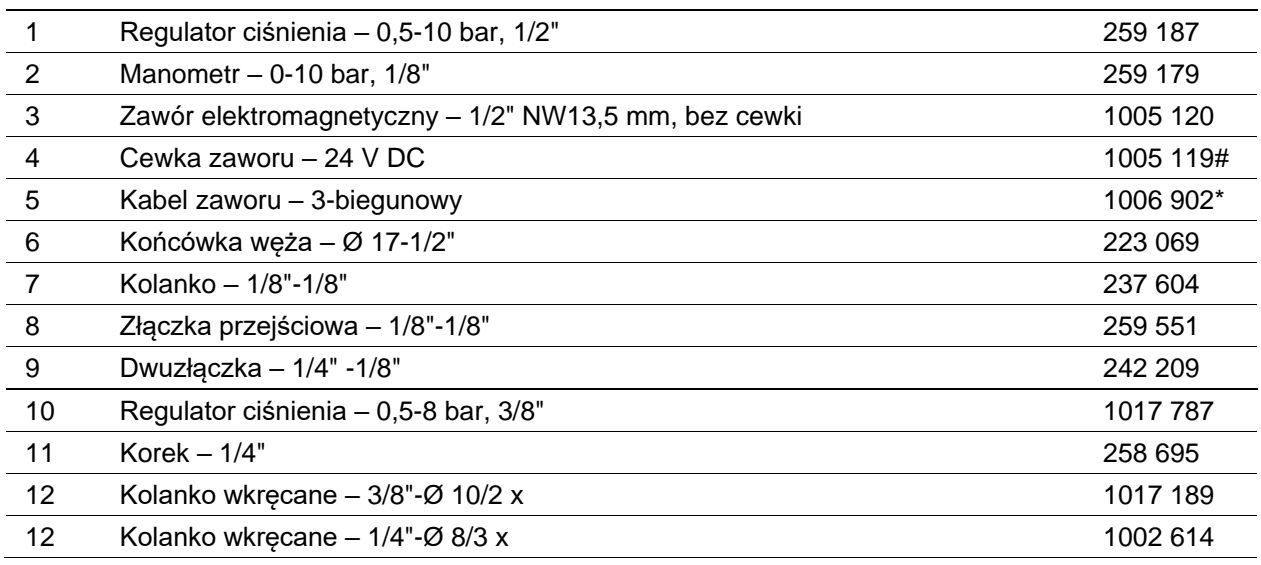

# Część zużywająca się

\* Podać długość

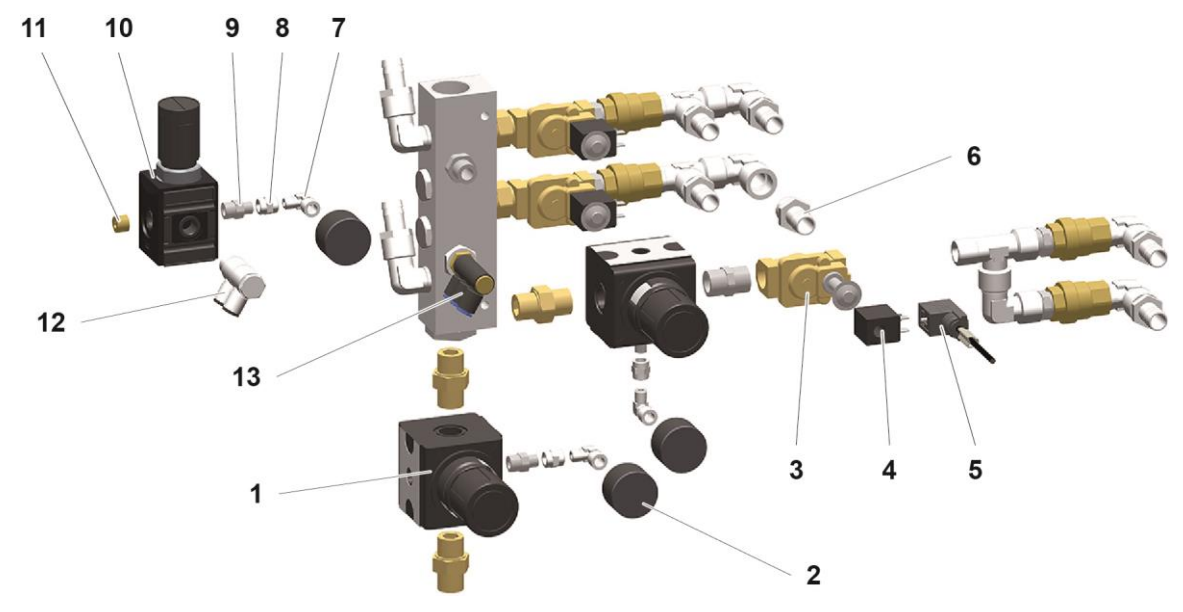

*Ilustr. 67:* 

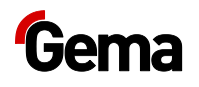

### **OptiSpeeder – moduł fluidyzacji**

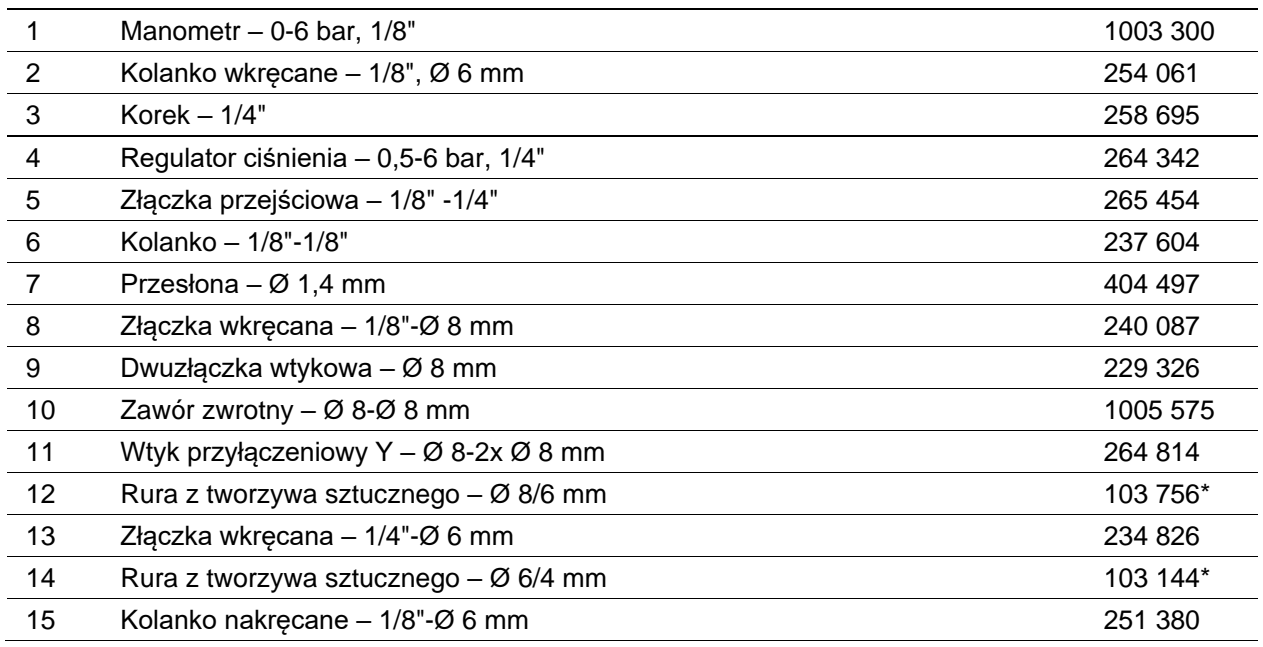

# Część zużywająca się

\* Podać długość

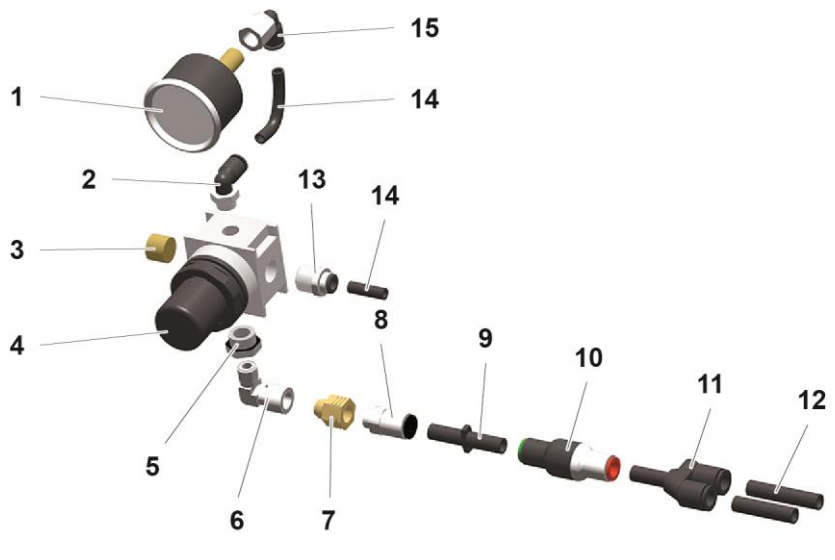

*Ilustr. 68:* 

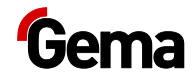

# **Moduł regulatora ciśnienia**

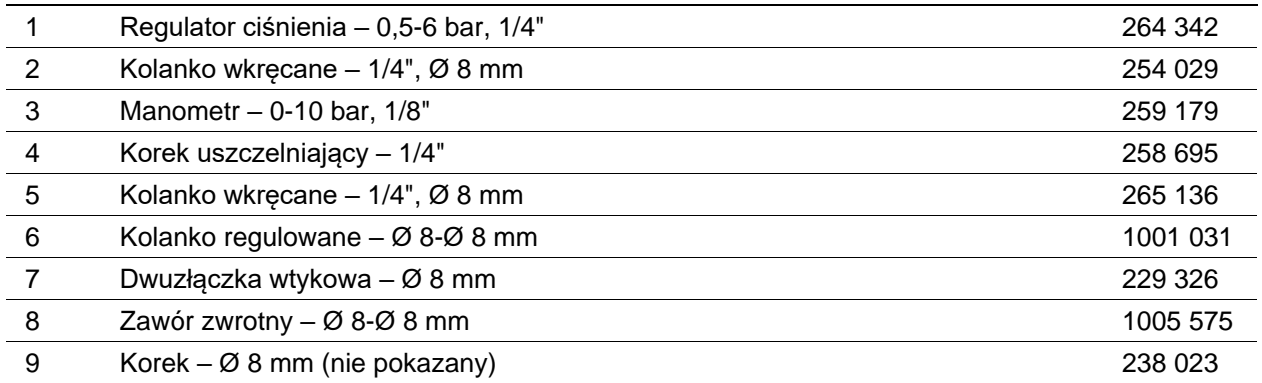

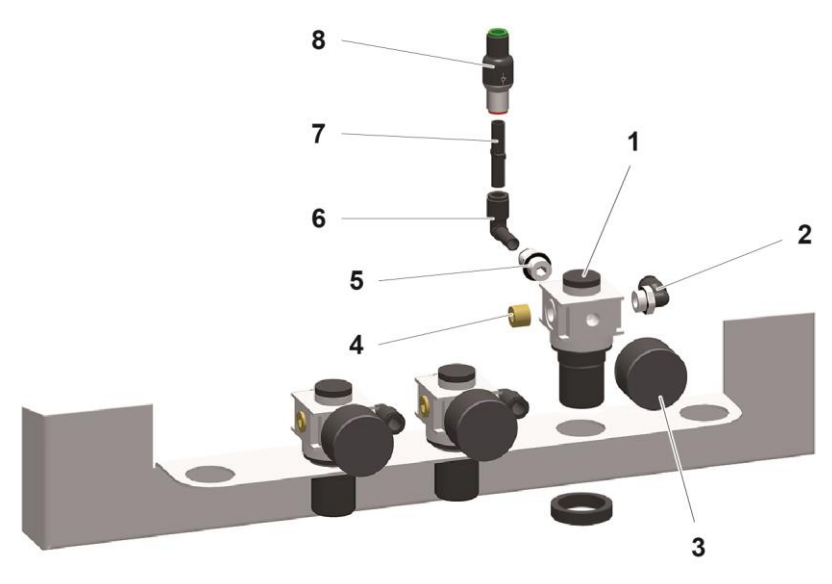

*Ilustr. 69:* 

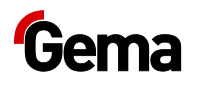

# **Rozdzielacz P - czyszczenie**

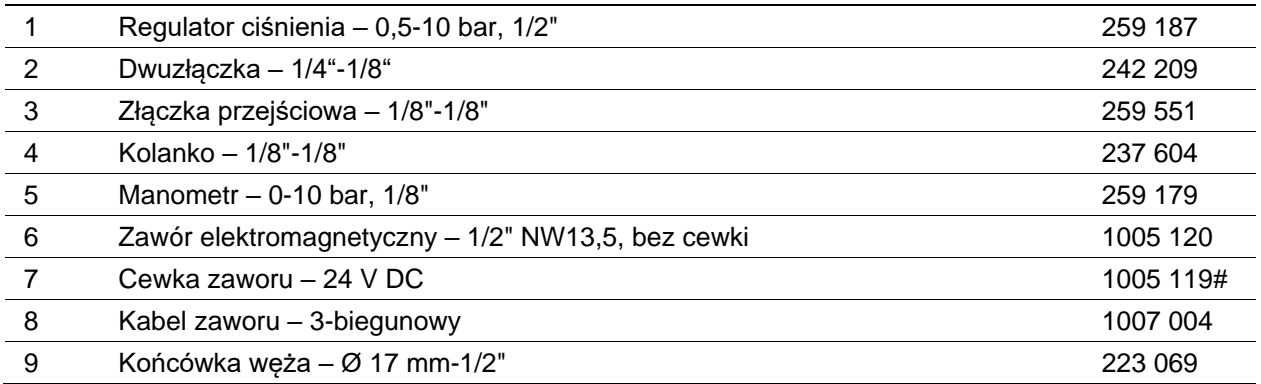

# Część zużywająca się

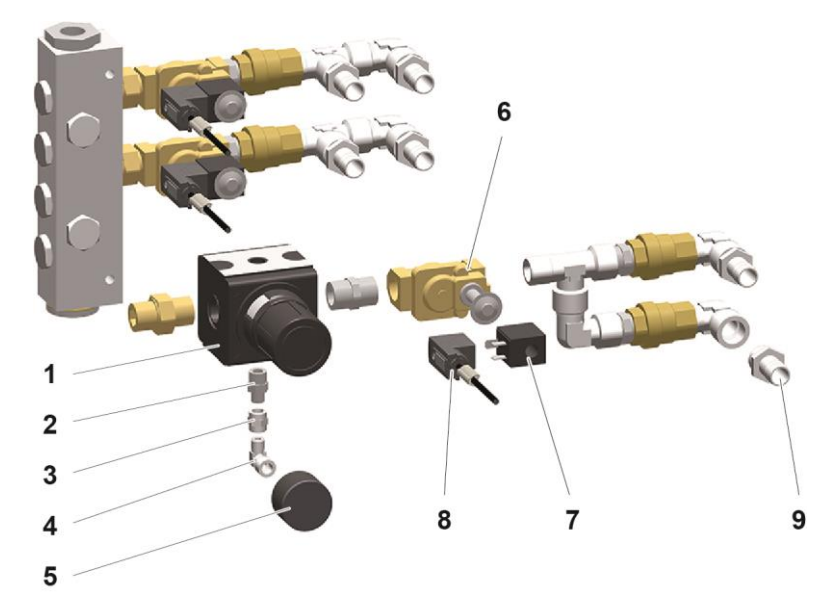

*Ilustr. 70:* 

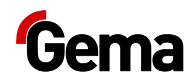

#### **Rozdzielacz zaworu zaciskowego (RP/FP)**

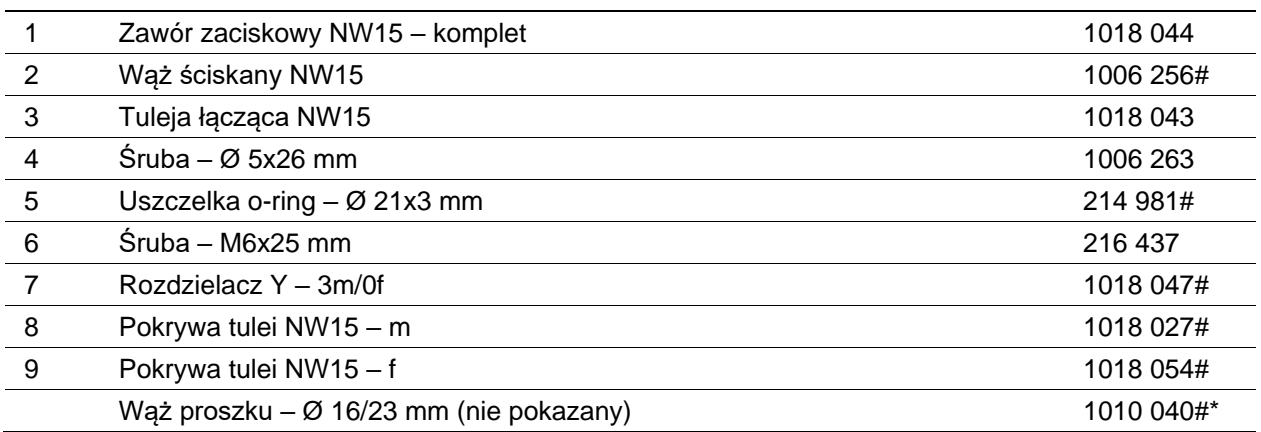

# Część zużywająca się

\* Proszę podać długość

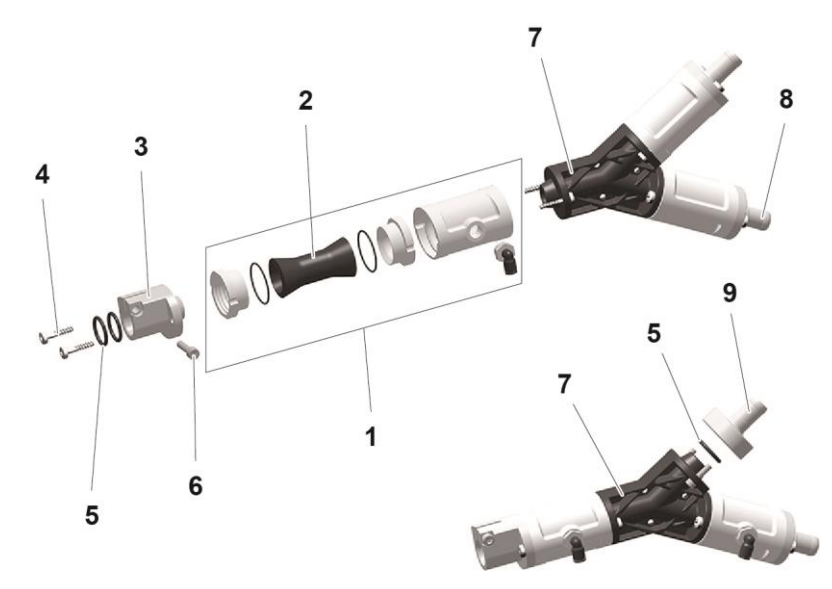

*Ilustr.71:* 

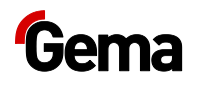

# **Zbiornik proszku PH60-OC**

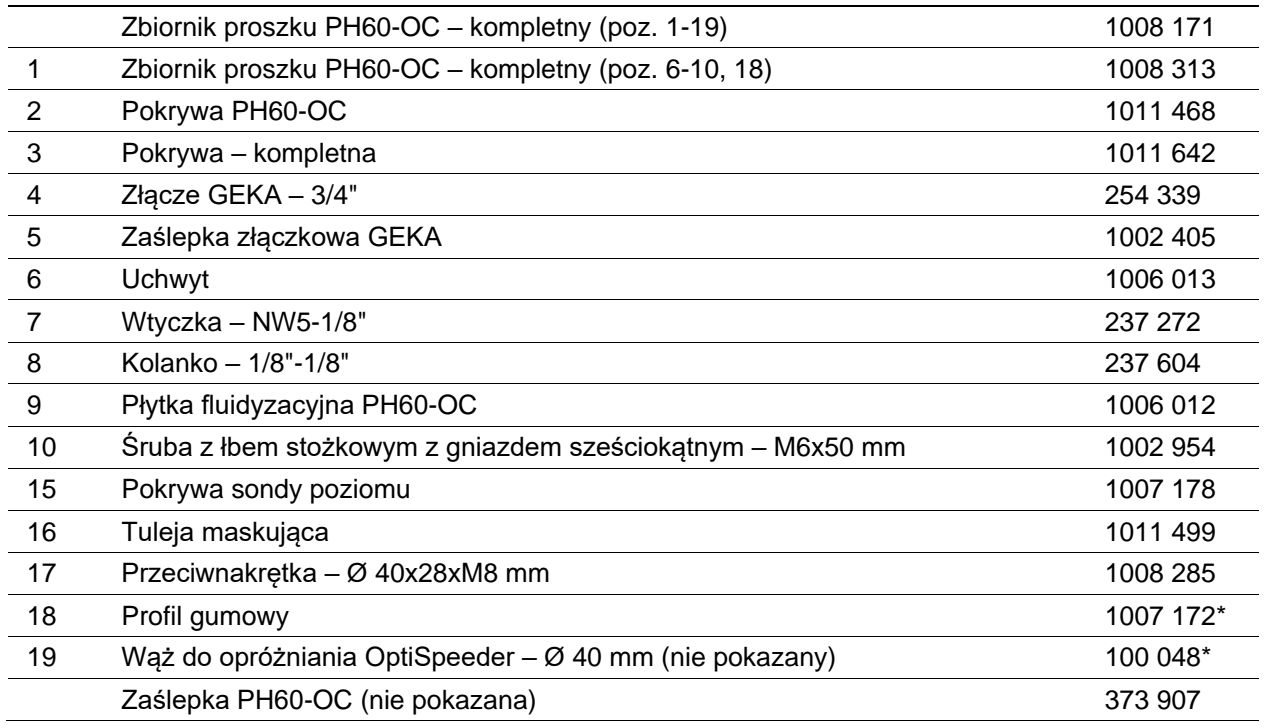

\* Proszę podać długość

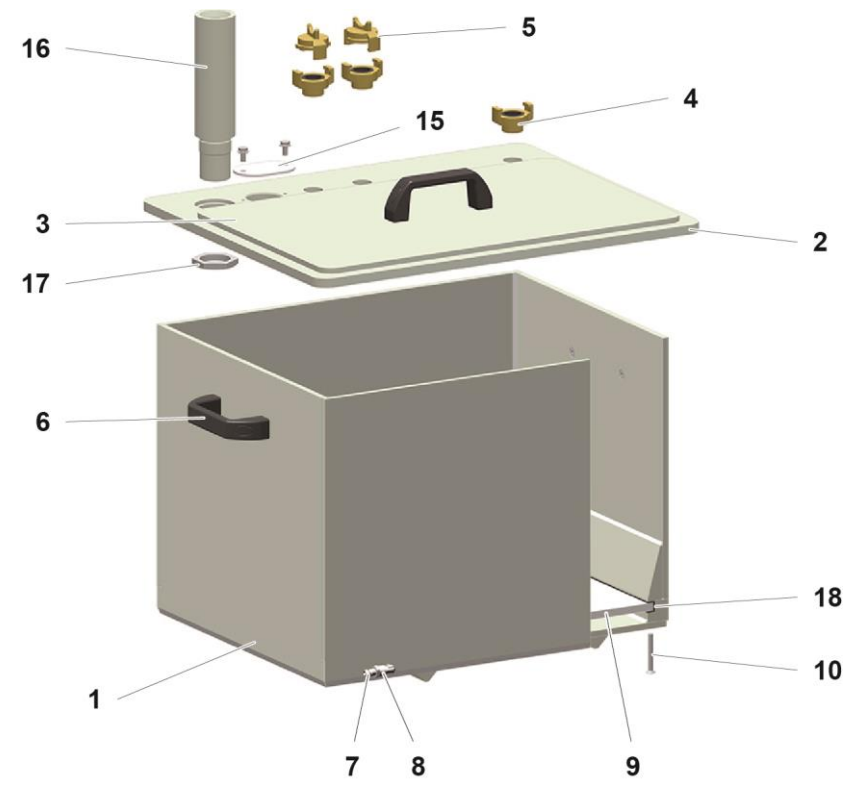

*Ilustr. 72:* 

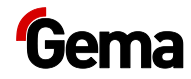

# **Zbiornik proszku PH100-OC**

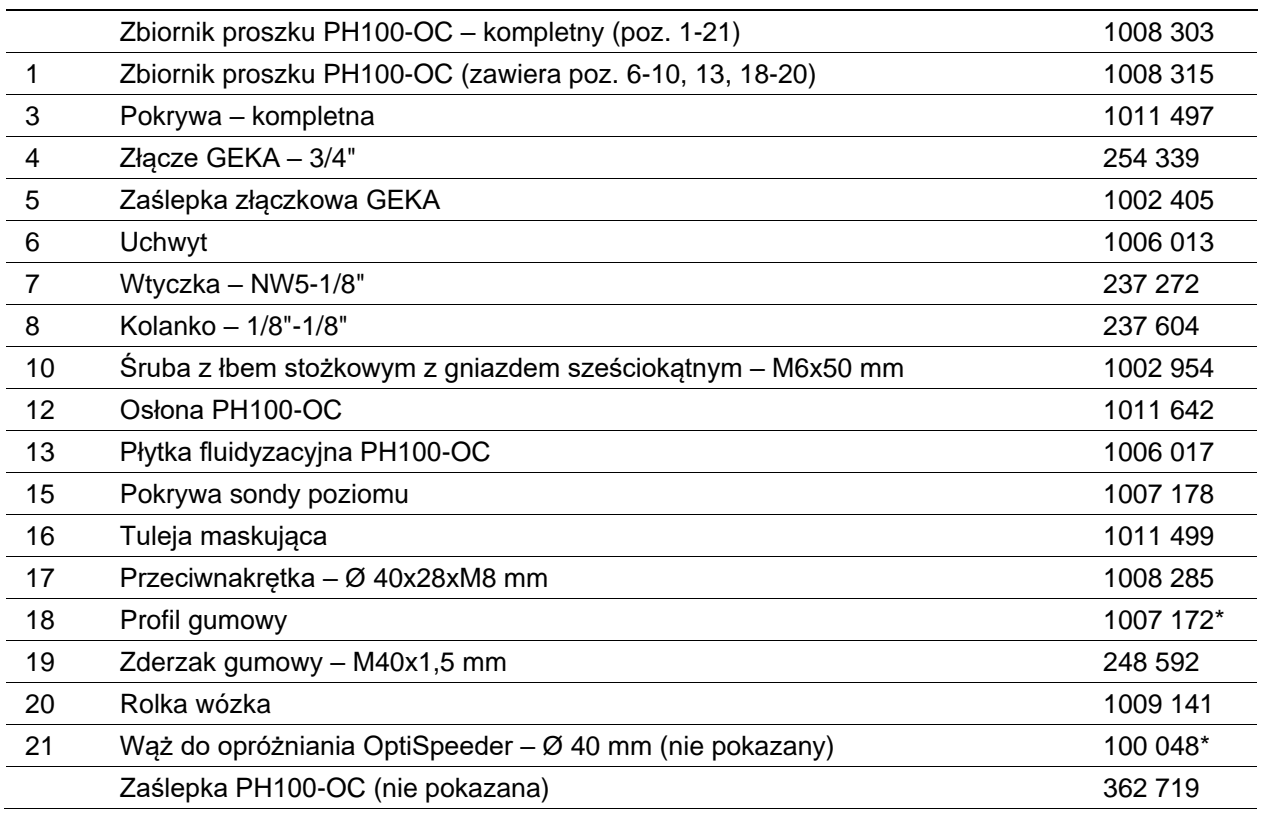

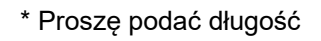

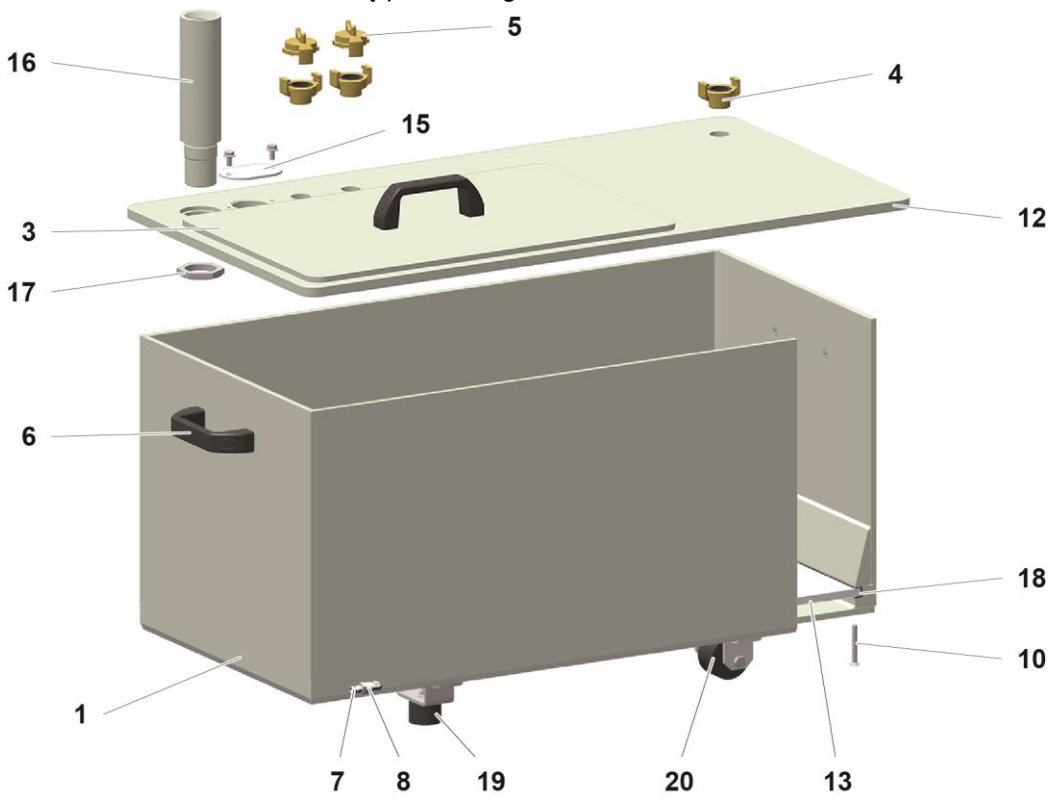

*Ilustr. 73:* 

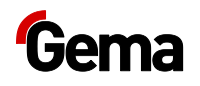

### **Sonda poziomu LC01**

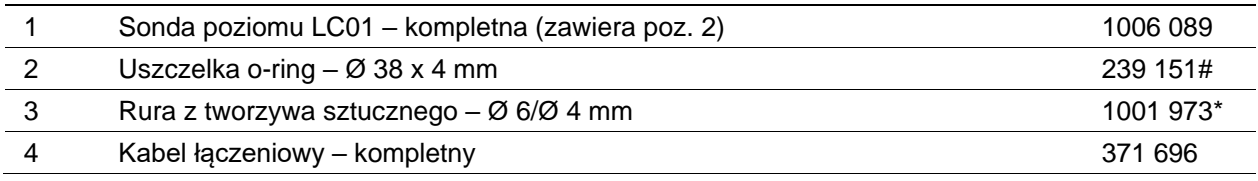

# Część zużywająca się

\* Proszę podać długość

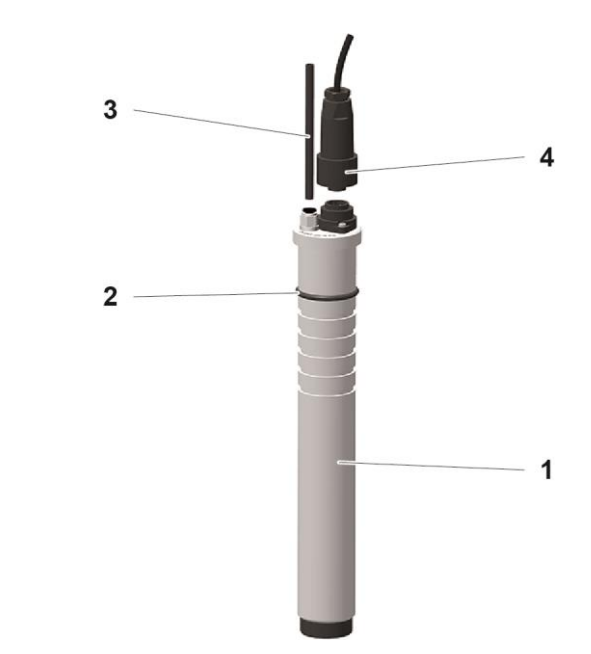

*Ilustr. 74:* 

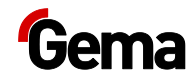

# **Wózek wibracyjny**

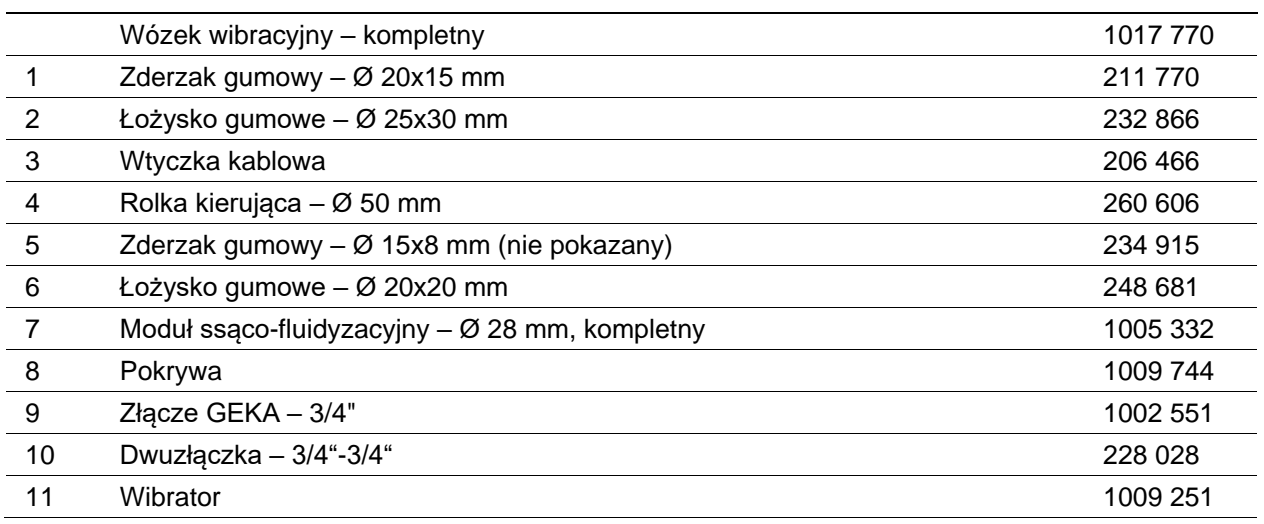

\* Proszę podać długość

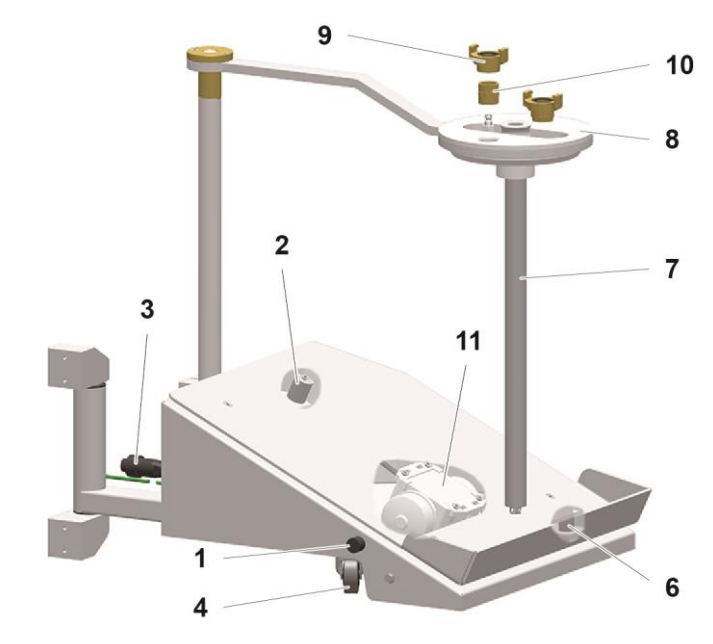

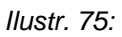

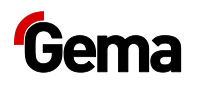

### **Monocyklon – podawanie proszku**

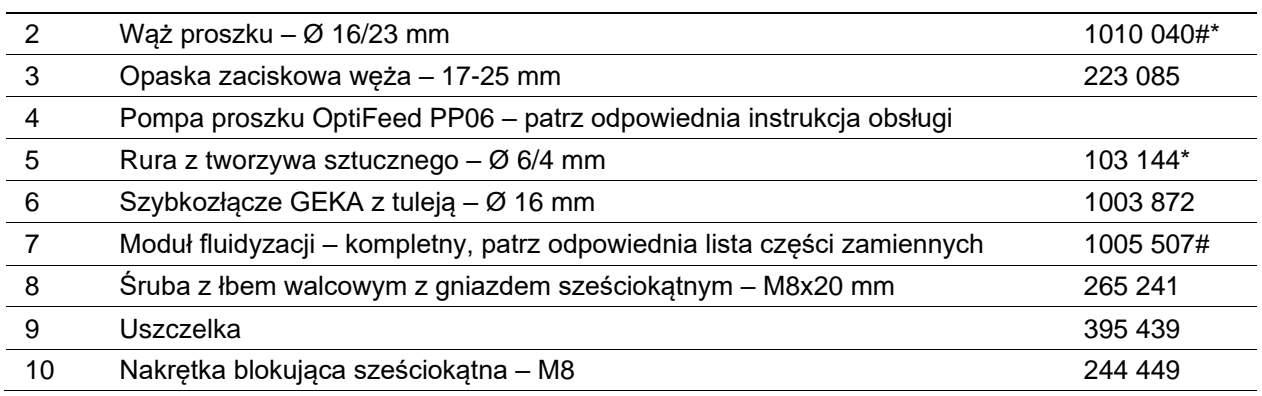

# Część zużywająca się

\* Podać długość

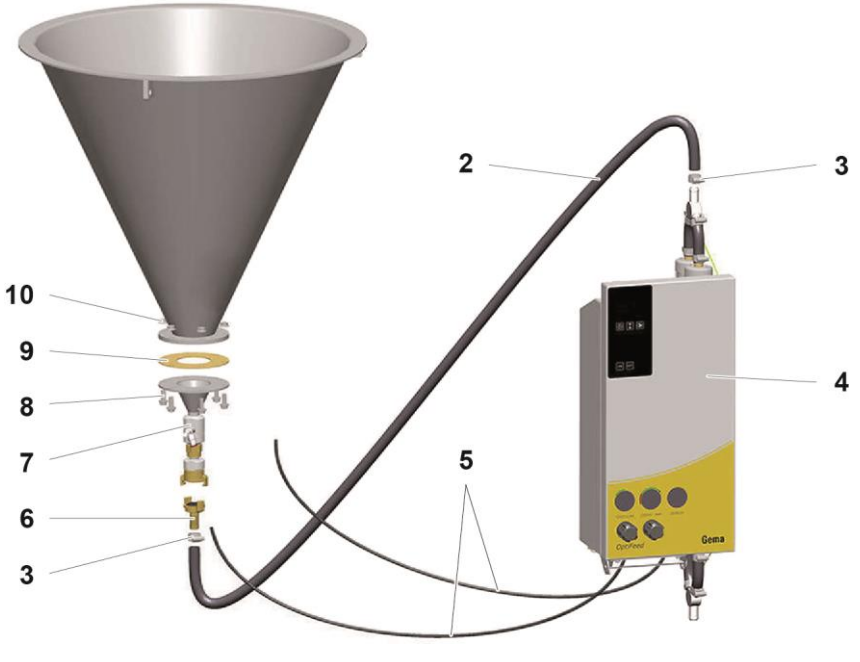

*Ilustr. 76:* 

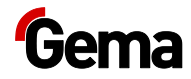

### **Monocyklon – przyłącze zasilania**

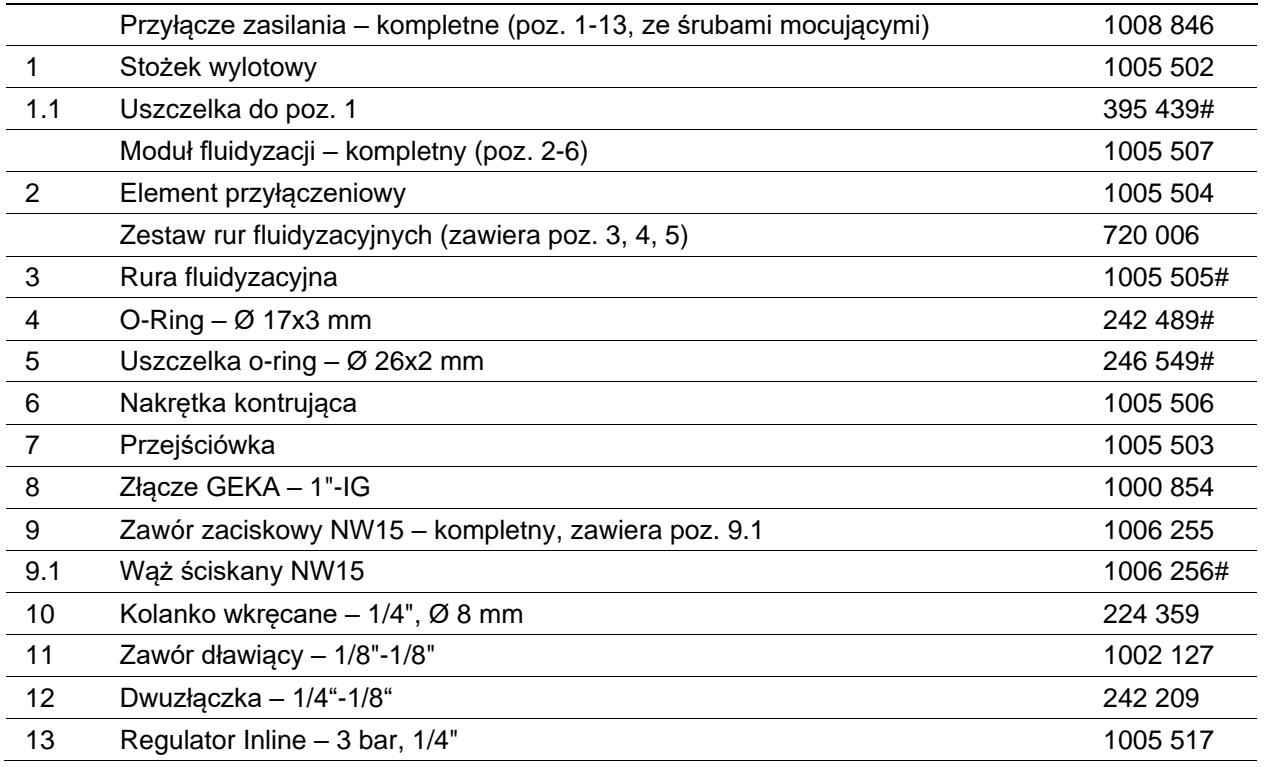

# Część zużywająca się

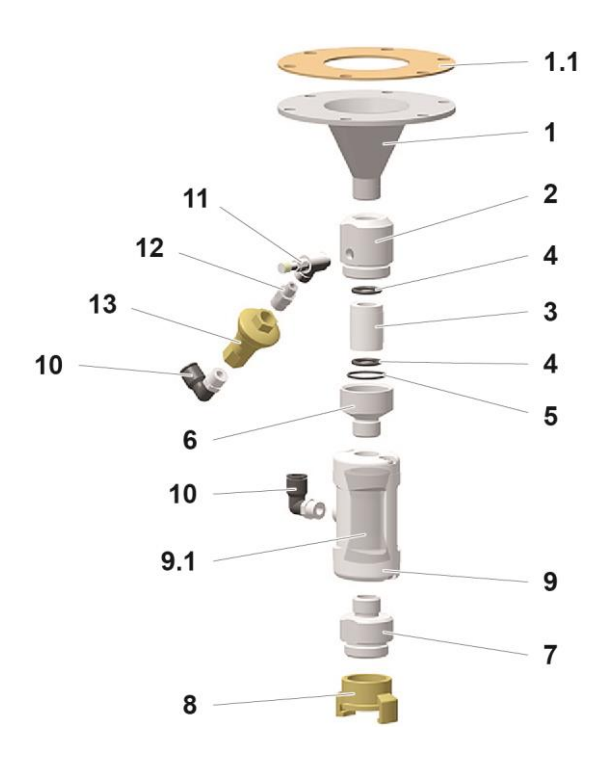

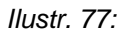

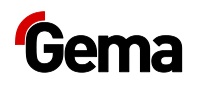

### **Zestaw WRS (przełącznik proszku)**

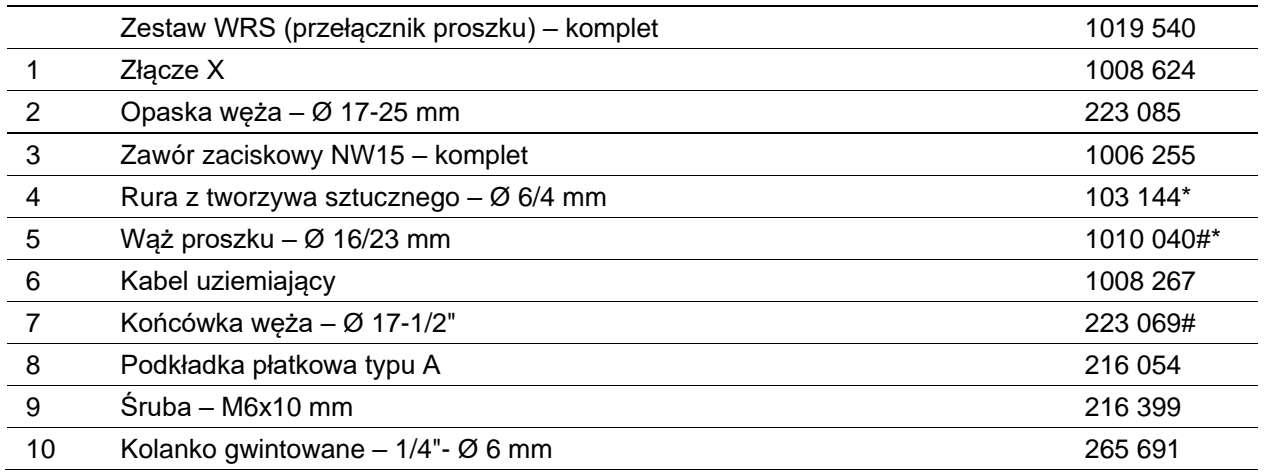

# Część zużywająca się

\* Proszę podać długość

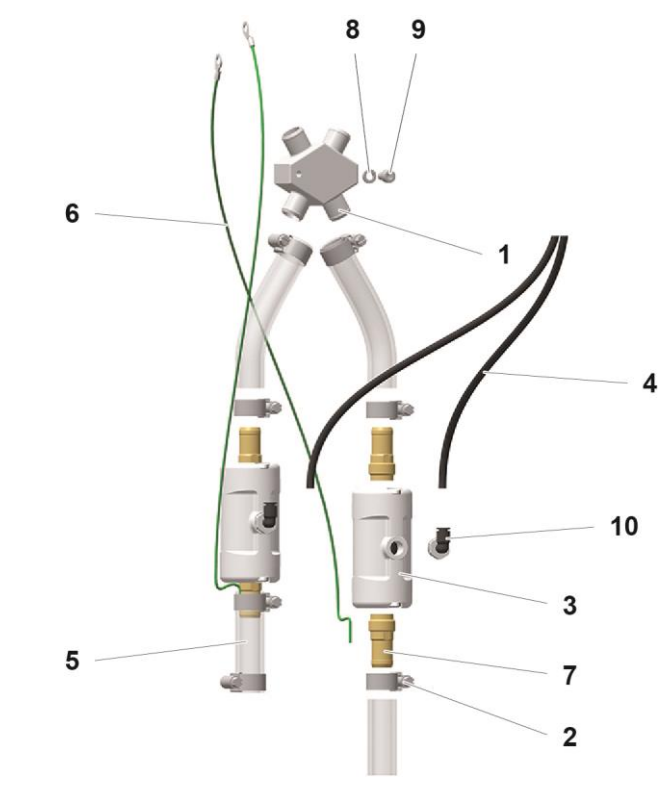

*Ilustr.78:* 

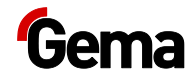

### **Rozdzielacz pneumatyczny ES (AS05)**

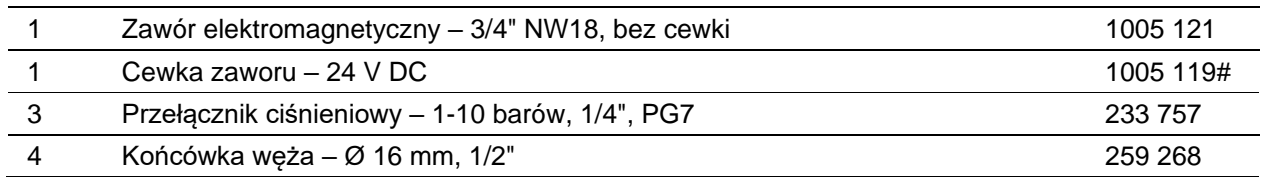

# Część zużywająca się

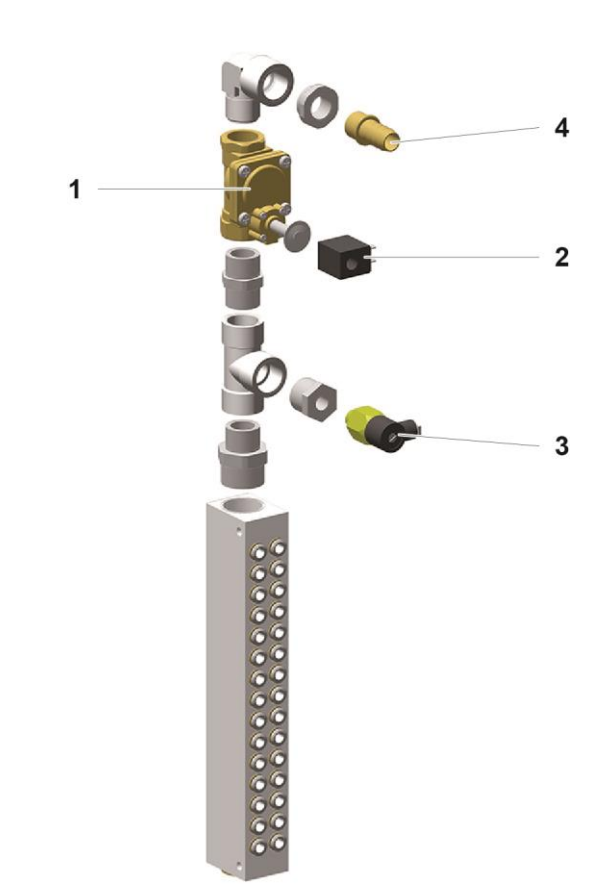

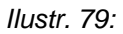

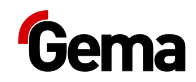

# **Indeks**

#### **B**

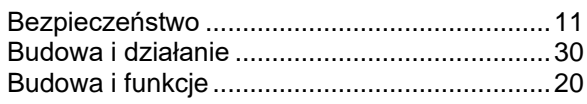

#### **D**

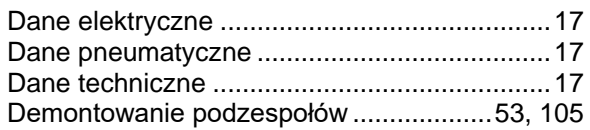

#### **E**

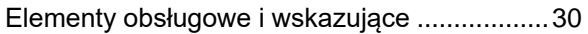

#### **I**

Informacje dotyczące niniejszej instrukcji ..........7

#### **K**

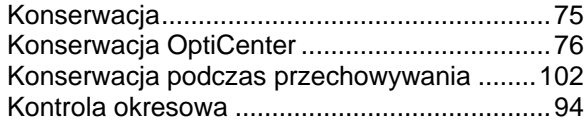

#### **L**

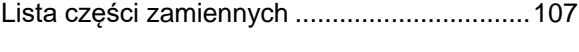

#### **M**

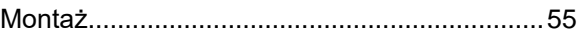

#### **N**

Naprawa...........................................................75

#### **O**

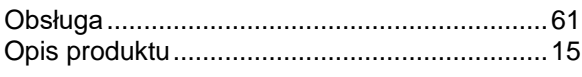

#### **P**

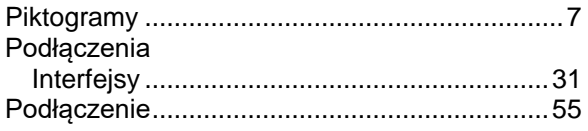

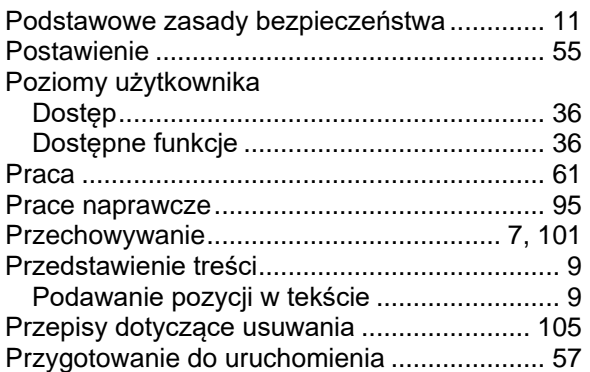

#### **R**

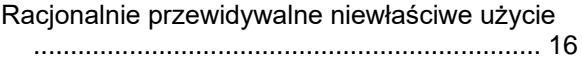

#### **S**

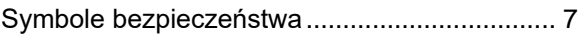

#### **T**

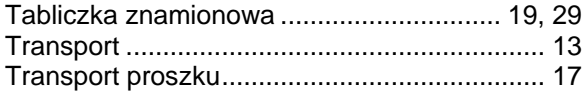

#### **U**

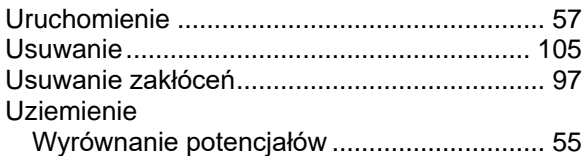

#### **W**

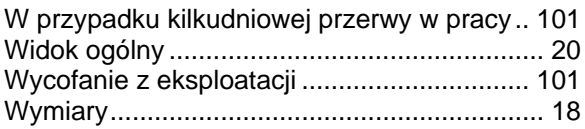

#### **Z**

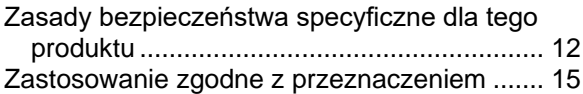

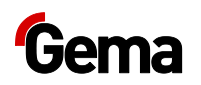

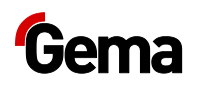